# SISTEMA INFORMATIVO INPDAP

RISCOSSIONE CREDITI AGLI ISCRITTI - MANUALE UTENTE PER LE AMMINISTRAZIONI

## **INDICE**

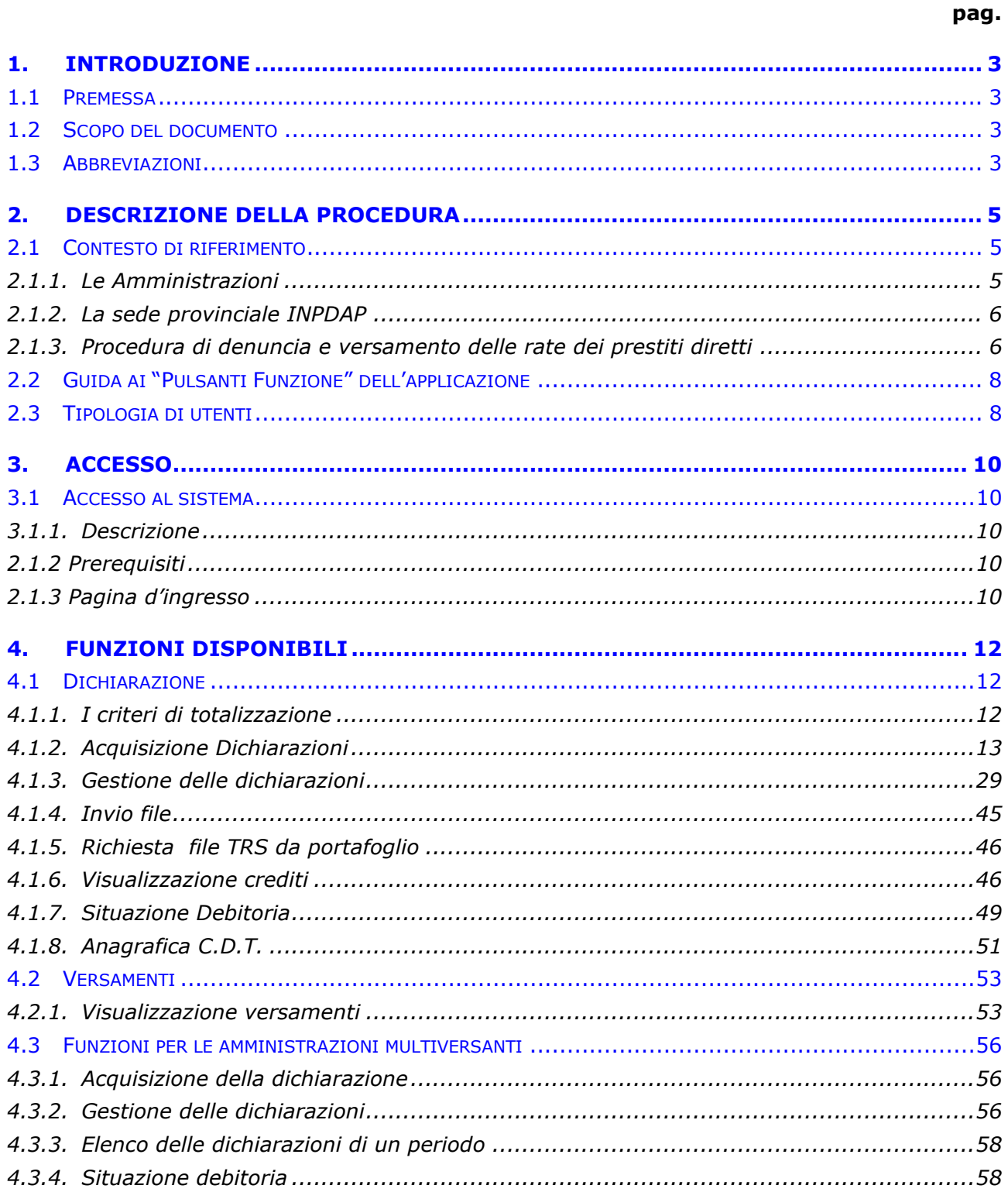

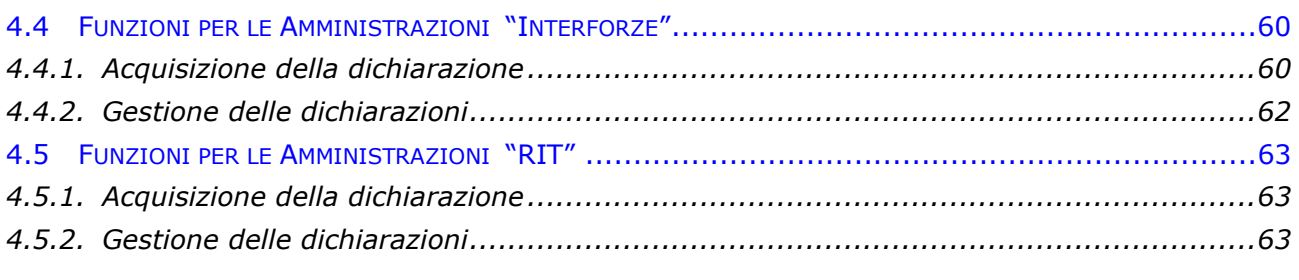

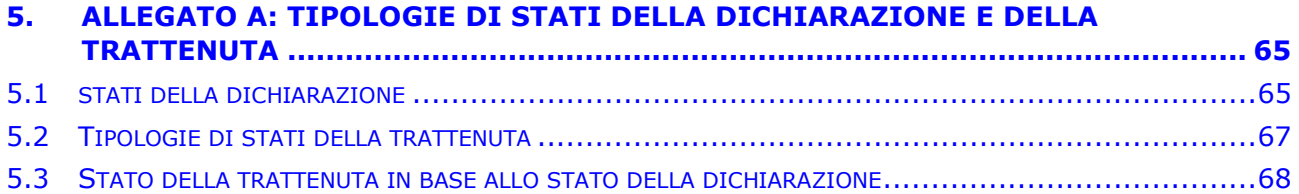

## 1. INTRODUZIONE

### 1.1 PREMESSA

Il presente documento descrive la nuova procedura di denuncia e versamento delle rate dei prestiti diretti che le Amministrazioni potranno utilizzare nell'ambito delle funzionalità offerte dal Sistema Web per la Riscossione dei Crediti agli Iscritti.

L'utilizzo del Sistema Web è principalmente indirizzato ai soggetti destinatari della circolare n. 30 "...le Amministrazioni dello Stato e gli Enti, terzi debitori ai sensi del DPR 180/1950 versanti per trattenuta credito…", cioè coloro che effettuano direttamente le trattenute delle rate previste dai relativi piani di ammortamento sulle posizioni stipendiali dei beneficiari delle prestazioni creditizie.

A tali soggetti si aggiungono le Amministrazioni che sono coinvolte nel processo di denuncia con competenze specifiche nella produzione e trasmissione della dichiarazione mensile anche per altre Amministrazioni, che a loro volta sono tenute al versamento delle rate di credito relative ai propri dipendenti. Si tratta di Amministrazioni Centrali che, in modi diversi, presentano le denunce dei crediti per le Amministrazioni periferiche collegate.

Sono esclusi dall'utilizzo del Sistema Web gli Enti gestiti dal Service Personale Tesoro del Ministero dell'Economia e delle Finanze.

Il presente manuale fornisce una guida all'utilizzo delle funzioni disponibili nell'ambito del Sistema Web.

Nel presente manuale si assume che, della procedura di denuncia e versamento delle rate dei prestiti diretti, l'utente conosca già:

- il contesto di riferimento;
- i soggetti coinvolti;
- e le fasi nelle quali la procedura si articola.

A supporto dell'utente, una breve descrizione di queste tematiche è comunque presente nel manuale (cfr. Capitolo 2).

#### 1.2 SCOPO DEL DOCUMENTO

Scopo del presente documento è quello di fornire agli utenti esterni all'Inpdap una guida all'uso del sistema di Riscossione dei Crediti agli Iscritti.

#### 1.3 ABBREVIAZIONI

Abbreviazioni utilizzate nel corrente documento:

INPDAP = Istituto Nazionale di Previdenza per i Dipendenti dell'Amministrazione Pubblica

- S.I. = Sistema Informativo
- Id&AM = Identity and Access Management: fornisce il servizio per l'autenticazione dell'utenza e l'autorizzazione ad accedere ai dati e ai servizi in base alla tipologia di utenza e di dati/servizi disponibili

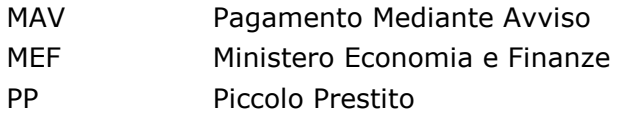

MD Prestito Pluriennale Diretto

## 2. DESCRIZIONE DELLA PROCEDURA

L'applicazione "Riscossione Crediti agli iscritti" ha lo scopo di supportare le Amministrazioni tenute alla denuncia ed al versamento delle rate dei prestiti diretti Inpdap, nelle attività di competenza nell'ambito del processo definito dall'Istituto.

Per tali enti sono previste funzionalità che consentono di:

- Presentare mensilmente le dichiarazioni delle rate di credito con diverse modalità supportando il colloquio tra gli stessi enti e le sedi Inpdap di competenza;
- Visionare le informazioni relative ai versamenti eseguiti al fine di avere garanzia della corretta attribuzione di questi;
- Controllare la propria situazione debitoria al fine di consentire il corretto scomputo delle rate dichiarate.

### 2.1 CONTESTO DI RIFERIMENTO

La circolare INPDAP n.30 del 26 novembre 2003 definisce gli adempimenti richiesti alle Amministrazioni dello Stato e agli Enti, terzi debitori ai sensi del D.P.R. 180/1950 versanti per trattenuta di credito in relazione alla procedura di gestione delle rate dei crediti.

In particolare prevede l'obbligo, per gli Enti/Amministrazioni (nel seguito si useranno indifferentemente entrambi i termini), di comunicare tramite flussi informativi aventi cadenza mensile, le informazioni relative:

- ai dati anagrafici, utili per la identificazione dei debitori;
- ai dati contabili, necessari alle operazioni di imputazione dei versamenti.

La procedura descritta nel seguito riguarda tutte le amministrazioni dello Stato non servite dal SPT del MEF.

#### 2.1.1. Le Amministrazioni

I flussi informativi che vengono recepiti da INPDAP prevedono l'indicazione del codice fiscale delle Amministrazioni che intervengono nella procedura di scambio dei dati. Nelle diverse fasi della procedura di scambio le amministrazioni si caratterizzano principalmente per le competenze che assumono riguardo a:

- la trasmissione periodica delle dichiarazioni delle trattenute effettuate sullo stipendio dell'iscritto a fronte delle rate di ammortamento. L'Ente che produce ed invia la dichiarazione può essere diverso dall'Ente versante (es. L'ente POLIZIA DIPARTIMENTO PUBBLICA SICUREZZA dichiara per le Questure).
- L'esecuzione dei versamenti dovuti a fronte delle trattenute dichiarate.

E' possibile che i due compiti siano assunti dallo stesso soggetto: questo ha influenza sulle modalità di invio dei dati e sulle modalità di espletamento delle fasi della procedura.

Se i soggetti sono diversi, in generale l'ente che trasmette la dichiarazione per altre amministrazioni ha compito di supervisione sul rispetto degli adempimenti per esse previsti nell'ambito del processo di denuncia e versamento.

E' previsto, inoltre, il caso in cui l'amministrazione che produce la dichiarazione non riconosca per sé stessa alcun compito ulteriore nel flusso di verifica e validazione dei dati della denuncia

e del versamento delle somme dovute. L'ente in tal caso è identificato come semplice Responsabile dell'Invio Telematico della dichiarazione.

## 2.1.2. La sede provinciale INPDAP

E' l'unità organizzativa territoriale che ha il compito istituzionale di interagire con le Amministrazioni di propria competenza e di controllare la regolarità ed esattezza dei versamenti effettuati, nonché di verificare la correttezza del flusso delle dichiarazioni.

### 2.1.3. Procedura di denuncia e versamento delle rate dei prestiti diretti

Nell'ambito della Procedura di Denuncia e Versamento e delle Rate dei Prestiti Diretti si possono definire per gli Enti le seguenti fasi operative che sono temporalmente sequenziali:

- 1. Dichiarazione
- 2. Verifica della dichiarazione
- 3. Convalida della dichiarazione
- 4. Pagamento
- 5. Rettifica

In ciascuna fase, le Amministrazioni coinvolte possono avere competenza diverse in funzione dell'organizzazione interna che esse hanno. L'esecuzione delle diverse fasi potrà inoltre avvenire secondo diverse modalità.

## 2.1.3.1 Dichiarazione

La fase di dichiarazione è resa obbligatoria dal D.L. 269/2003 che ha istituito l'obbligo della denuncia mensile dei versamenti dovuti all'Ente di previdenza e dalla circolare INPDAP nr. 30 del 26 novembre 2003. Con la presentazione della dichiarazione, l'Amministrazione ottempera agli obblighi imposti dalla suddetta Circolare (propri e/o degli Enti che gli hanno affidato il compito di ottemperare all'obbligo).

Le Amministrazioni comunicano ad INPDAP mensilmente i dati anagrafici e contabili dei beneficiari, con le eventuali variazioni rispetto alla dichiarazione del mese precedente.

La trasmissione delle dichiarazioni dovrà essere inoltrata avvalendosi di una delle seguenti alternative:

- Utilizzando il sistema di Riscossione secondo le seguenti modalità:
	- o tramite la funzione di 'Invio File', spedizione del file contenente i dati secondo il tracciato 770 integrato delle informazioni del "record M", oppure secondo il "TRS - tracciato record semplificato".
	- o compilazione on-line della dichiarazione con le funzionalità che consentono l'inserimento dei dati per ciascun beneficiario
- Inviando il file in formato TXT via e-mail alla casella di posta aggmensili@inpdap.gov.it (in questo modo la dichiarazione verrà automaticamente acquisita dal sistema e sarà consultabile e gestibile con modalità identiche a quelle disponibili nel caso in cui l'invio venga effettuato con le precedenti modalità).

E' compito delle sedi INPDAP sollecitare le Amministrazioni all'invio delle dichiarazioni entro i termini previsti (non oltre il 6 del mese successivo quello di riferimento delle trattenute).

Il sistema esegue preventivamente un controllo formale dei dati inviati. In caso di errori tecnici la dichiarazione viene rifiutata e l'Ente è chiamato a correggere gli errori e/o inviarla nuovamente (se l'errore è incorreggibile), altrimenti si avvia la fase successiva, con l'assunzione da parte dell'Amministrazione della responsabilità delle informazioni comunicate.

E' previsto, per le Amministrazioni che ne hanno fatto esplicita richiesta, l'uso all'interno della dichiarazione del Criterio di Totalizzazione (CDT), ovvero un apposito campo in base al quale l'Ente può distinguere, nell'ambito della denuncia mensile, le diverse tipologie di posizioni dichiarate. In tal modo il sistema consente a ciascuna Amministrazione di aggregare le trattenute dichiarate secondo criteri amministrativi e organizzativi propri, in modo da gestire automaticamente, in base ad essi, la successiva ripartizione dei totali da versare sui conti previsti.

## 2.1.3.2 Verifica

La fase di verifica è necessaria per consentire ad INPDAP e alle Amministrazioni di controllare i dati e concordare eventuali variazioni che risultino necessarie per errori, imprecisioni, o carenza di informazioni in genere. L'obiettivo è quindi quello di completare e portare a termine tutta la dichiarazione attraverso un controllo reciproco ed un contraddittorio tra i soggetti interessati.

L'elaborazione dei dati della dichiarazione viene effettuata attraverso il confronto, ovvero la comparazione degli stessi, con quanto risultante nel portafoglio crediti di INPDAP.

Le Amministrazioni e la relativa sede INPDAP procederanno quindi alla verifica dei risultati effettuando eventualmente le opportune variazioni sui dati di interesse, secondo le rispettive competenze.

Avuti i risultati della verifica, l'Amministrazione può decidere, eventualmente in accordo con Inpdap, di concludere la fase convalidando la Dichiarazione con atto formale.

Se si supera la data del 6 del mese successivo a quello di competenza senza un atto formale di convalida, la dichiarazione non ha validità ai fini della riconciliazione delle somme versate. In tal caso l'ente dovrà avere esplicita autorizzazione dalla sua sede di riferimento per poter comunque portare a termine l'iter della sua denuncia dei crediti ('chiusura') e consentire una corretta imputazione delle quote versate .

## 2.1.3.3 Convalida/Chiusura

La fase di convalida è obbligatoria e necessaria per ottenere le chiavi di pagamento e conoscere la suddivisione degli importi da versare sui conti correnti delle Poste dedicati alla gestione dei crediti.

Se la procedura di convalida viene applicata ad una dichiarazione che presenta disallineamenti rispetto al portafoglio crediti INPDAP, la Procedura Web invita l'Amministrazione ad effettuare il versamento su uno specifico conto (detto "della riconciliazione") indicando le modalità di pagamento richieste.

Di fatto,la fase di convalida si riduce ad un singolo atto amministrativo che certifica l'assunzione di responsabilità da parte di un soggetto che è il convalidante.

In assenza della convalida l'Amministrazione può comunque effettuare il versamento ottemperando così agli obblighi di legge: in questo caso però, non essendo state prodotte le chiavi di pagamento, viene reso estremamente oneroso il processo di controllo e riconciliazione dei dati dei versamenti da parte di INPDAP.

Il sistema, in accordo con quanto disposto dalla circolare 30/2003, consente di 'chiudere' la dichiarazione anche oltre la data di scadenza fissata. Si tratta di una conferma da parte dell'ente che a seguito dell'esecuzione dei versamenti è tenuto in ogni caso a dettagliare le trattenute da lui eseguite e pagate all'Istituto. Il ricorso a tale modalità deve comunque essere effettuato in via eccezionale.

## 2.1.3.4 Pagamento

Il versamento è obbligatorio nei modi e nei termini previsti dalla normativa.

Le Amministrazioni devono pagare il dovuto entro il 15 del mese successivo a quello di competenza.

Il pagamento deve essere effettuato con le modalità indicate dal Sistema Riscossione al termine della procedura di convalida.

Successivamente alla ricezione in via automatica delle informazioni relative ai versamenti eseguiti dagli enti, viene avviato un processo di 'riconciliazione' delle quote versate con quelle attese dall'istituto, in esito al quale il sistema potrà procedere allo 'scomputo' delle rate.

### 2.1.3.5 Rettifica

Nei casi in cui il sistema segnali una discordanza tra quanto dichiarato dall'ente e quanto versato, la sede, effettuate le dovute verifiche, può decidere di richiedere all'amministrazione la rettifica della dichiarazione già convalidata, ovvero la correzione di questa in modo da renderla coerente con i versamenti eseguiti. La conclusione di tale fase, infatti, è consentita all'ente solo nel momento in cui ci sia coerenza tra importi dichiarati e versati.

#### 2.2 GUIDA AI "PULSANTI FUNZIONE" DELL'APPLICAZIONE

Durante la navigazione dell'applicativo tra le varie funzioni, saranno messi a disposizione dell'utente dei pulsanti che possono essere attivati in qualsiasi momento, se presenti:

- Indietro può essere utilizzato per tornare alla pagina precedente;
- Cerca attiva la ricerca con i criteri di selezione impostati in maschera;
- Ripulisci libera lo schermo dalle informazioni precedentemente digitate in maschera;
- Nuovo predispone l'applicativo all'inserimento in maschera di nuove informazioni da parte dell'operatore;
- "Tasto Stampante" premendo il simbolo della stampante  $\boxed{4}$  si effettua la stampa delle informazioni visualizzate sulla schermata;
- "Tasto Chiave " premendo il simbolo della chiave si effettua il logout;  $\sqrt{p}$
- **"Tasto ?"** premendo il simbolo  $\boxed{?}$  si ottiene l'help;
- Seleziona premendo il bottone  $\|\cdot\|$  si selezionano tutti gli elementi esposti in una lista
- **Deseleziona** premendo il bottone  $\|\cdot\|$  si annulla la selezione degli elementi precedentemente scelti
- Visualizza il dettaglio si visualizza il dettaglio di uno specifico elemento di una lista tramite il bottone  $\|\cdot\|$  posto al fianco di ogni record

#### 2.3 TIPOLOGIA DI UTENTI

L'applicazione è disponibile per gli utenti già profilati al sistema, costituiti dalle seguenti categorie:

- Amministratori Ente: utenti che gestiscono tutte le fasi del processo di dichiarazione assegnato alla relativa Amministrazione ed hanno accesso a tutte le funzionalità ad essa concesse;
- Operatori Ente: utenti che hanno l'accesso solo in consultazione alle funzionalità concesse all'ente per cui operano.

Nell'ambito di questa classificazione, gli utenti di un ente possono avere o meno accesso alle funzioni di invio o creazione di una dichiarazione in base alle competenze che sono riconosciute alla relativa amministrazione, come indicato nel paragrafo 2.1.1.

## 3. ACCESSO

#### 3.1 ACCESSO AL SISTEMA

#### 3.1.1. Descrizione

La pagina di accesso (detto anche login) consente all'utente di accedere al Sistema Web fornendo le proprie credenziali.

#### 2.1.2 Prerequisiti

Possono accedere al Sistema Web gli utenti delle Amministrazioni che sono stati autenticati nel sistema di identificazione ID&M dell'INPDAP attraverso la procedura generalizzata prevista dell'Istituto.

### 2.1.3 Pagina d'ingresso

La pagina principale di accesso al Sistema Web può essere raggiunta collegandosi al seguente indirizzo Internet del portale istituzionale "INPDAP":

#### http://www.inpdap.gov.it/

e selezionando la voce 'Gestione Crediti' dall'elenco dei servizi disponibili per Amministrazioni ed Enti . Occorre, quindi, cliccare sulla voce 'Accesso Area Riservata' del menù presentato sulla spalla sinistra della pagina visualizzata.

Viene proposta la schermata di autenticazione in cui l'operatore dell'amministrazione deve inserire il proprio codice fiscale e la password scelta e selezionare il bottone "Entra".

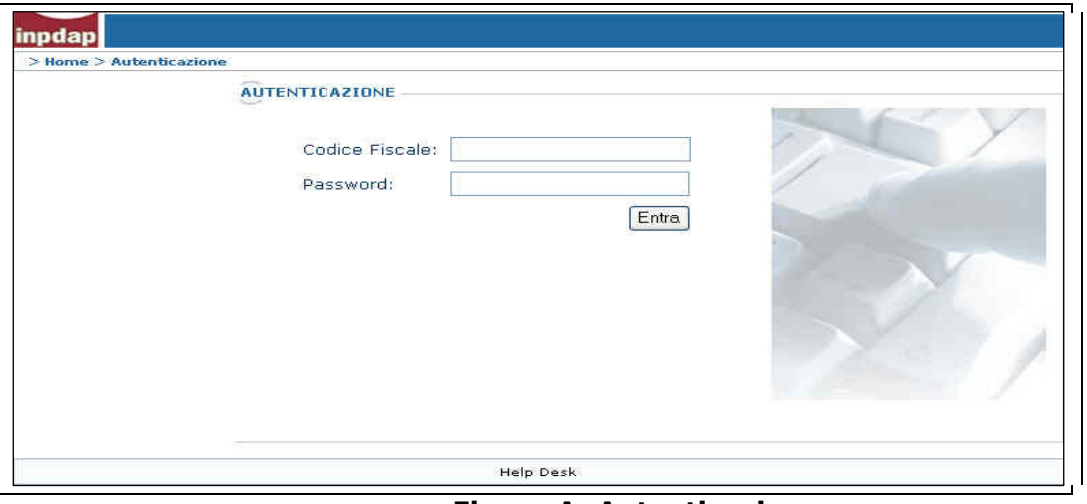

Figura A: Autenticazione

Una volta effettuato il riconoscimento il sistema propone la pagina di benvenuto.

Il menu della spalla sinistra propone le "Applicazioni" a cui è abilitato l'operatore. Selezionando: "Riscossione Crediti agli Iscritti" si entra nella applicazione WEB vera e propria.

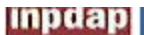

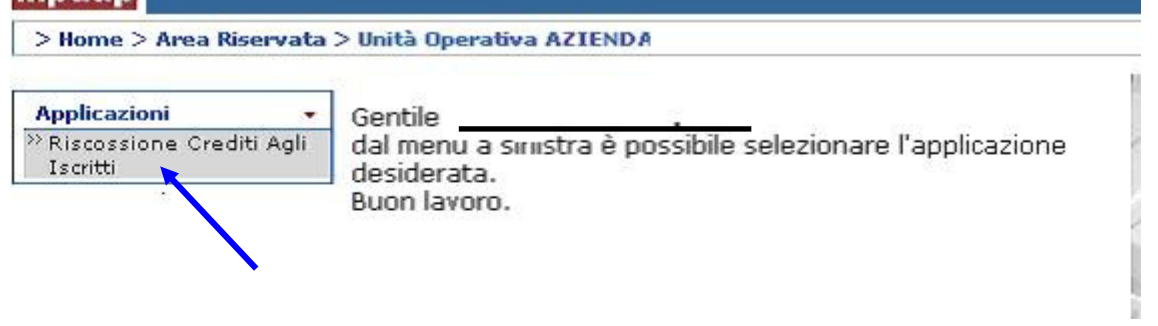

#### Figura B: Autenticazione

La schermata seguente mostra il menu di funzionalità al quale si accede una volta terminata la procedura di accesso. Cliccando sui vari collegamenti alle funzionalità si iniziano le operazioni che verranno descritte nel prosieguo del documento.

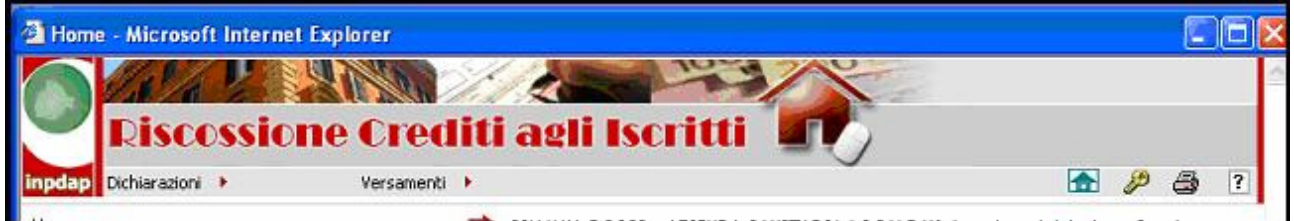

Figura C: Menù applicazione

### 4. FUNZIONI DISPONIBILI

L'applicazione comprende le seguenti funzioni:

- Dichiarazione
	- o Acquisizione Dichiarazioni
	- o **Gestione Dichiarazioni**
	- o Invio file Dichiarazione
	- o Richiesta file TRS da portafoglio
	- o Visualizzazione Crediti
	- o **Anagrafica C.D.T.**
	- o Situazione Debitoria
- **Versamenti** 
	- o Visualizzazione

Le funzioni sono rese disponibili in base alle competenze riconosciute all'ente operante. Vi sono quindi particolari funzionalità destinate agli enti multiversanti, agli enti interforze, agli enti 'RIT'.

#### 4.1 DICHIARAZIONE

Dal menu principale dell'applicazione con la voce 'Dichiarazioni' sono attivabili le funzioni che consentono l'invio e la gestione delle denunce dei crediti dell'Amministrazione operante nonché la visualizzazione del suo portafoglio crediti e delle informazioni relative alla sua situazione debitoria:

- Acquisizione Dichiarazioni
- Gestione Dichiarazioni
- Invio file Dichiarazione
- Richiesta file TRS da portafoglio
- Visualizzazione Crediti
- Anagrafica C.D.T.
- Situazione debitoria

 "Acquisizione Dichiarazioni" ed "Invio file Dichiarazioni" sono due modalità alternative di comunicazione dei dati delle dichiarazioni all'INPDAP. L'Amministrazione potrà, infatti, scegliere indifferentemente una delle due modalità in funzione delle proprie esigenze. Tali funzionalità saranno disponibili agli Enti che sono autorizzati alla trasmissione della denuncia dei crediti.

Allo stesso modo la voce 'Anagrafica C.D.T' è visualizzata solo alle Amministrazioni che sono state ad essa abilitate.

## 4.1.1. I criteri di totalizzazione

L'utilizzo della funzionalità "Anagrafica C.D.T." è spiegato nel paragrafo 4.1.8 Anagrafica C.D.T.. Dato, però, che i criteri di totalizzazione intervengono anche nelle funzionalità di

Gestione della dichiarazione, è necessario introdurre preliminarmente alcuni brevi concetti che aiutino a comprenderne il significato.

#### 4.1.1.1 Cosa sono e a cosa servono

I criteri di totalizzazione (di seguito, per brevità, CDT) sono delle "etichette" che un'Amministrazione può assegnare alle singole trattenute delle proprie dichiarazioni per introdurre dei raggruppamenti nella fase di contabilizzazione degli importi, e frazionare così i pagamenti. In questo modo, ad esempio, quando l'Ente accederà al dettaglio di una dichiarazione convalidata, potrà visualizzare una lista di importi (e di relative chiavi di pagamento) raggruppati per quei criteri di totalizzazione.

#### 4.1.1.2 Chi può utilizzarli

Occorre distinguere tra:

- 1. gli **Enti gestori dei CDT**: possono creare, modificare e cancellare i criteri, ed assegnarli alle singole trattenute delle dichiarazione. Per la gestione dei CDT, l'Ente deve essere stato abilitato. L'abilitazione dell'Ente alla gestione dei CDT è di pertinenza della Direzione Centrale dell'INPDAP;
- 2. gli Enti utilizzatori dei CDT: sono gli Enti versanti, i cui Enti dichiaranti sono abilitati alla gestione dei CDT (cioè appartengono al tipo precedente). Sostanzialmente, NON gestiscono i criteri (non possono crearli, modificarli o cancellarli), ma li utilizzano assegnandoli alle trattenute delle proprie dichiarazioni. Un Ente è automaticamente abilitato all'utilizzo dei CDT se il suo dichiarante è abilitato alla loro gestione. Ad esempio, nel caso di un Ente dichiarante avente n versanti (come l'Ente Guardia di Finanza), il dichiarante sarà il gestore dei CDT, mentre i versanti saranno gli utilizzatori.

## 4.1.2. Acquisizione Dichiarazioni

L'acquisizione delle dichiarazioni rappresenta una delle modalità con cui un'Amministrazione può compilare la denuncia delle trattenute effettuate in un periodo per i crediti Inpdap di cui sono beneficiari i propri dipendenti.

La funzione, infatti, permette all'utente di compilare una nuova dichiarazione o di aggiornare una dichiarazione che e' in stato di bozza. Tale attività può avvenire in modalità differenti:

- 1. Apertura di una dichiarazione esistente ed inserimento manuale di nuove trattenute. Si utilizza, ad esempio, nel caso si debba inserire una trattenuta relativa ad un beneficiario trasferito di recente all'amministrazione per cui si effettua la dichiarazione e che pertanto non figura ancora nel portafoglio Crediti dell' Amministrazione stessa.
- 2. Copia delle trattenute dal portafoglio dei crediti INPDAP. Si utilizza per richiamare i dati dal portafoglio dei crediti INPDAP in modo da limitare le operazioni manuali alle sole correzioni necessarie. Le informazioni così caricate dal sistema potranno essere modificate o integrate con ulteriori trattenute o con l'inserimento dei dati relativi alle variazioni sopraggiunte nello stato giuridico-economico dei beneficiari
- 3. Creazione di una nuova dichiarazione ed inserimento manuale delle trattenute relative al periodo.

La funzione è attivabile cliccando la voce corrispondente dal menu 'Dichiarazioni'.

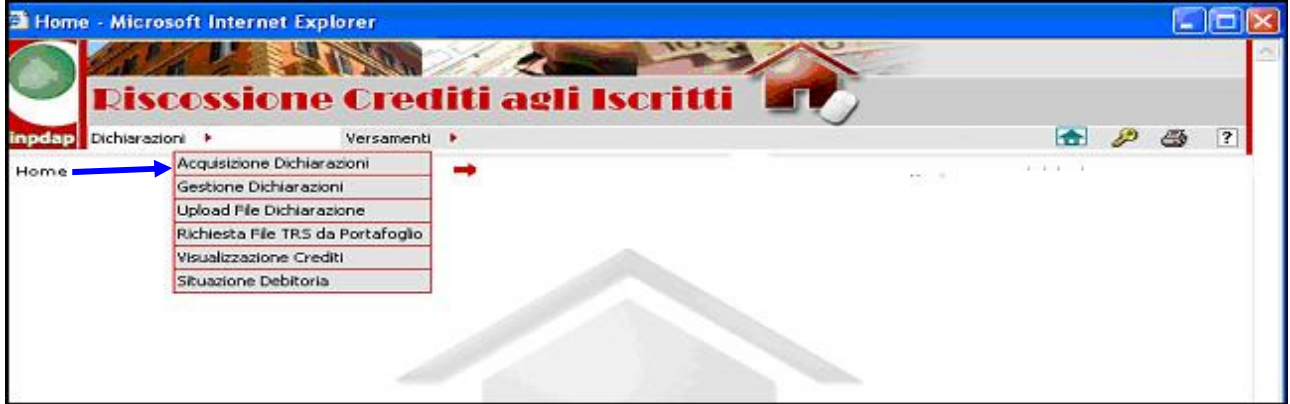

Figura D: Menù Dichiarazioni

Viene in tal modo presentata la schermata seguente:

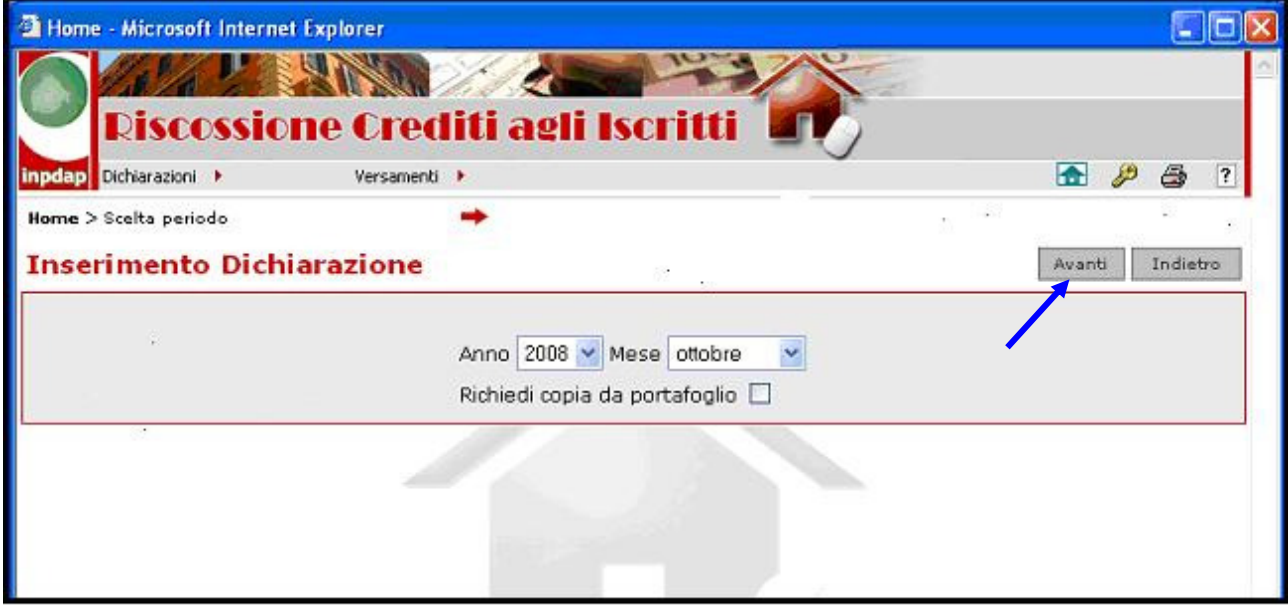

## Figura E: Acquisizione Dichiarazioni

La schermata presenta automaticamente il mese e l'anno attuale quale periodo di riferimento.

L'utente sceglie il periodo relativo al mese per il quale si vuole effettuare la dichiarazione selezionandolo dalla lista dei mesi e degli anni e clicca sul tasto "Avanti".

Il Sistema presenta un elenco di trattenute che può essere vuoto se la compilazione della dichiarazione viene iniziata per la prima volta senza usare la casella di spunta "copia da portafoglio" (come mostrato nella figura seguente) o contenere delle trattenute già inserite in precedenza. La dichiarazione creata risulterà in stato "Bozza" (vedi "Gestione") finché non verrà effettuata l'operazione di completamento.

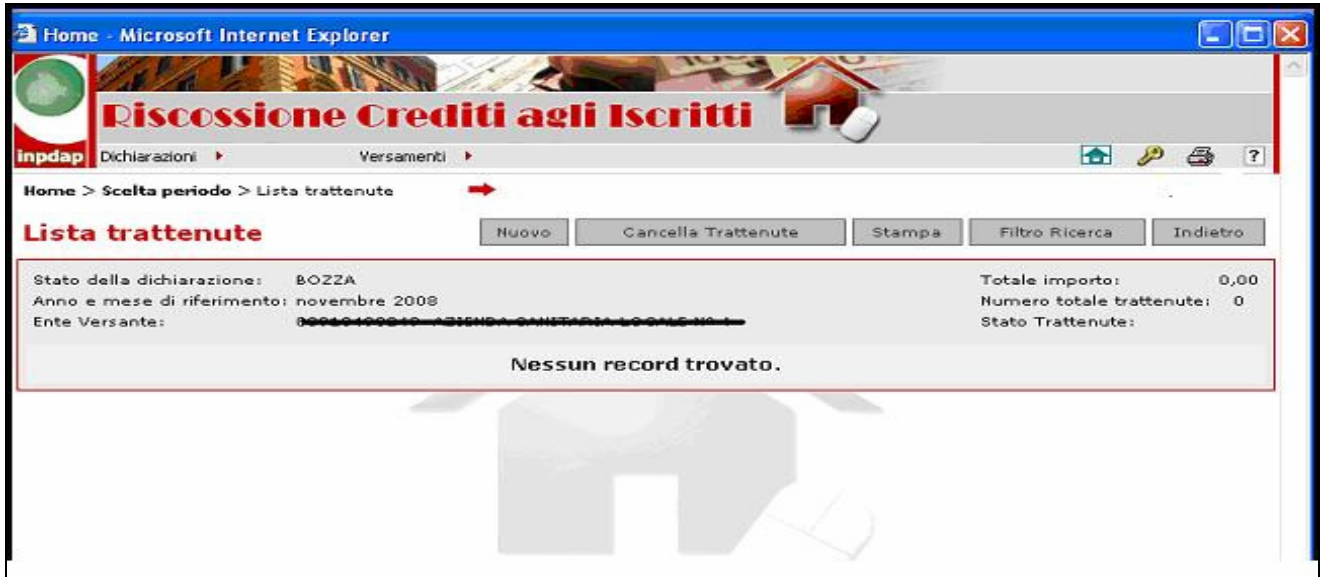

Figura F: Lista trattenute

Se sono presenti trattenute, invece, la schermata visualizzata è la seguente:

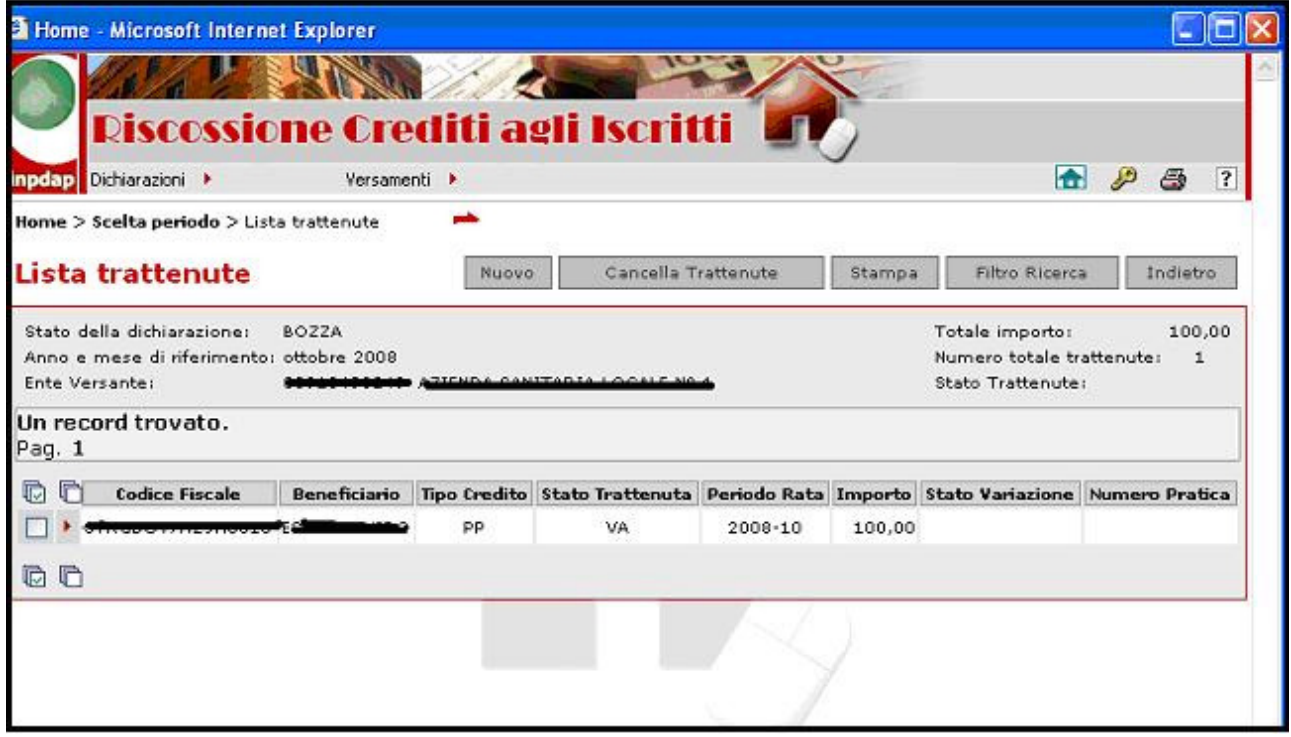

### Figura G: Lista trattenute

Dalla schermata contenente l'elenco delle trattenute è possibile effettuare tutte le operazioni di inserimento, modifica e cancellazione delle trattenute stesse. Sono infatti presenti i tasti:

• Nuovo : consente l'inserimento di una nuova trattenuta

- Cancella trattenuta: consente l'eliminazione di una o più trattenute
- Stampa: consente la stampa delle trattenute visualizzate
- Filtro ricerca: consente la selezione di trattenute attraverso diversi parametri di ricerca

Qualora si decida di abbandonare l'operazione di compilazione della dichiarazione, essa verrà conservata, unitamente a tutte le trattenute e variazioni immesse, per consentire la successiva prosecuzione della sua elaborazione.

4.1.2.1 Inserimento di una nuova trattenuta

La funzione permette di inserire una nuova trattenuta operata sullo stipendio di un beneficiario. Cliccando sul tasto "Nuovo" della figura precedente si accede alla schermata di inserimento dati.

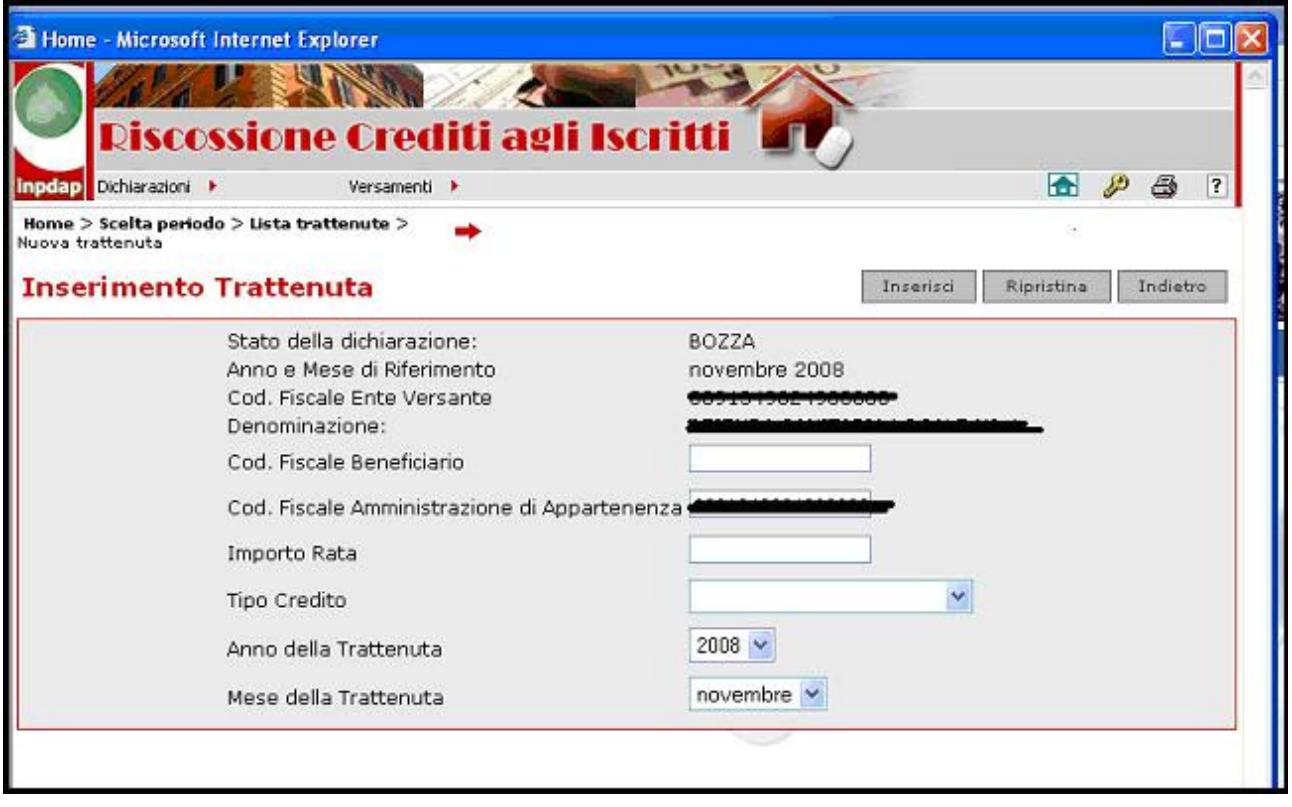

#### Figura H: Inserimento Trattenuta

Il Sistema propone una schermata per l'inserimento dei dati afferenti la nuova trattenuta, esponendo lo stato ed il periodo di riferimento della dichiarazione ed il Codice fiscale dell'ente versante.

Si devono inserire:

- il codice fiscale del beneficiario del credito
- il codice fiscale della sua Amministrazione di appartenenza (il sistema propone quello dell'ente versante, ma è modificabile)

- l'importo della rata del credito
- il "Tipo Credito" ("Piccolo prestito" oppure "Prestito Pluriennale diretto" a seconda della tipologia del credito, dalla apposita lista di selezione)

Infine, le caselle di scelta multipla riguardanti il periodo di riferimento della trattenuta sono automaticamente impostate dal Sistema ma possono essere modificate.

Il beneficiario del credito per il quale si intende inserire una nuova trattenuta deve essere presente nella base dati anagrafica INPDAP.

Nel caso di Enti utilizzatori dei CDT nella maschera di inserimento dei dati della trattenuta è presente anche una casella di scelta, "Criterio di totalizzazione", all'interno della quale l'utente deve obbligatoriamente impostare uno dei valori di CDT presenti nella lista visualizzata.

Per registrare la nuova trattenuta l'utente deve cliccare sul tasto "Inserisci" in alto a destra. Verrà visualizzato la lista aggiornata delle trattenute contenute nella dichiarazione, in cui viene esposta la nuova trattenuta con lo stato 'VA' (valida). A questo punto sarà possibile selezionarla se si desidera apportare qualche modifica ai dati immessi oppure inserire una variazione della posizione giuridico – economica del beneficiario.

## 4.1.2.2 Modifica di una trattenuta

La funzione consente di modificare una trattenuta precedentemente inserita. Selezionando una dichiarazione con le modalità descritte nel paragrafo  $4.1.2$  oppure nel paragrafo  $4.1.3$ , è possibile visualizzare la lista delle trattenute che la compongono (fig. G).

Cliccando sul pulsante  $\|\cdot\|$  di richiesta dettaglio, a sinistra della singola trattenuta in lista, si accede alla schermata di modifica dei dati della trattenuta stessa.

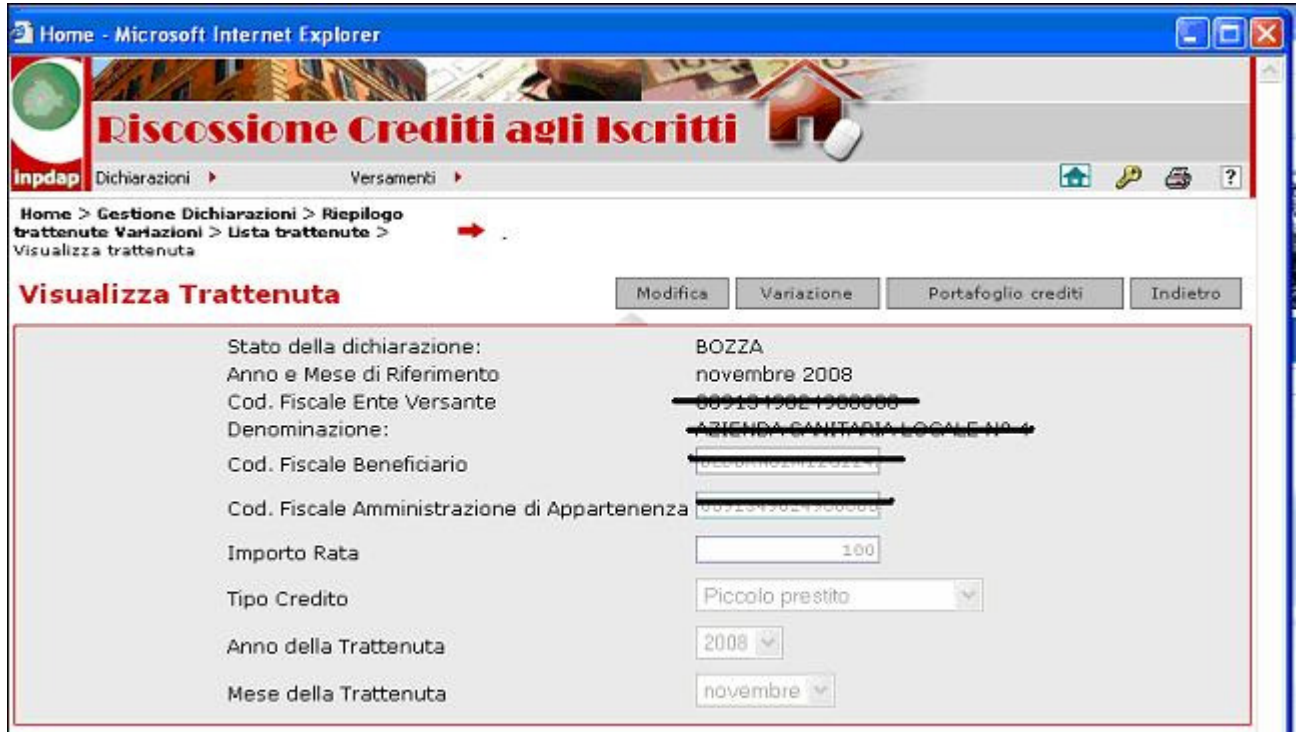

Figura I: Visualizza Trattenuta

La schermata è identica a quella mostrata nella funzione "Inserimento Trattenuta" con i campi protetti dalla scrittura. Per renderli modificabili è necessario cliccare sul tasto 'Modifica' in alto. L'operazione è consentita solo per le dichiarazioni aventi lo stato 'Bozza' oppure 'Da sistemare'

E' possibile variare qualsiasi dato eccetto il codice fiscale del beneficiario. Se è necessario modificare il "Codice fiscale beneficiario" bisogna eliminare la trattenuta e inserirla nuovamente.

A titolo esemplificativo si modifica l'importo della rata.

Le modifiche apportate vengono registrate cliccando nuovamente sul tasto "Modifica" .

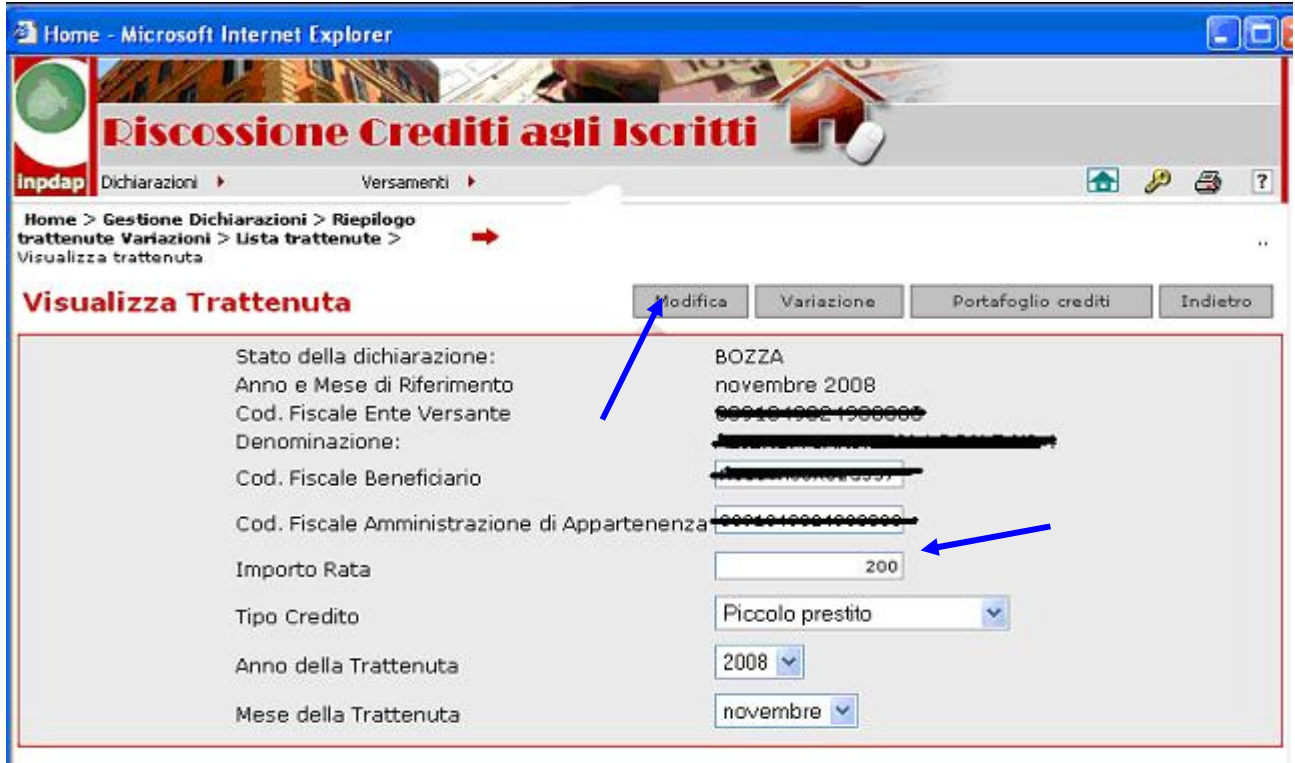

# Figura J: Visualizza Trattenuta per modifica

Viene quindi presentata nuovamente la lista delle trattenute di partenza che riporta le modifiche effettuate sui dati della trattenuta.

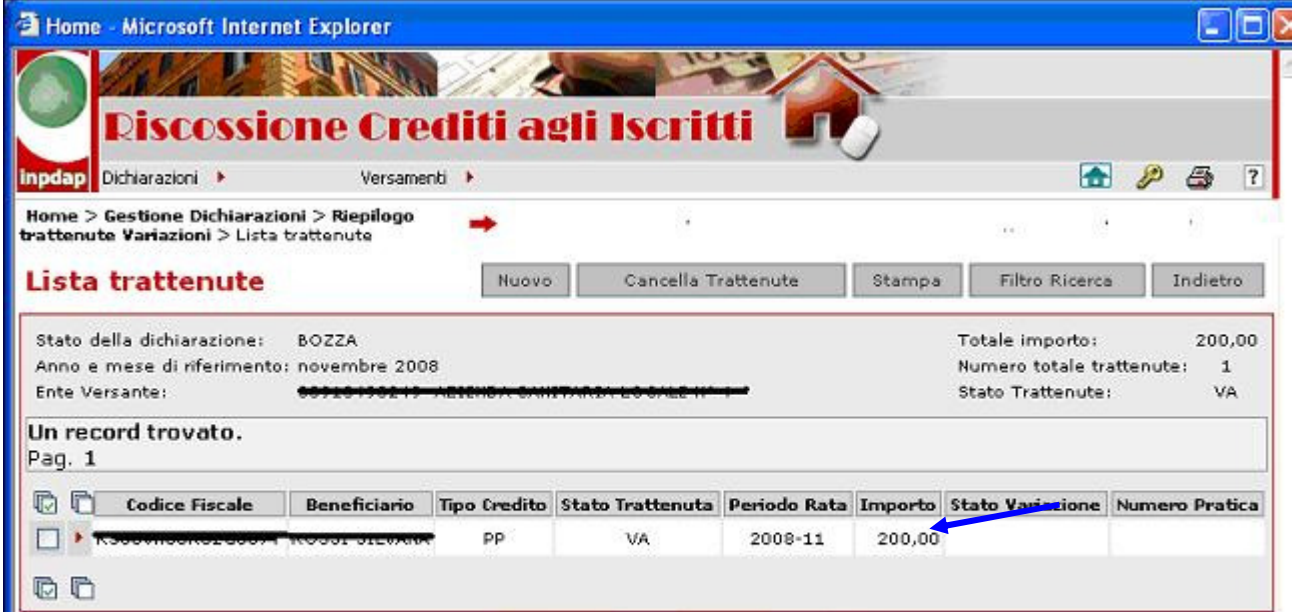

Figura K: Lista trattenute

Dalla schermata di visualizzazione del dettaglio di una trattenuta (Figura J), inoltre, cliccando sul tasto 'Portafoglio Crediti' è possibile visualizzare la lista dei crediti del beneficiario intestatario della trattenuta.

### 4.1.2.3 Cancellazione delle trattenute

La funzione permette di cancellare una serie di trattenute.

Le trattenute che si vogliono cancellare (una o più) devono essere selezionate cliccando sull'apposito simbolo **di alla sinistra di ciascuna riga della lista**, così come illustrato in figura seguente.

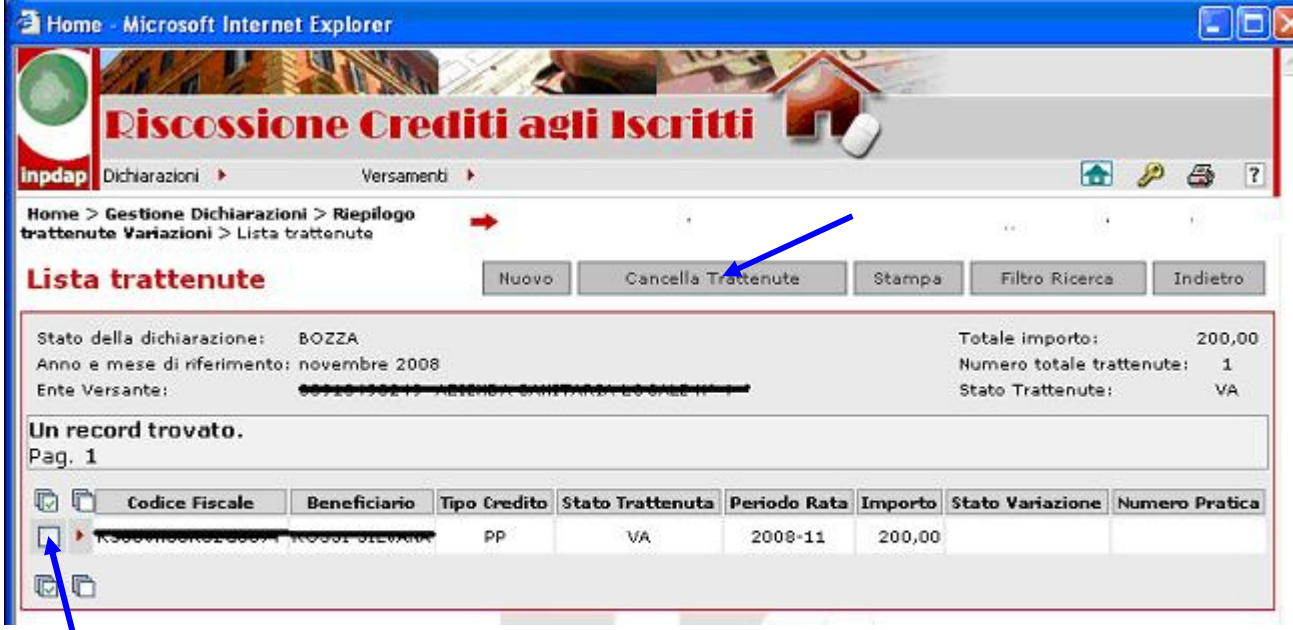

## Figura L: Selezione trattenute per cancellazione

Al termine della selezione è necessario premere il pulsante 'Cancella trattenute".

Il Sistema presenta una nuova lista in cui sono state cancellate le trattenute selezionate.

#### 4.1.2.4 Stampa delle trattenute di una dichiarazione

La funzionalità permette all'utente di ottenere in visualizzazione un documento in formato pdf contenente la lista delle trattenute che soddisfano gli stessi criteri di ricerca della pagina in visualizzazione, ovvero le trattenute relative ad una specifica dichiarazione e ad uno specifico stato.

Il documento prodotto viene visualizzato attraverso Acrobat Reader e pertanto sarà possibile effettuare la stampa del documento o il suo salvataggio in locale attraverso le usuali funzionalità di Acrobat.

Per attivare la funzione occorre cliccare sul tasto "Stampa", presente nella pagina della lista trattenute.

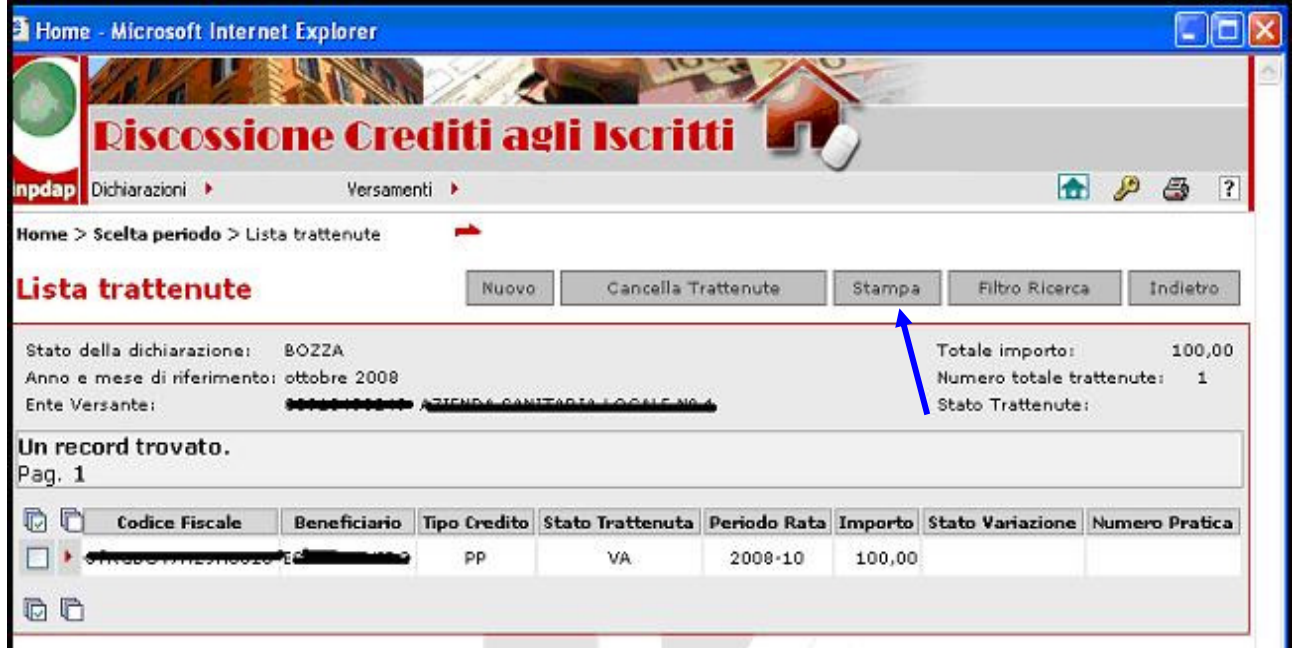

## Figura M: Stampa trattenute

Si aprirà un documento pdf con l'elenco delle trattenute.

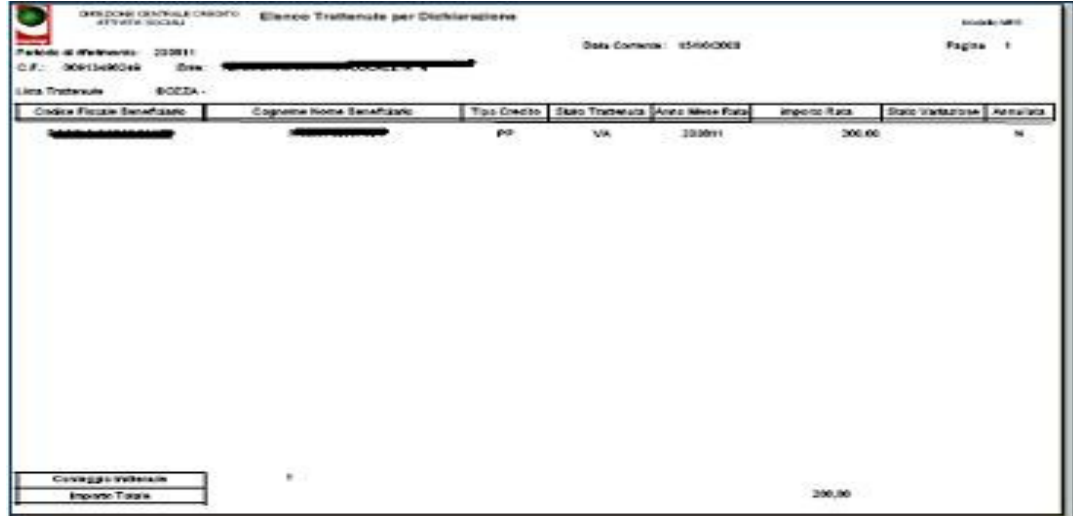

#### Figura N: Stampa trattenute

#### 4.1.2.5 Ricerca trattenute

La funzionalità permette all'utente di ottenere in visualizzazione la lista delle trattenute presenti nella dichiarazione in esame e rispondenti ai criteri di selezione prescelti dall'utente. E' attivabile dalla schermata di visualizzazione della lista trattenute cliccando sul tasto 'Filtro Ricerca'.

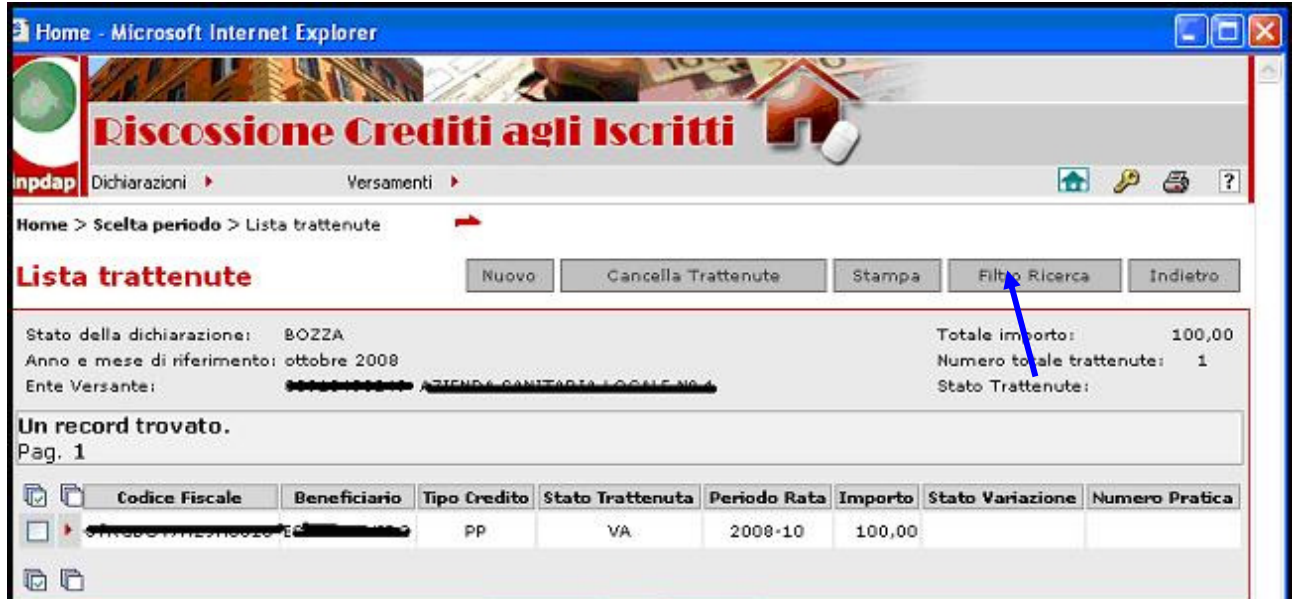

Figura O: Filtro ricerca trattenute

Compare la schermata seguente:

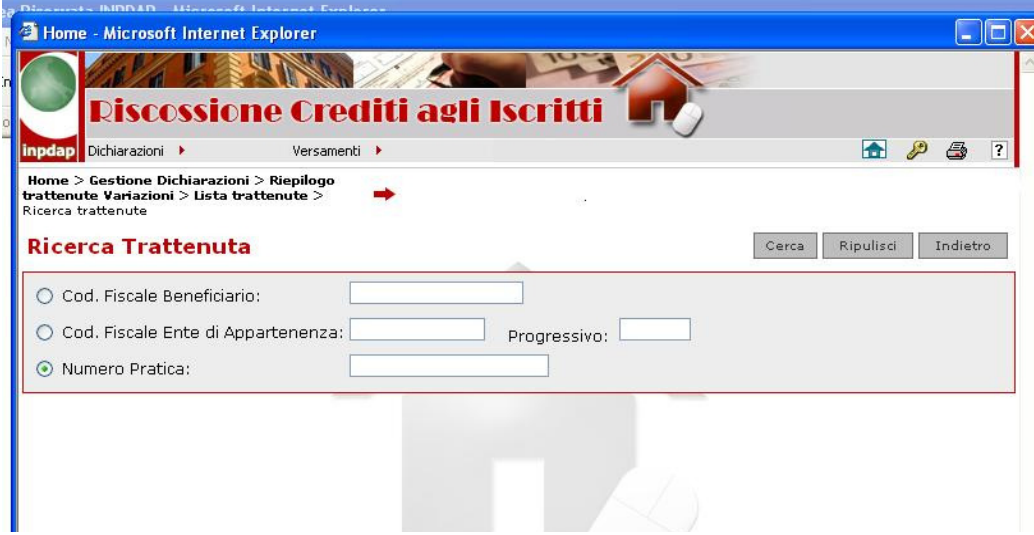

Figura P: Ricerca trattenute

L'utente può inserire (dopo aver cliccato sul bottone di selezione corrispondente), in alternativa:

- il codice fiscale del beneficiario
- il codice fiscale dell'ente di appartenenza
- il numero della pratica

Dopo la pressione del tasto 'Cerca' il sistema visualizzerà la lista delle trattenute appartenenti all'elenco di partenza, ristretta in base al criterio di ricerca impostato.

### 4.1.2.6 Inserimento di una variazione della posizione giuridico/economica

La funzione permette di inserire o modificare i dati relativi ad una variazione della posizione giuridico–economica di un determinato beneficiario. Non è possibile inserire tali informazioni se non è stata precedentemente inserita una trattenuta per lo stesso beneficiario.

La funzione è attivabile (dopo aver selezionato una trattenuta dalla relativa lista e averne richiesto la visualizzazione con le modalità descritte) attraverso la pressione del tasto 'Variazione' presente sulla schermata di visualizzazione dei dati di dettaglio della trattenuta stessa.

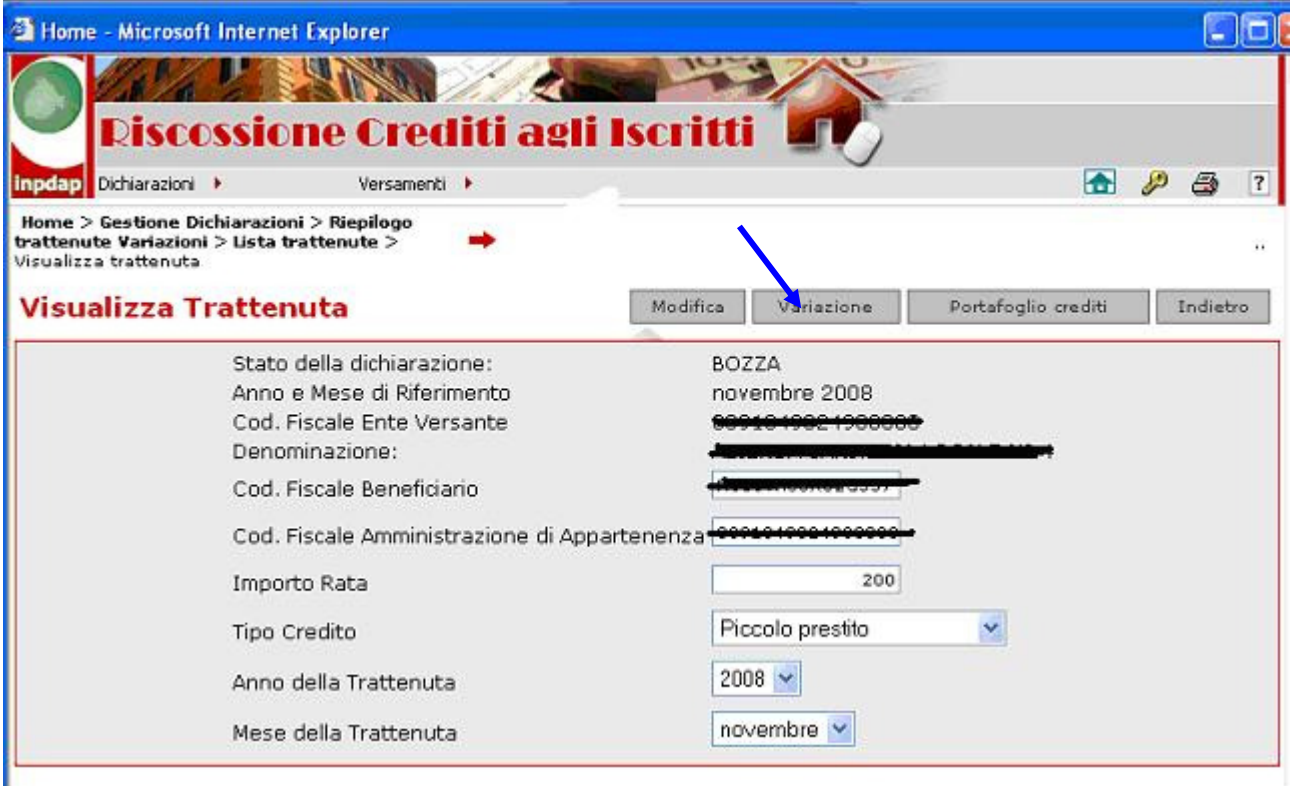

#### Figura Q:Gestione variazione situazione economico-giuridica del beneficiario

Il Sistema propone a questo punto la schermata di acquisizione/modifica dei dati relativi alla variazione, i cui campi risultano preimpostati nel caso la variazione sia già stata acquisita precedentemente.

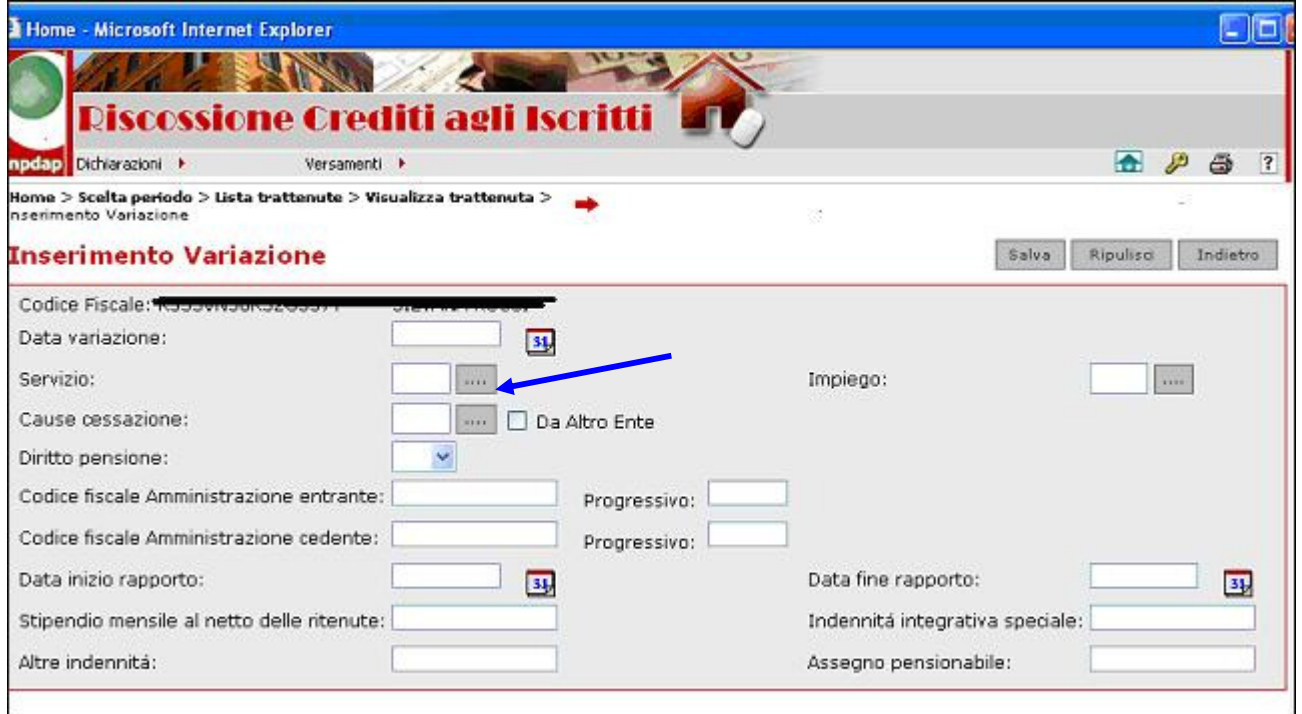

#### Figura R: Inserimento variazione situazione economico-giuridica del beneficiario

Nella compilazione dei campi, l'utente dispone di funzionalità di supporto e menù di scelta dei dati che offrono una guida al completamento della maschera di inserimento dati.

In particolare, cliccando sul tasto **and accanto ai campi 'Servizio'**, 'Impiego' e 'Cause Cessazione' si ottiene l'elenco dei valori che possono essere inseriti in essi. E' possibile selezionare l'elemento desiderato cliccando sul tasto alla sua sinistra e premendo il tasto 'Invia' in alto, come mostrato nelle figure seguenti.

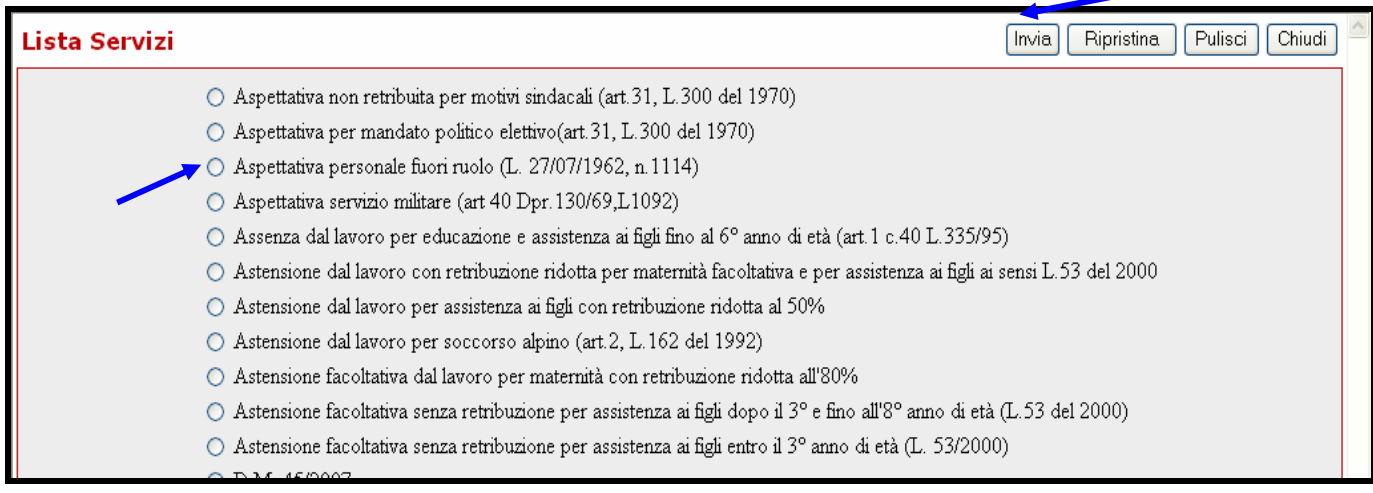

### Figura S: Scelta della variazione del tipo di servizio

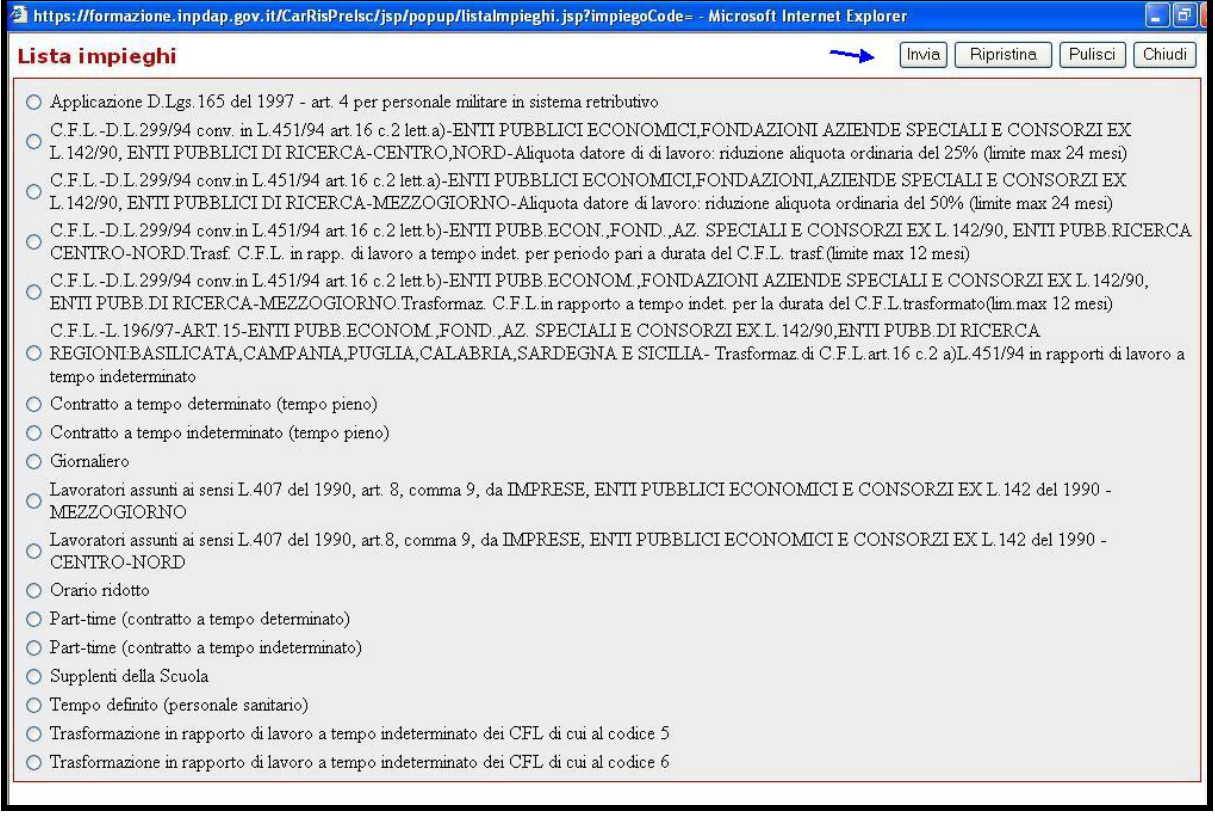

# Figura T:Scelta della variazione del tipo di impiego

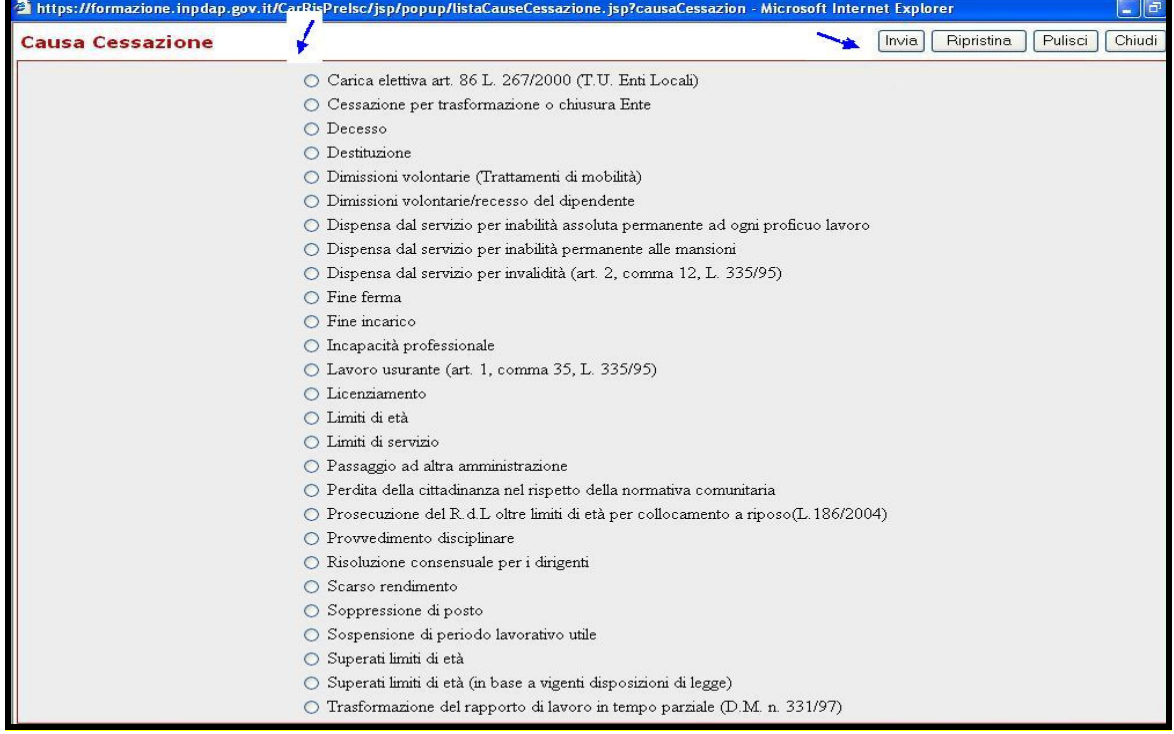

# Figura U: Scelta della causale di cessazione

Il sistema verifica la correttezza delle informazioni inserite, guidando l'utente nell'immissione dei dati. In particolare sono richiesti obbligatoriamente:

- la data della variazione
- l'indicazione del tipo della variazione subita dal dipendente (cambiamento di tipo impiego/servizio o cessazione dal servizio oppure passaggio da altra amministrazione)

A fronte del tipo di variazione inserita il sistema controlla la presenza e correttezza delle informazioni a corredo segnalandone l'eventuale assenza con messaggi esplicativi.

I tasti 'Pulisci' e 'Ripristina' presenti nelle liste di valori visualizzate per i campi 'Tipo Impiego', 'Tipo Servizio' e 'Causa Cessazione' rispettivamente annullano quanto selezionato negli elenchi corrispondenti o ripristinano i valori originari.

Si noti che per indicare che la variazione di stato del dipendente ha riguardato il passaggio di questo da un'altra amministrazione all'ente che sta eseguendo la dichiarazione, occorre cliccare sull'apposito bottone 'Da altro Ente'.

Per terminare l'immissione della variazione, l'utente deve cliccare sul tasto "Salva".

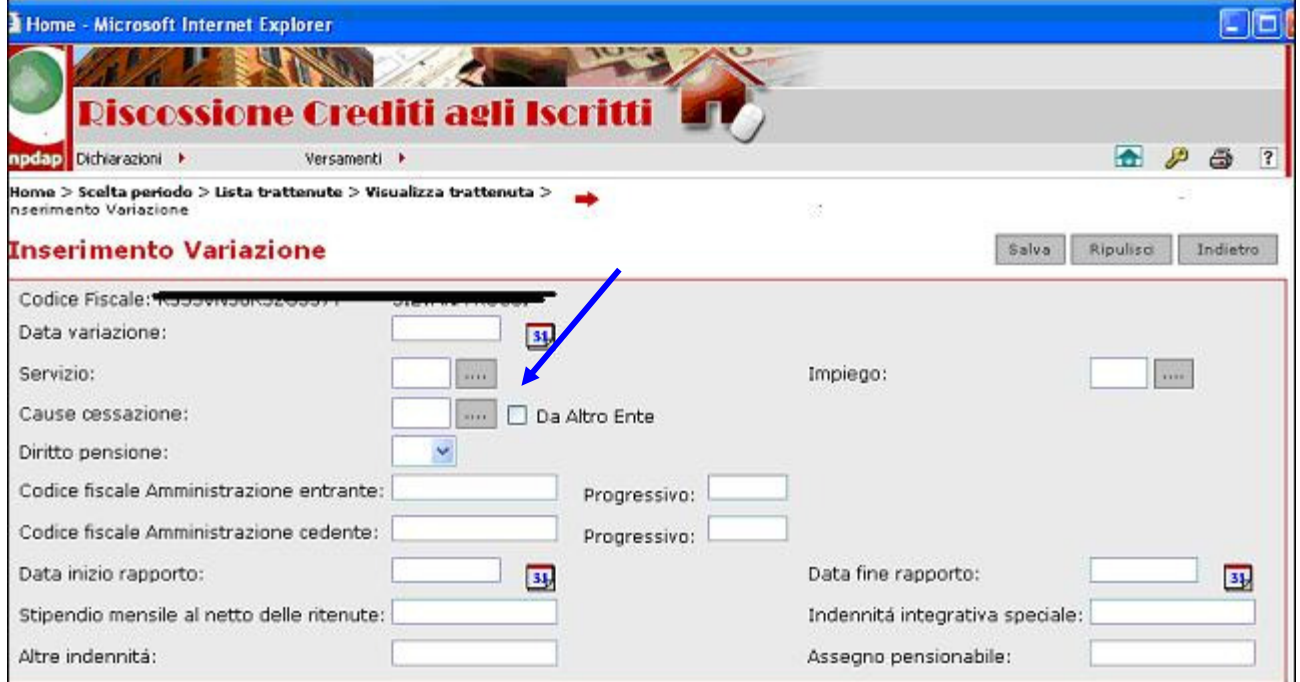

## Figura V: Inserimento variazione situazione economico-giuridica del beneficiario

Il Sistema fornisce un nuovo elenco aggiornato delle trattenute della dichiarazione in cui la trattenuta associata alla variazione immessa viene contraddistinta dal valore "VA" nella colonna "Stato Variazione".

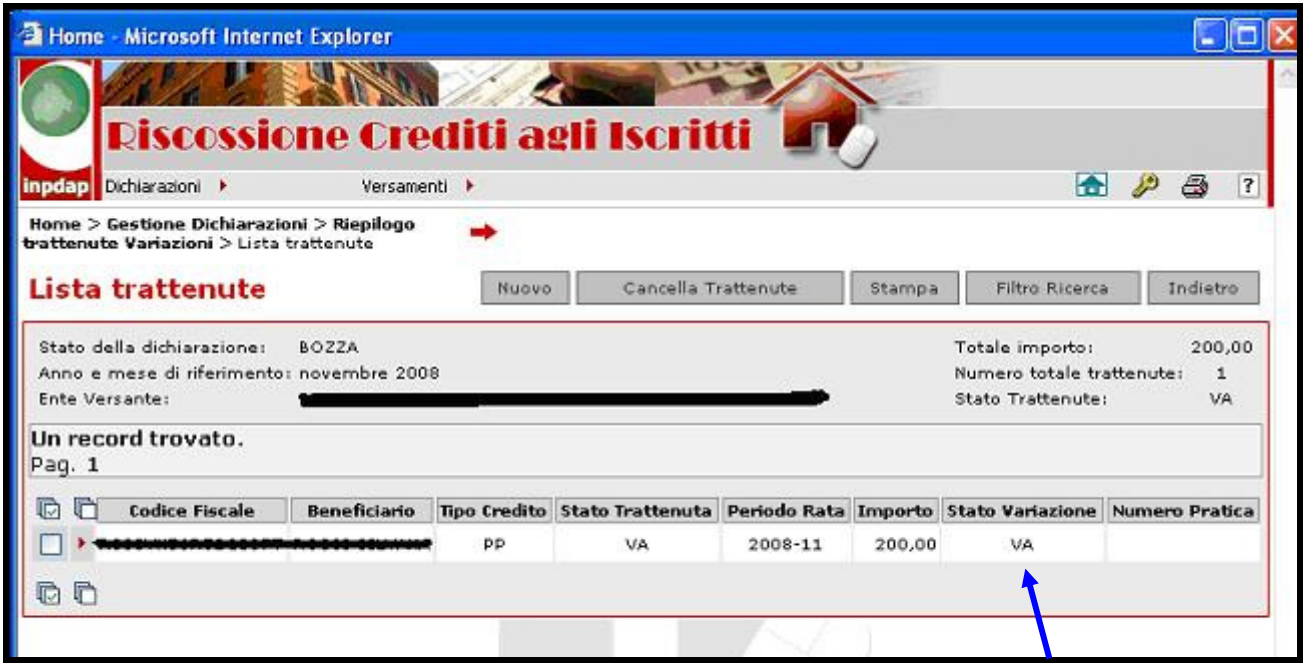

Figura W: Lista trattenute con variazione

### 4.1.2.7 Modifica/Cancellazione di una variazione della posizione giuridico/economica

La funzione consente di modificare le informazioni relative ad una variazione di stato di un beneficiario, precedentemente inserita.

Dalla lista visualizzata nella figura precedente, selezionando la trattenuta a cui è associata la variazione che si desidera modificare, si accede alla schermata di dettaglio della trattenuta stessa. Ciccando sul tasto 'Variazione' si accede alla schermata che mostra i dati di questa.

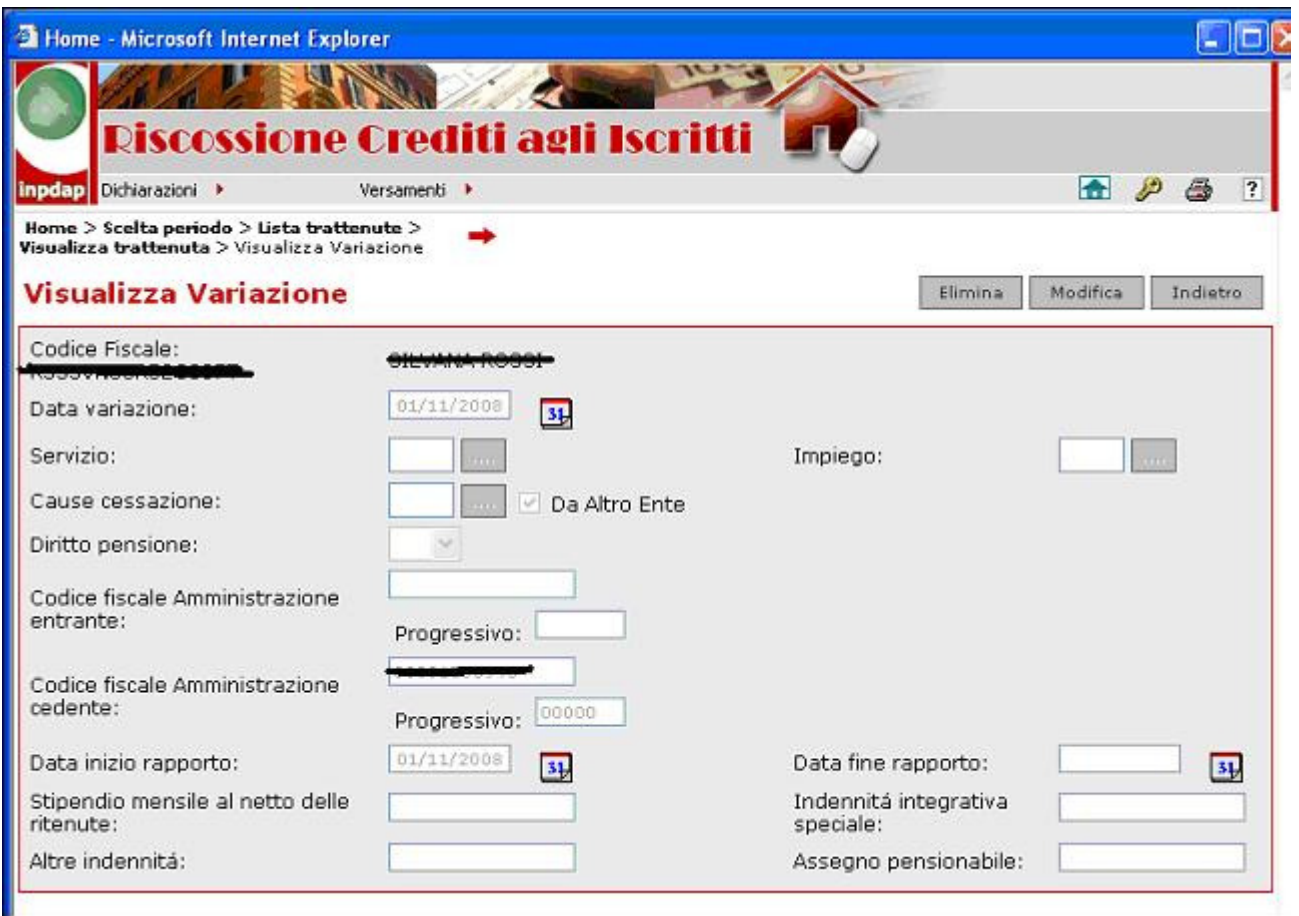

Figura X: Visualizzazione variazione

La schermata è identica a quella mostrata nella funzione "Inserimento Variazione" con i campi protetti dalla scrittura. Per renderli modificabili è necessario ciccare sul tasto 'Modifica' in alto. L'operazione è consentita solo per le dichiarazioni aventi lo stato 'Bozza' oppure 'Da sistemare'

Le modifiche apportate vengono registrate cliccando nuovamente sul tasto "Modifica" .

Per eseguire invece la cancellazione della variazione, occorre, dalla schermata presentata nella figura precedente, cliccare sul tasto 'Elimina' .

#### 4.1.2.8 Copia da portafoglio crediti

I dati delle denunce e dei versamenti delle rate del credito possono essere copiati direttamente dal portafoglio dei crediti INPDAP. In tal caso l'attività manuale è eventualmente limitata alle sole operazioni di modifica e variazione. La copia da portafoglio è possibile, per le dichiarazioni relative al periodo corrente di lavorazione, a partire dal 15 del mese a cui si riferiscono le trattenute.

Dalla pagina principale di acquisizione delle dichiarazioni, dopo aver selezionato il periodo di riferimento della dichiarazione che si vuole copiare, l'utente seleziona la casella alla destra della descrizione "Richiedi copia da portafoglio crediti" e preme il tasto 'Avanti' in alto a destra.

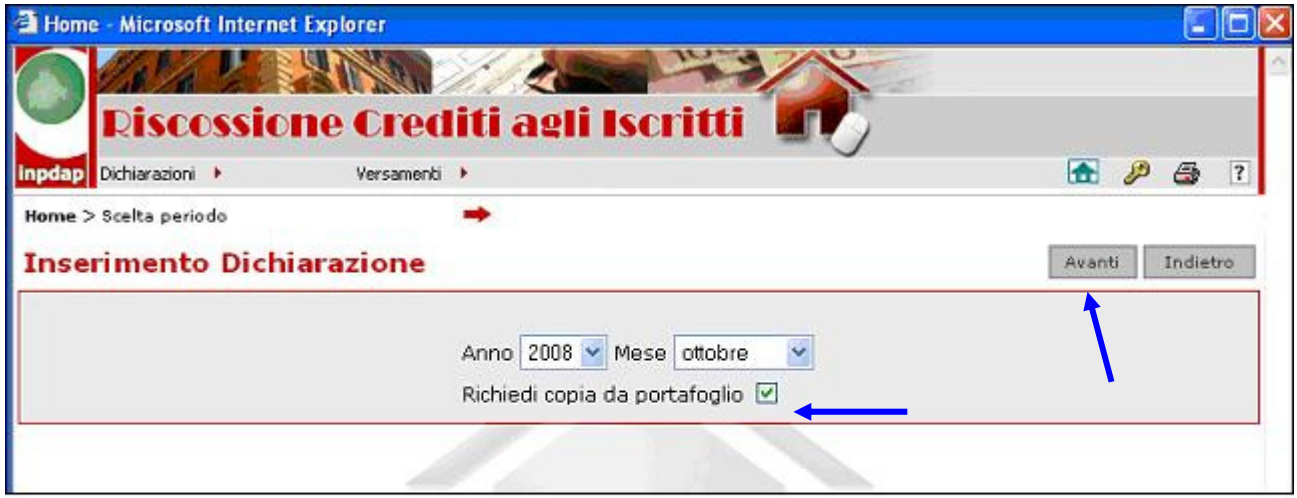

## Figura Y: Copia delle dichiarazioni dal portafoglio crediti

Il Sistema provvederà a creare una dichiarazione a partire dalla situazione presente sul portafoglio dei crediti. Questo consentirà all'utente di operare sui dati già precaricati dal portafoglio crediti INPDAP, limitandosi ad effettuare le correzioni necessarie. Si tratta solo di un ausilio nella compilazione della dichiarazione che non implica alcun cambiamento sulle fasi successive.

Il Sistema risponde con un messaggio di presa in carico dell'attività e da questo punto parte la procedura automatica di predisposizione della dichiarazione desiderata.

Si raccomanda di verificare sempre il risultato della copia della dichiarazione dal portafoglio crediti che sarà visibile anche tramite la funzionalità "Gestione dichiarazioni" di seguito descritta. Tale verifica si rende necessaria per evidenziare eventuali discordanze fra i dati in possesso dell'Amministrazione e quelli comunicati all'INPDAP (ad esempio, importi differenti oppure posizioni creditizie estinte per l'Ente che invece risultano ancora esistenti per l'INPDAP, ecc.).

In particolare nel caso di Enti abilitati all'uso dei Criteri di Totalizzazione la copia dal portafoglio pone la dichiarazione nello stato "Da sistemare".

Le modalità di allineamento delle informazioni tra l'Amministrazione e l'INPDAP verranno descritte in paragrafi successivi.

#### 4.1.3. Gestione delle dichiarazioni

La funzione, che si attiva dal menu 'Dichiarazioni', consente la gestione delle dichiarazioni e delle relative trattenute. Tale gestione parte dalla visualizzazione della lista delle dichiarazioni (se esistono) relative all'Amministrazione che sta operando. Da tale elenco è possibile selezionare le dichiarazioni di interesse per visualizzarne il dettaglio ed eseguire le operazioni di gestione. Tali operazioni saranno consentite solo agli utenti abilitati.

Nel caso in cui non esistano dichiarazioni l'applicazione visualizzerà una lista vuota.

Le Amministrazioni che presentano un'unica dichiarazione per più Amministrazioni versanti, dispongono di specifiche funzionalità di gestione, descritte nel capitolo 4.3

Le Amministrazioni di tipo "Interforze", vale a dire quelle Amministrazioni la cui dichiarazione mensile viene presentata mensilmente da due o più Forze Armate, hanno a disposizione funzionalità ad hoc, descritte nel capitolo 4.4.

La funzione si attiva cliccando sulla voce "Gestione Dichiarazioni" del menu "Dichiarazioni".

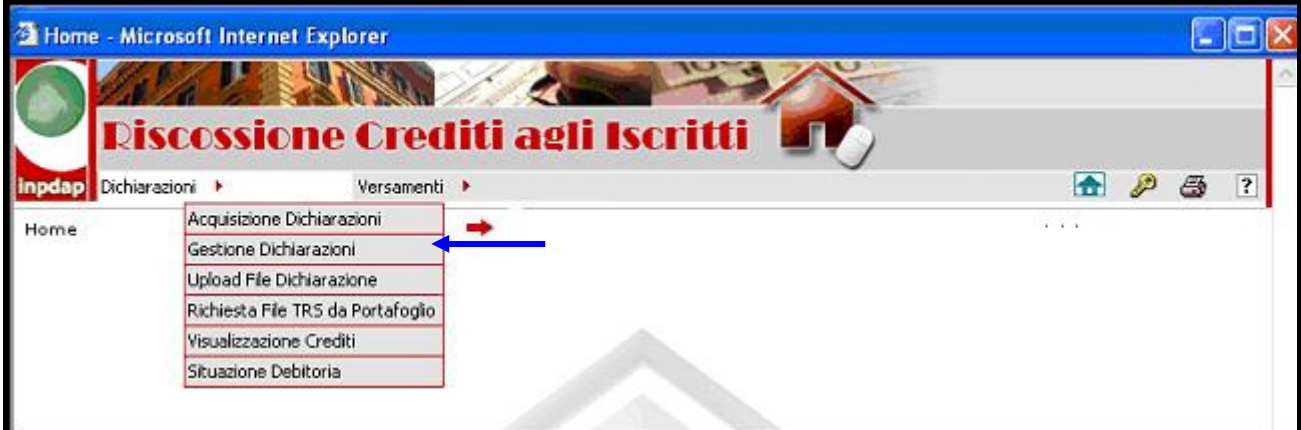

Figura Z: Gestione dichiarazioni

Viene prospetta una schermata che elenca le dichiarazioni disponibili per l'amministrazione.

|       |                        |                                  | <b>Riscossione Crediti agli Iscritti</b>            |                          |                                     |                               |  |
|-------|------------------------|----------------------------------|-----------------------------------------------------|--------------------------|-------------------------------------|-------------------------------|--|
|       | inpdap Dichiarazioni > |                                  | Versamenti ▶                                        |                          |                                     | 合<br>₽<br>ð<br>$\overline{?}$ |  |
|       |                        | Home > Gestione Dichiarazioni    |                                                     |                          |                                     |                               |  |
| Lista |                        |                                  | Elimina                                             | Completa                 | Piperta in Bozza                    | Chiudi Didriarazione          |  |
|       | <b>Dichiarazioni</b>   |                                  |                                                     |                          |                                     | Indietro<br>Chiudi Rettifical |  |
|       | Stato                  | Tutti                            |                                                     |                          | Tipo<br>Tutti                       | $\ddot{\phantom{1}}$          |  |
|       | Dichiarazione:         |                                  |                                                     |                          | Rettifica:                          |                               |  |
|       |                        | Pagg. $<<$ 1, 2, 3, 4, 5, 6 > >> | 51 record trovati, visualizzati i record da 1 a 10. |                          |                                     |                               |  |
|       | scelta Periodo         | <b>Numero</b>                    | <b>Importo Totale</b>                               | <b>Numero Trattenute</b> | <b>Stato Dichiarazione</b>          | Rettifica                     |  |
|       | 2008-                  | <b>Trattenute</b>                | dichiarato                                          | Pagate                   |                                     | Non sottoposto a              |  |
| ◉     | 10                     | $\overline{4}$                   |                                                     | $\Omega$                 | <b>BOZZA</b>                        | rettifica                     |  |
|       | 2008-<br>OS.           | $\overline{2}$                   |                                                     | $\Omega$                 | CONVALIDATA CON ERRORI              | Rettifica chiusa              |  |
|       | 2008-<br>07            | 152                              |                                                     | $\Omega$                 | CONVALIDATA CON ERRORI              | In rettifica                  |  |
|       | $2008 -$<br>06         | 152                              |                                                     | 152                      | CONVALIDATA CON DATI<br>CONCORDANTI | Rettifica chiusa              |  |
|       | 2008-<br>05            | 150                              |                                                     | 150                      | CHIUSA CON DATI<br>CONCORDANTI      | Non sottoposto a<br>rettifica |  |
|       | $2008 -$<br>04         | 145                              |                                                     | 146                      | CONVALIDATA CON DATI<br>CONCORDANTI | In rettifica                  |  |
|       | 2008-<br>03            | 145                              |                                                     | 145                      | CONVALIDATA CON RISERVA             | Non sottoposto a<br>rettifica |  |
|       | 2008-<br>02            | 144                              |                                                     | 144                      | CONVALIDATA CON DATI<br>CONCORDANTI | Non sottoposto a<br>rettifica |  |
|       | 2008-<br>01            | 143                              |                                                     | 144                      | CONVALIDATA CON DATI<br>CONCORDANTI | In rettifica                  |  |
|       | $2007 -$<br>147<br>12  |                                  |                                                     | 147                      | CONVALIDATA CON DATI<br>CONCORDANTI | Non sottoposto a<br>rettifica |  |

Figura AA: Gestione dichiarazioni

La schermata contiene per ciascuna dichiarazione, il periodo di riferimento, il numero delle trattenute dichiarate ed il relativo importo totale, il numero delle trattenute pagate, lo stato della dichiarazione, accompagnato dalla situazione della eventuale operazione di rettifica richiesta dalla sede.

L'informazione "Trattenute pagate" della dichiarazione relativa ad un determinato periodo di riferimento, rappresenta il numero di trattenute per le quali i versamenti attribuiti all'Amministrazione per quel periodo sono di importo congruo rispetto agli importi proposti dal Sistema in seguito alla convalida. Di conseguenza, tale informazione ha senso solo nel caso di trattenute di una dichiarazione la cui lavorazione è stata terminata da una convalida o da una chiusura.

E' possibile limitare la prospettazione dell'elenco delle dichiarazioni solo a quelle aventi un determinato stato di lavorazione o di rettifica, selezionando il valore desiderato dalle apposite liste di selezione presentate sopra l'elenco.

Dall'elenco delle dichiarazioni l'utente può:

- Selezionare una dichiarazione e visualizzarne il contenuto con il tasto
- Selezionare una dichiarazione con l'apposito pulsante  $\Box$  ed eseguire su essa una delle operazioni previste, attivabili con i tasti presenti sulla schermata.

#### 4.1.3.1 Visualizzazione contenuto di una dichiarazione

Nel primo caso indicato nel paragrafo precedente, l'utente deve cliccare sul pulsante di richiesta dettaglio  $\|\cdot\|$  alla sinistra della riga relativa alla dichiarazione desiderata.

Viene visualizzato il riepilogo delle trattenute e variazioni contenute nella dichiarazione raggruppate per stato (per l'elenco dei possibili stati fare riferimento alla tabella in allegato).

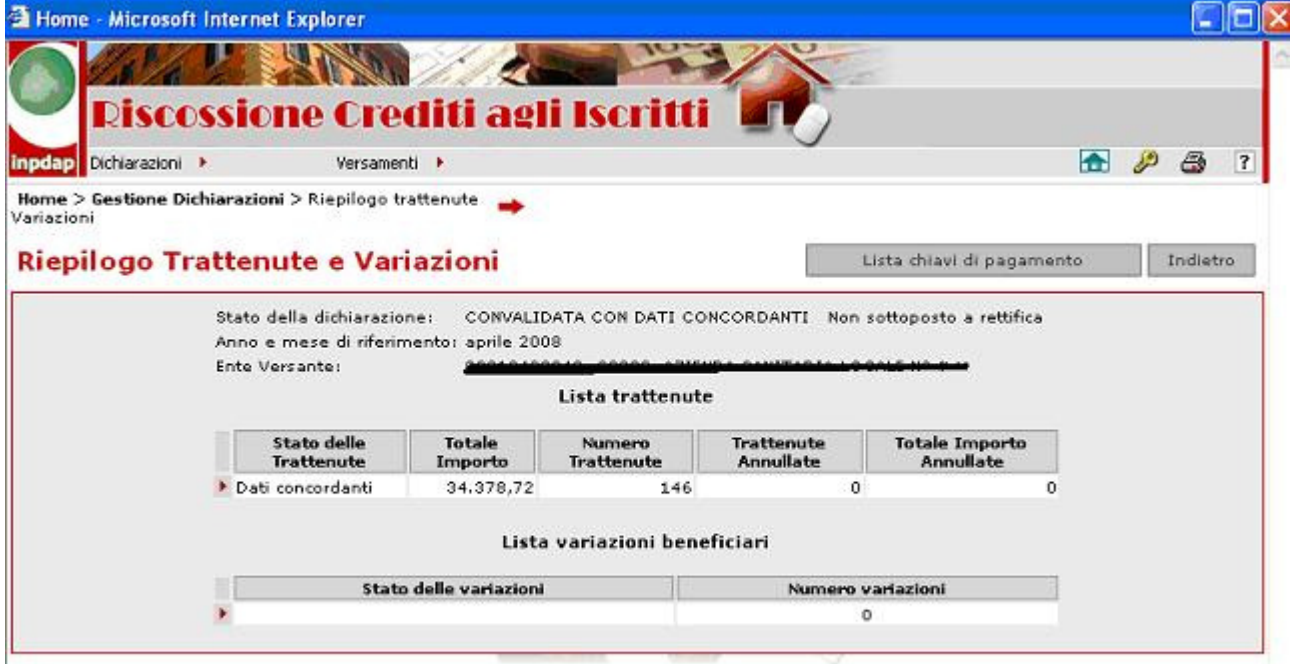

Figura BB: Riepilogo trattenute e variazioni

Per ogni stato il sistema evidenzia, tra le altre informazioni, il numero e l'importo totale delle trattenute annullate in sede di rettifica, qualora sia stata effettuata tale operazione sulla dichiarazione.

Se la dichiarazione è in stato 'convalidata con dati concordanti' o 'convalidata con riserva' è possibile, con il tasto 'Lista chiavi di pagamento' visualizzare le informazioni prodotte dal sistema per l'esecuzione dei pagamenti.

Cliccando sul simbolo  $\Box$  a sinistra della descrizione di uno specifico stato l'utente ottiene la lista delle trattenute, mostrata nella figura BB. E' possibile eseguire operazioni di inserimento, modifica, cancellazione sulle trattenute (e relative variazioni) solo se la dichiarazione è in stato 'bozza' o 'da sistemare'.

Se la dichiarazione è 'in rettifica' si potrà, invece, inserire nuove trattenute o annullare trattenute esistenti (v. cap. 4.1.3.2).

#### 4.1.3.2 Gestione trattenute in una dichiarazione in rettifica

In una dichiarazione sottoposta a rettifica, si possono eseguire operazioni di :

- inserimento nuove trattenute
- annullamento trattenute esistenti
- cancellazione/modifiche di trattenute inserite in fase di rettifica

Non si possono eseguire cancellazioni né modifiche di trattenute inserite ante rettifica.

Si ricorda che una dichiarazione convalidata passa nella fase di rettifica, solo su autorizzazione della sede Inpdap di riferimento dell'ente.

#### 4.1.3.3 Inserimento trattenute in fase di rettifica dichiarazione

In una dichiarazione convalidata 'in rettifica' è possibile eseguire l'inserimento di ulteriori trattenute, qualora per errore siano state trascurate nella dichiarazione, ma versate con i pagamenti ad essa relativi.

L'operazione si attiva nel modo usuale cliccando sul tasto 'Nuovo' nella schermata di visualizzazione delle trattenute. Viene visualizzata la schermata di inserimento dati.

Inseriti i dati della trattenuta, alla conferma dell'utente, il sistema esegue il controllo di coerenza delle informazioni dichiarate con quanto presente nel portafoglio crediti Inpdap, impostando di conseguenza lo stato della trattenuta.

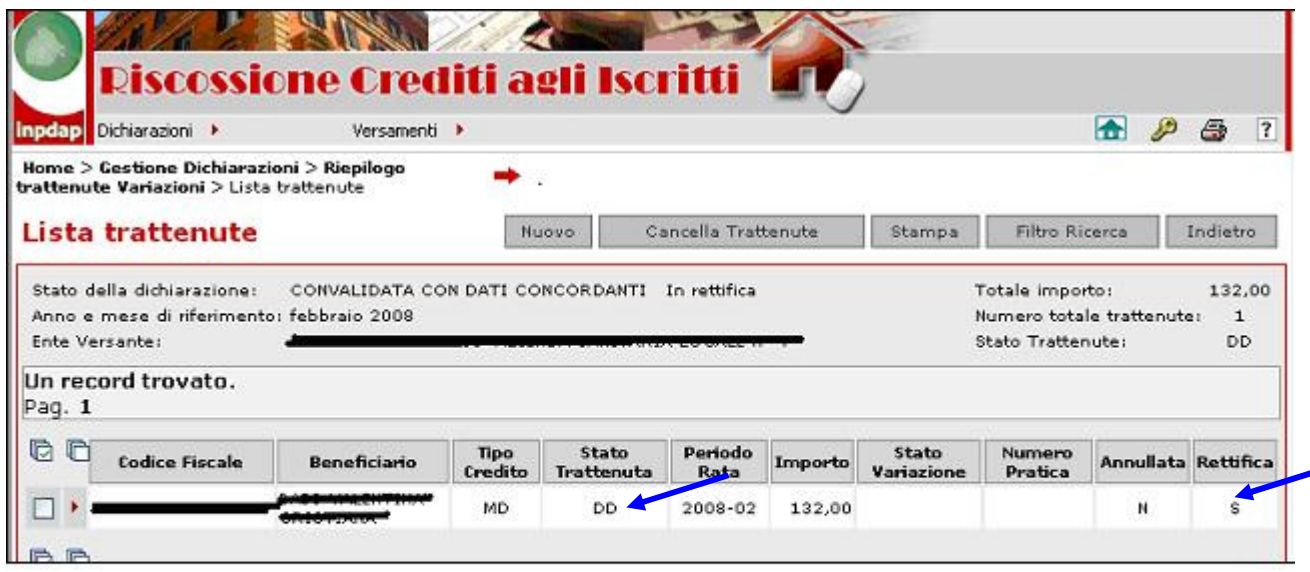

## Figura CC: Lista trattenute dopo rettifica

In sostanza, durante la rettifica, il confronto con il portafoglio viene eseguito sulla singola trattenuta, non sull'insieme di queste con una fase ad hoc, come avviene durante l'iter usuale della dichiarazione. Il valore 'S' nella colonna 'Rettifica' indica che la trattenuta è stata inserita in questa fase.

#### 4.1.3.4 Annullamento trattenute

In una dichiarazione convalidata 'in rettifica' è possibile eseguire l'annullamento di trattenute, qualora siano state erroneamente dichiarate dall'ente.

Selezionata la trattenuta da annullare dalla lista relativa con le modalità già descritte, dalla schermata di dettaglio è possibile premere sul tasto 'Annulla Trattenuta'.

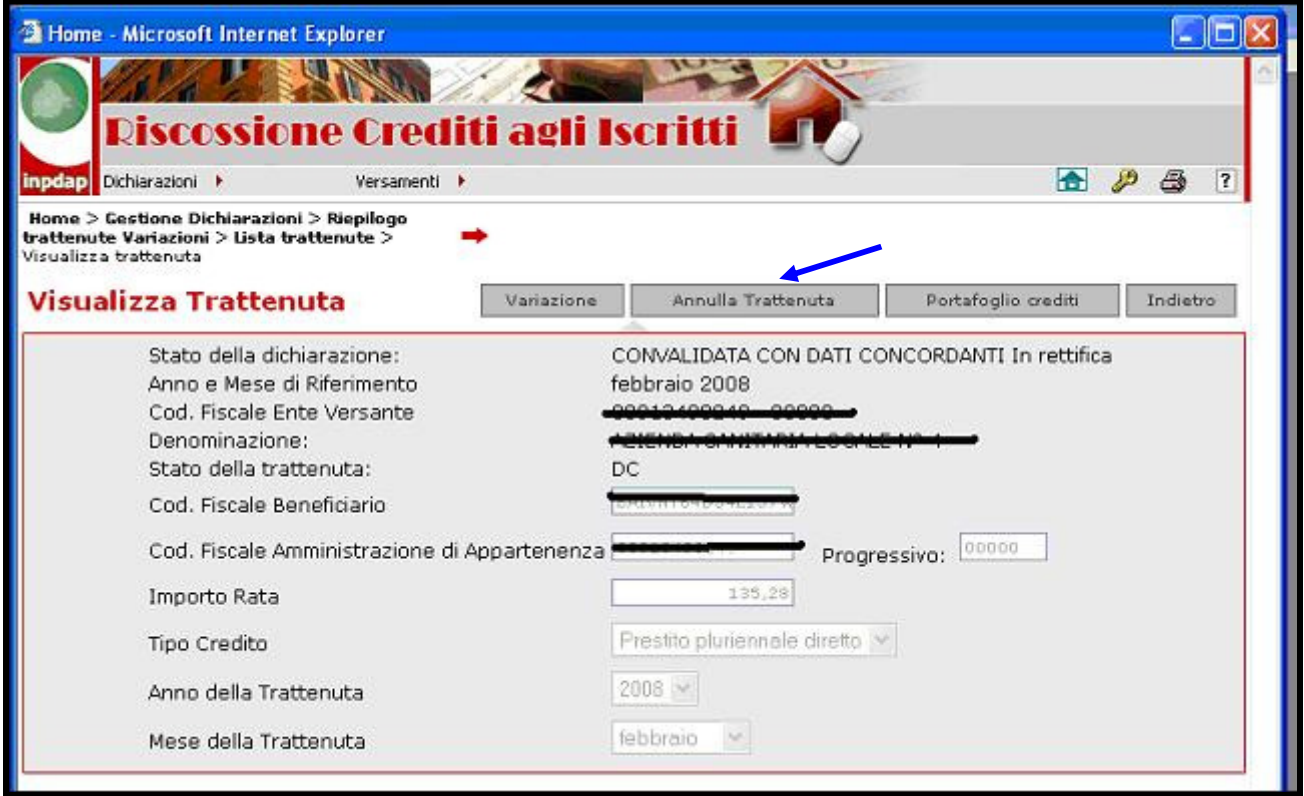

Figura DD: Annullamento trattenuta

L'annullamento della trattenuta comporta che quest'ultima non sia eliminata fisicamente dalla dichiarazione, ma sia segnalata al sistema come da escludere nel conteggio del totale dichiarato.

 Alla pressione del tasto 'Annulla Trattenuta' sulla schermata nella figura precedente ed alla ulteriore conferma dell'utente, la trattenuta viene 'annullata', come evidenziato dal valore 'S' nella colonna 'Annullata' della lista delle trattenute riproposta dal sistema.

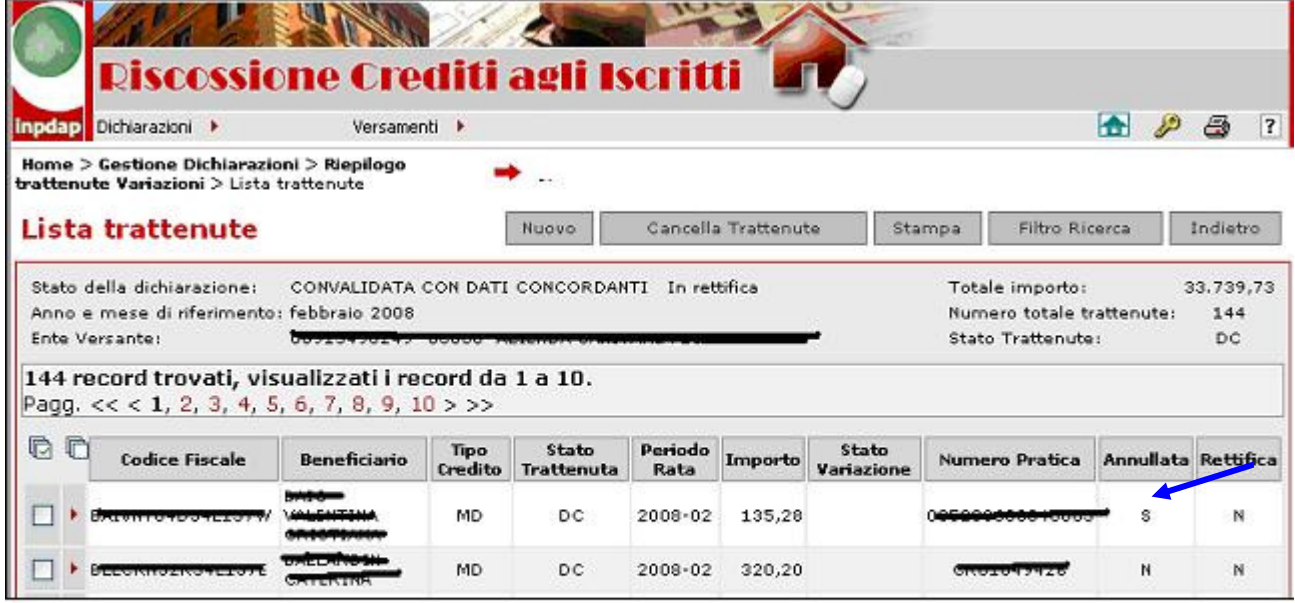

## Figura EE: Annullamento trattenuta

### 4.1.3.5 Operazioni su una dichiarazione

L'utente dalla lista visualizzata nella figura AA, cliccando sull'apposito bottone di selezione alla sinistra della riga corrispondente, può scegliere la dichiarazione su cui vuole effettuare una operazione, attivabile sul tasto ad essa relativo.

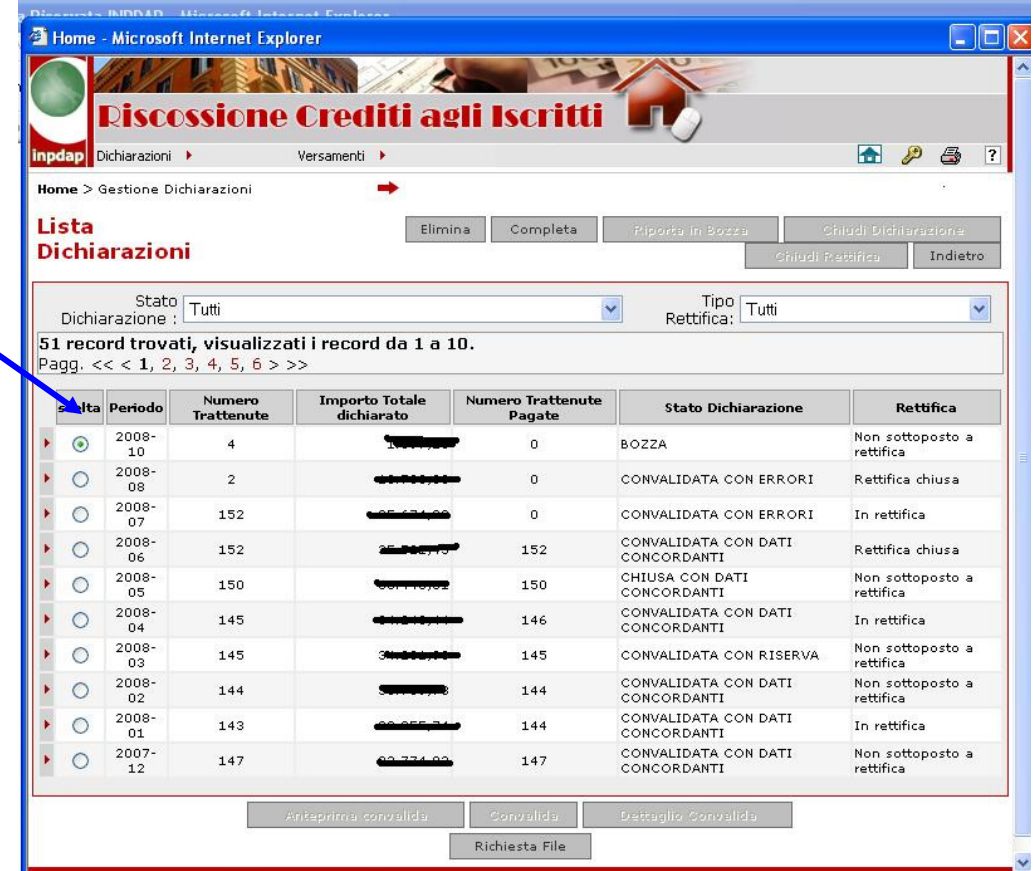

#### Figura FF: Lista dichiarazioni

\_\_\_\_\_\_\_\_\_\_\_\_\_\_\_\_\_\_\_\_\_\_\_\_\_\_\_\_\_\_\_\_\_\_\_\_\_\_\_\_\_\_\_\_\_\_\_\_\_\_\_\_\_\_\_\_\_\_\_\_\_\_\_\_\_\_\_\_\_\_\_\_\_\_\_\_\_\_\_\_\_\_

Di seguito sono riportate tutte le operazioni disponibili:

- Cancellazione di una dichiarazione
- Completamento di una dichiarazione
- Richiesta File
- Anteprima di convalida
- Convalida
- Dettaglio Convalida
- Ritorno della dichiarazione in stato 'Bozza'
- Chiusura Rettifica
- Chiusura dichiarazione

 Non tutte le operazioni sono valide per una dichiarazione in quanto dipendono dallo stato in cui essa si trova. Per maggiori dettagli sugli stati delle dichiarazioni e le transizioni possibili da uno stato ad un altro, fare riferimento alle tabelle in allegato.

#### 4.1.3.6 Cancellazione di una dichiarazione

Questa funzionalità, attivabile con il tasto 'Elimina' presente in alto a sinistra, rende possibile cancellare una dichiarazione che è stata precedentemente selezionata. La dichiarazione viene posta in uno stato che evidenzia la 'richiesta di cancellazione' presentata e, successivamente, verrà automaticamente eliminata.

#### 4.1.3.7 Completamento di una dichiarazione

La funzione consente di trasformare lo stato di una dichiarazione da 'bozza' o 'da sistemare' a 'verificata…' per attivare il confronto automatico dei dati in essa contenuti con quanto registrato nel portafoglio Inpdap.

Una volta terminato l'inserimento dei dati di tutti i beneficiari, l'utente clicca sul tasto "Completa" (che è valido solo per le dichiarazioni in stato di 'bozza' o 'da sistemare').L'applicazione aggiorna lo stato della dichiarazione ponendolo uguale a "In attesa di verifica".

|         |                      | Home > Gestione Dichiarazioni      |                                                     |                                    |                                     |                               |
|---------|----------------------|------------------------------------|-----------------------------------------------------|------------------------------------|-------------------------------------|-------------------------------|
| Lista   | <b>Dichiarazioni</b> |                                    |                                                     | Completa<br>Elimina                | Piloterin in Society                | Chiadi Oichiarazione:         |
|         |                      |                                    |                                                     |                                    |                                     | Indietro<br>Chiudrit Stäffes  |
|         | Dichiarazione:       | Stato Tutti                        |                                                     |                                    | Tipo<br>Ÿ<br>Tutti<br>Rettifica:    | v                             |
|         |                      | Pagg. $<<$ < 1, 2, 3, 4, 5, 6 > >> | 51 record trovati, visualizzati i record da 1 a 10. |                                    |                                     |                               |
|         | scelta Periodo       | <b>Numero</b><br><b>Trattenute</b> | <b>Importo Totale</b><br>dichiarato                 | <b>Numero Trattenute</b><br>Pagate | <b>Stato Dichiarazione</b>          | Rettifica                     |
| $\odot$ | 2008-10              | 4                                  | いりつきょより                                             | o                                  | <b>BOZZA</b>                        | Non sottoposto a<br>rettifica |
|         | 2008-08              | $\overline{2}$                     |                                                     | o                                  | CONVALIDATA CON ERRORI              | Rettifica chiusa              |
|         | 2008-07              | 153                                |                                                     | Ð.                                 | CONVALIDATA CON ERRORI              | In rettifica                  |
| Ω       | 2008-06              | 152                                |                                                     | 152                                | CONVALIDATA CON DATI<br>CONCORDANTI | Rettifica chiusa              |
| O       | 2008-05              | 150                                |                                                     | 150                                | CHIUSA CON DATI<br>CONCORDANTI      | Non sottoposto a<br>rettifica |
|         | 2008-04              | 145                                |                                                     | 146                                | CONVALIDATA CON DATI<br>CONCORDANTI | In rettifica                  |
|         | 2008-03              | 145                                |                                                     | 145                                | CONVALIDATA CON RISERVA             | Non sottoposto a<br>rettifica |
| ∩       | 2008-02              | 144                                |                                                     | 144                                | CONVALIDATA CON DATI<br>CONCORDANTI | Non sottoposto a<br>rettifica |
|         | 2008-01              | 143                                |                                                     | 144                                | CONVALIDATA CON DATI<br>CONCORDANTI | In rettifica                  |
|         | $2007 - 12$          | 147                                |                                                     | 147                                | CONVALIDATA CON DATI<br>CONCORDANTI | Non sottoposto a<br>rettifica |
|         |                      |                                    | <b>Anteprime convelida</b>                          | Sanzalida                          | Derivatio Convelida                 |                               |
|         |                      |                                    |                                                     | Richiesta File                     |                                     |                               |

Figura GG: Completa Dichiarazione

L'utente non potrà più effettuare operazioni su una dichiarazione 'in attesa di verifica' finché tale dichiarazione non viene elaborata dal Sistema per il confronto con i dati presenti nel portafoglio INPDAP.

Le dichiarazioni poste precedentemente nello stato "In attesa di verifica" vengono analizzate da una procedura automatica del Sistema, che consente di evidenziare eventuali concordanze o discordanze rispetto ai dati presenti nel portafoglio dei crediti INPDAP.

In base all'analisi della procedura automatica si possono quindi ottenere i tre seguenti tipi di risultati:

- 1. Dichiarazione verificata con dati concordanti. La dichiarazione è stata verificata rispetto ai dati presenti nel portafoglio dei crediti INPDAP senza riscontrare alcuna discordanza. La dichiarazione, a questo punto, è pronta per essere convalidata.
- 2. Dichiarazione verificata con dati discordanti. La dichiarazione è stata verificata rispetto ai dati presenti nel portafoglio dei crediti INPDAP e sono state riscontrate delle discordanze. La dichiarazione, a questo punto, può essere convalidata oppure può essere riportata allo stato di bozza per essere riallineata rispetto ai dati del portafoglio.
- 3. Dichiarazione verificata con errori. La dichiarazione è stata verificata rispetto ai dati presenti nel portafoglio dei crediti INPDAP, ma essendo presenti delle trattenute "da sistemare" o "non valide", quest'ultime sono state escluse dalla verifica. La dichiarazione, a questo punto, può essere convalidata oppure può essere riportata nello stato "da sistemare" per effettuare la correzione degli errori.

Terminate le operazioni di lavorazione della dichiarazione e verifica con il portafoglio e , si può procedere con la fase di convalida, che permette all'utente dell'Amministrazione di ottenere le indicazioni necessarie per effettuare il pagamento degli importi relativi alle trattenute dichiarate.

## 4.1.3.8 Richiesta File

La funzione consente di inoltrare la richiesta di invio del file contenente i dati della dichiarazione selezionata.

Una volta selezionata la dichiarazione attraverso il radio button relativo e pigiato il bottone "Richiesta File", viene presentata una nuova pagina in cui sono mostrati i dati relativi alla dichiarazione selezionata ed all'indirizzo di posta elettronica a cui sarà inviato il file.

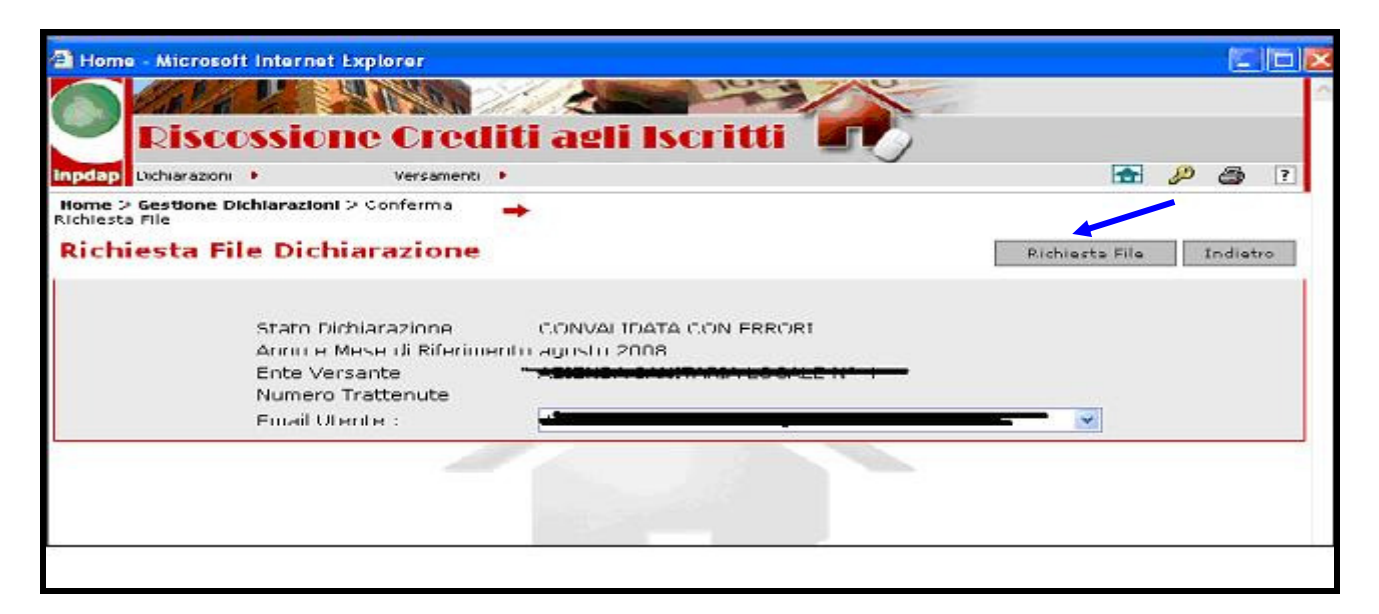

### Figura HH: Richiesta file dichiarazione

La scelta "Richiesta file" attiva la richiesta dell'invio file. Tale richiesta verrà elaborata off line, pertanto nell'arco delle 24 ore successive sarà inviata all'indirizzo del destinatario una e-mail contenente quanto richiesto.

### 4.1.3.9 Anteprima di convalida.

Prima di convalidare la dichiarazione, l'utente ha a disposizione una funzionalità che gli consente di prevedere quale sarà il risultato dell'operazione di convalida della dichiarazione: si tratta dell'anteprima, attivabile selezionando la dichiarazione e cliccando sul tasto "Anteprima di convalida". Può essere utilizzata per le sole dichiarazioni che sono già state analizzate dalla procedura automatica del Sistema, e quindi si trovano in stato "Verificata con dati concordanti", "Verificata con dati discordanti" o "Verificata con errori". Nei primi due casi, l'anteprima anticipa all'utente che la convalida della dichiarazione verrebbe portata a termine con successo, ed indica gli importi da pagare; nel terzo caso l'anteprima anticipa all'utente che la convalida della dichiarazione verrebbe portata a termine anche se in presenza di errori ed indica l'importo da versare sul conto di riconciliazione.

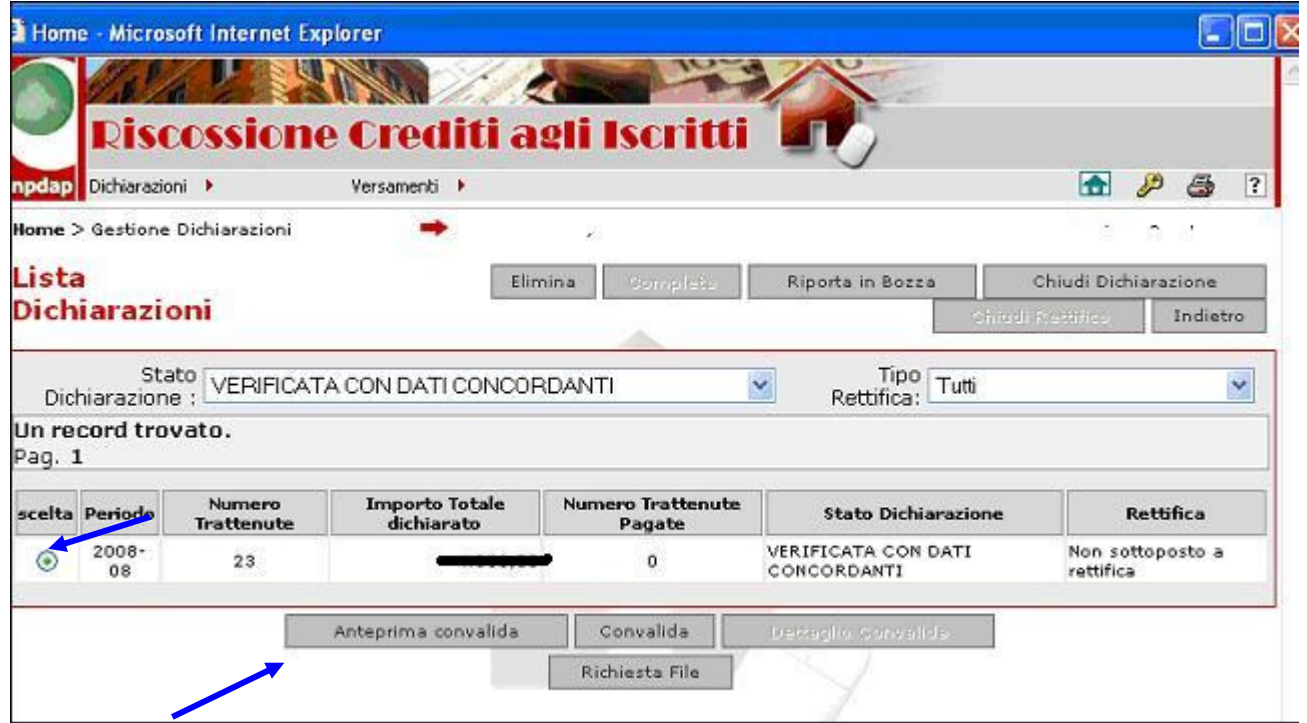

# Figura II: Anteprima convalida

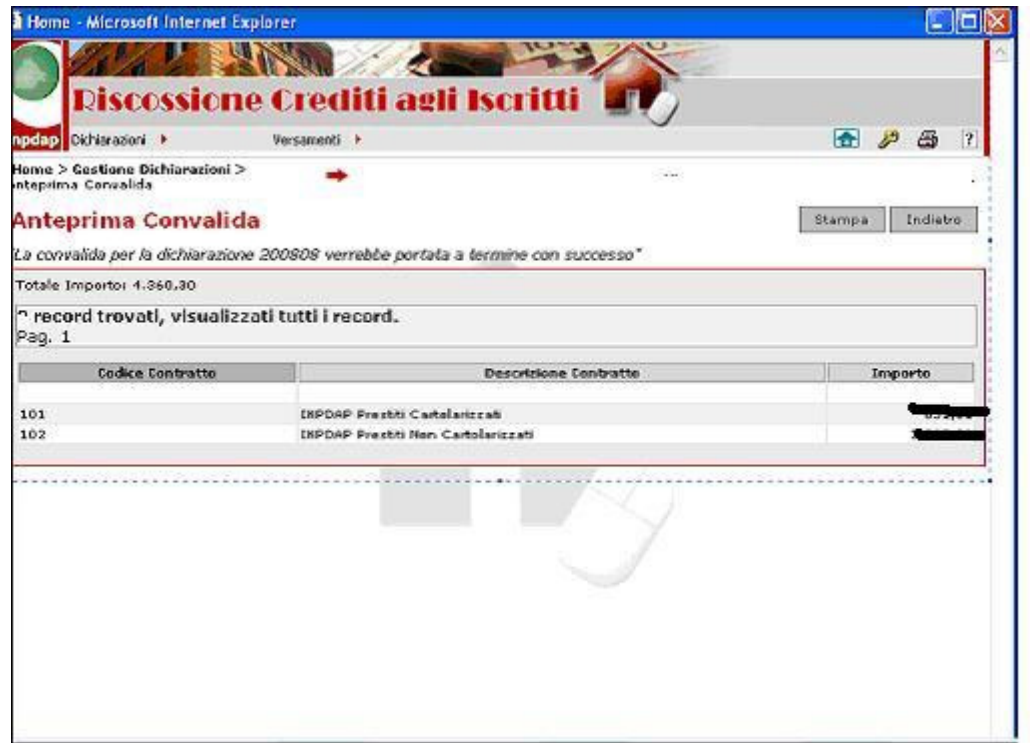

### Figura JJ: Anteprima convalida

Il tasto "Stampa" permette l'apertura di una finestra, all'interno della quale i dati vengono visualizzati in una forma adeguata all'esecuzione di una stampa su carta.

Nel Caso di Enti gestori/utilizzatori dei CDT l'anteprima è preceduta da un filtro di ricerca per CDT.

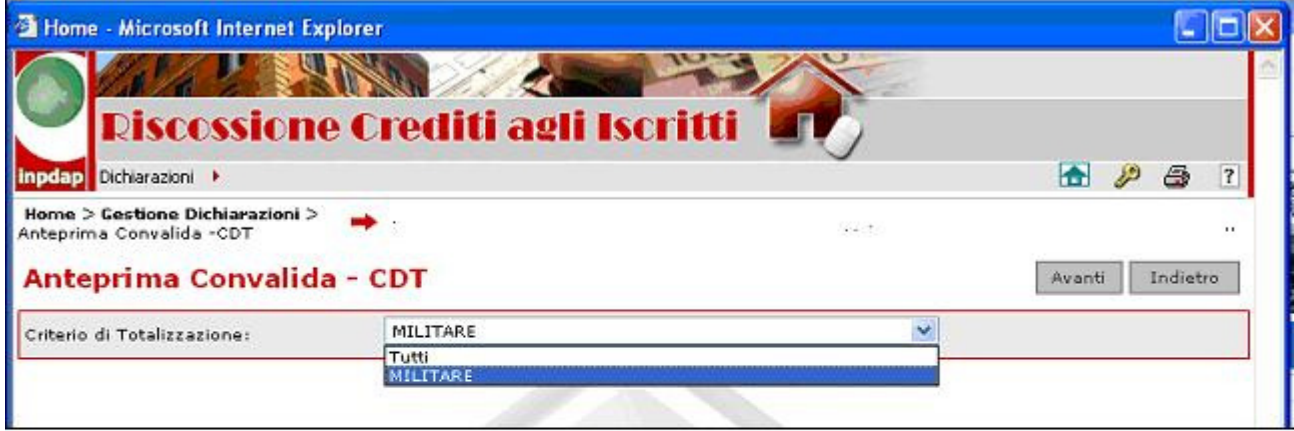

#### Figura KK: Anteprima convalida per enti con CDT

Verrà allora visualizzata una pagina contenente un'area relativa al conto dei crediti cartolarizzati ed una relativa ai crediti non cartolarizzati e, in ciascuna area, a seconda che l'utente abbia selezionato, rispettivamente, la voce "Tutti" o uno specifico CDT nel filtro di ricerca:

• una lista di importi suddivisa per criterio

oppure

• una riga con l' importo relativo al CDT scelto.

Fanno eccezione le dichiarazioni che, secondo quanto affermato dall'anteprima, saranno convalidate con errori: in questo caso viene visualizzato un solo importo che - a seconda della precedente scelta della voce "Tutti" o di uno specifico CDT nel filtro di ricerca – corrisponde alla somma degli importi di tutte le trattenute contabilizzabili o alla somma degli importi di quelle relative al CDT scelto.

Il tasto "Stampa" permette l'apertura di una finestra, all'interno della quale i dati vengono visualizzati in una forma adeguata all'esecuzione di una stampa su carta.

## 4.1.3.10 Convalida

A questo punto è possibile operare la convalida delle dichiarazioni. In particolare, l'utente può convalidare una dichiarazione cliccando sull'apposito tasto "Convalida" e, quindi, ottenerne la relative chiavi di pagamento.

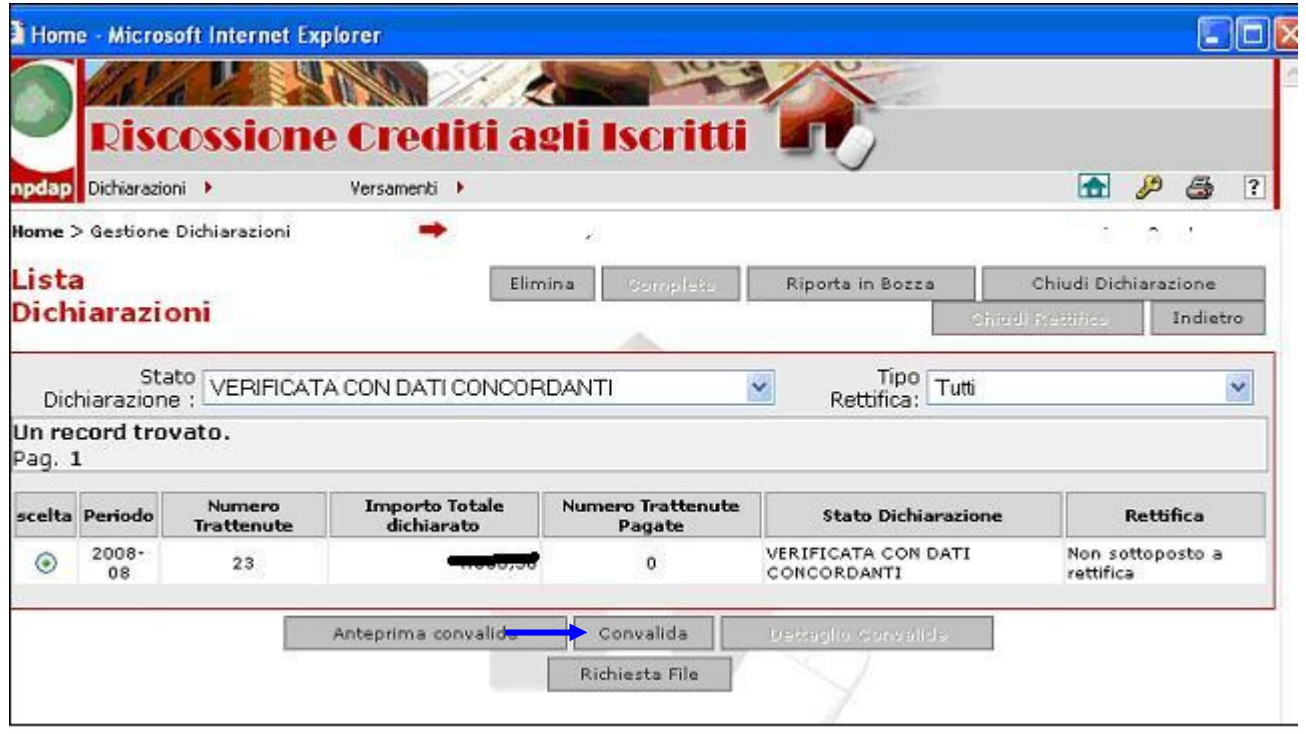

## Figura LL: Convalida Dichiarazione

La convalida può avvenire in tre casi possibili, che sono di seguito elencati:

- Convalida con dati concordanti (o completa). Si ottiene solo a partire da una dichiarazione in stato "Verificata con dati concordanti" e calcola l'importo o gli importi delle rate del credito che l'Amministrazione deve versare sui conti correnti previsti per il pagamento. Porta la dichiarazione in stato "Convalidata con dati concordanti".
- Convalida con riserva. Una convalida con riserva si ottiene a partire da una dichiarazione in stato '"Verificata con dati discordanti" e calcola l'importo o gli importi che l'amministrazione deve versare sui conti correnti previsti per il pagamento. Porta la dichiarazione in stato "Convalidata con riserva".
- Convalida con errori. Una convalida con errori si ottiene a partire da una dichiarazione in stato "Verificata con errori" ovvero quando anche una sola trattenuta si trova in stato 'NV' o 'SI' (per il dettaglio degli stati possibili, cfr. Tabella in allegato). In questo caso si può riportare la dichiarazione nello stato "da sistemare" per cercare di correggerla, oppure si può procedere con la convalida (la dichiarazione passa nello stato "Convalidata con errori") e versare il totale dichiarato direttamente sul conto della riconciliazione (l'Amministrazione, infatti, non può versare sugli altri conti correnti previsti per il pagamento).

Nel Caso di Enti gestori/utilizzatori dei CDT: per questa tipologia di Enti, all'atto della convalida viene visualizzata una pagina contenente un'area relativa al conto dei crediti cartolarizzati ed una relativa ai crediti non cartolarizzati e, in ciascuna area, una lista di importi e di chiavi di pagamento suddivise per criterio di totalizzazione.

Fanno eccezione le dichiarazioni la cui convalida è con errori: in questo caso viene visualizzato un importo per ogni CDT, che corrisponde alla somma degli importi di tutte le trattenute contabilizzabili.

Il tasto "Stampa" sulla pagina visualizzata permette l'apertura di una finestra, all'interno della quale i dati vengono presentati in una forma adeguata all'esecuzione di una stampa su carta.

## 4.1.3.11 Dettaglio convalida

L'utente ha la possibilità di visualizzare i dati di dettaglio della convalida non solo all'atto dell'operazione di convalida, ma anche in un secondo tempo. A questo scopo è sufficiente che, nella lista delle dichiarazioni, selezioni quella di interesse e clicchi sul tasto "Dettaglio Convalida". Potrà così consultare l'importo, il codice contratto, la Chiave di pagamento e gli estremi del conto corrente su cui il pagamento deve essere effettuato (sia per il conto dei crediti cartolarizzati che per quello dei crediti non cartolarizzati).

Nel Caso di Enti gestori/utilizzatori dei CDT l'accesso al dettaglio della convalida è preceduto da un filtro di ricerca per CDT. Se l'Ente è un gestore, nel filtro vedrà tutti i CDT che ha creato; se è un utilizzatore, potrà invece scegliere tra i soli CDT effettivamente utilizzati nelle trattenute della dichiarazione corrente.

Verrà allora visualizzata una pagina contenente un'area relativa al conto dei crediti cartolarizzati ed una relativa ai crediti non cartolarizzati e, in ciascuna area:

• una lista di importi e di chiavi di pagamento suddivise per criterio

oppure

• una riga con l'importo e la chiave di pagamento relativi al CDT scelto

a seconda che l'utente abbia selezionato, rispettivamente, la voce "Tutti" o uno specifico CDT nel filtro di ricerca.

Il tasto "Stampa" permette l'apertura di una finestra, all'interno della quale i dati vengono visualizzati in una forma adeguata all'esecuzione di una stampa su carta.

4.1.3.12 Ritorno di una dichiarazione in stato di 'bozza'

Un'ulteriore funzionalità che l'utente può utilizzare dalla pagina principale della "Gestione delle dichiarazioni" è quella di riportare in stato di bozza una dichiarazione. Tale operazione è necessaria per apportare le correzioni necessarie e pervenire all'allineamento tra le informazioni in possesso dell'Amministrazione e quelle risultanti all'INPDAP.

Ciò vale per le dichiarazioni che sono state inviate tramite file oppure che sono state copiate direttamente dal portafoglio crediti.

Nel primo caso tali dichiarazioni hanno subito un'analisi di confronto con i dati del portafoglio INPDAP e, successivamente, sono state poste in stato "Verificata con dati discordanti", "Verificata con dati concordanti" o "Verificata con errori".

Nel caso invece della copia diretta dal portafoglio crediti, l'attivazione della verifica spetta all'Amministrazione, che può modificare il contenuto della dichiarazione creata automaticamente e richiedere successivamente il confronto con il portafoglio.

In entrambi i casi, l'allineamento delle informazioni tra l'Amministrazione e l'INPDAP avviene riportando in stato di bozza la dichiarazione per apportarvi le opportune modifiche.

### 4.1.3.13 Chiusura della rettifica

Al termine delle operazioni di rettifica, l'utente premendo l'apposito tasto può 'chiudere' la fase in modo che la dichiarazione sia resa disponibile ai processi automatici di riconciliazione.

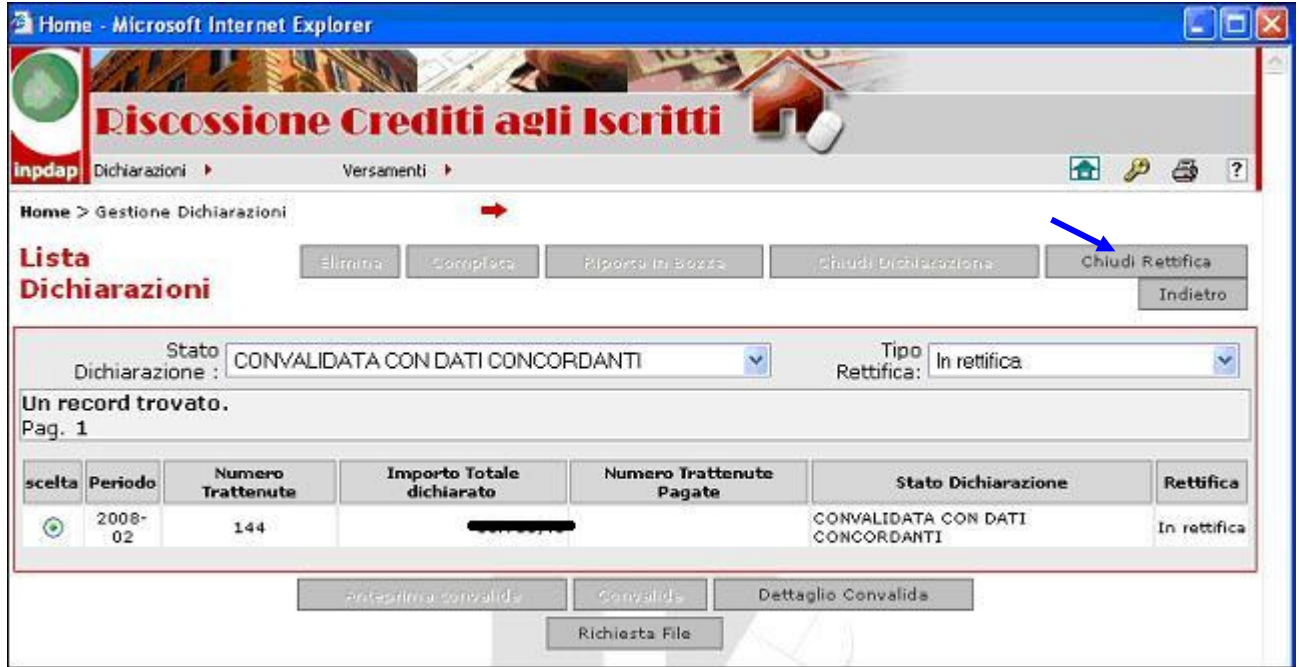

Figura MM: Chiusura Rettifica

Alla pressione del tasto il sistema verifica la coerenza tra importi dichiarati e versati. Nel caso di discordanza, segnala l'incongruenza e visualizza l'elenco dei versamenti presenti per il periodo di riferimento della dichiarazione in esame.

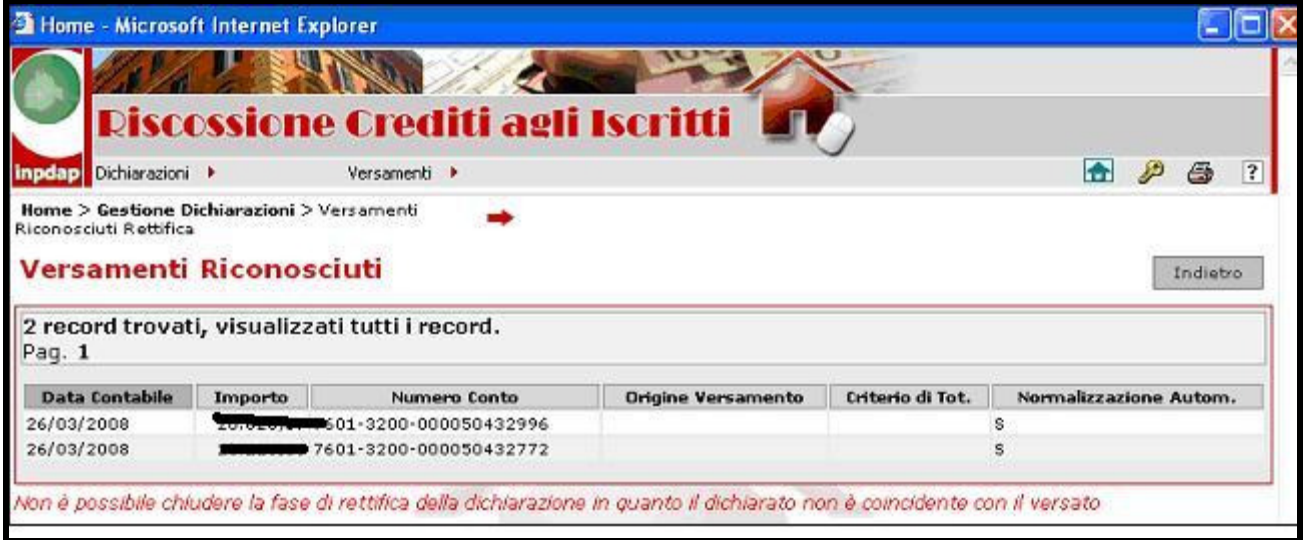

Figura NN: Chiusura Rettifica

Se i totali coincidono, la chiusura può essere eseguita ed il sistema la esegue evidenziando lo stato di questa per la dichiarazione lavorata.

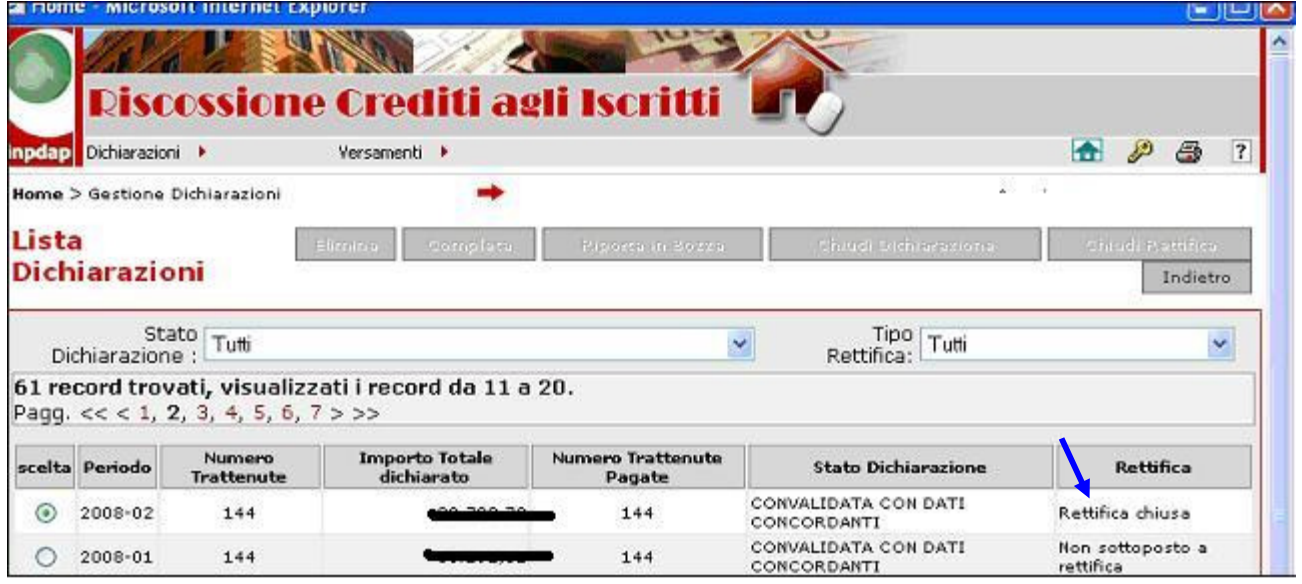

Figura OO: Chiusura Rettifica

### 4.1.3.14 Chiusura di una dichiarazione

E' possibile, a seguito del confronto con la sede di riferimento ed esplicita autorizzazione di questa, 'chiudere' una dichiarazione per cui siano scaduti i termini della convalida e per cui si sia accertata la correttezza dei versamenti.

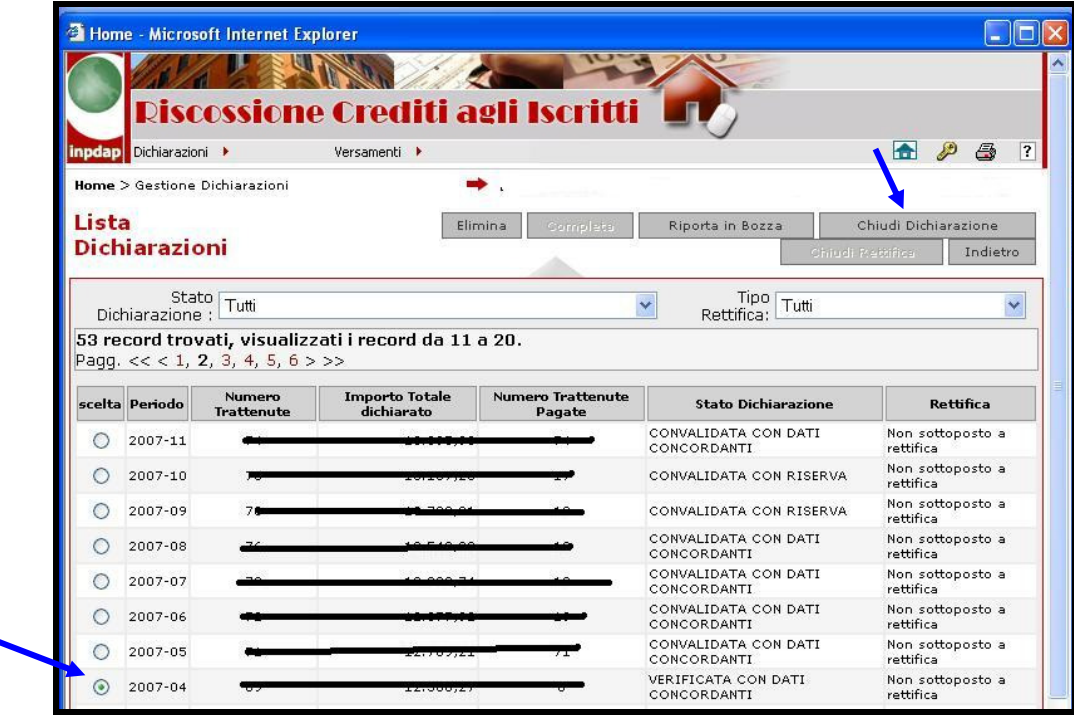

Figura PP: Chiusura Dichiarazione–

La chiusura è attivabile per una dichiarazione per cui la verifica con il portafoglio sia stata eseguita. Alla pressione del tasto il sistema verifica la coerenza tra importi dichiarati e versati,

segnalando eventuali incongruenze insieme all'elenco dei versamenti presenti per il periodo di riferimento della dichiarazione in esame.

Se la chiusura può essere eseguita, il sistema procede ed evidenzia lo stato relativo per la dichiarazione lavorata

### 4.1.4. Invio file

E' questa la modalità alternativa a quelle precedentemente descritte per l'invio delle dichiarazioni. L'invio dei dati, infatti, può avvenire tramite caricamento di un file utilizzando la funzione specifica del Sistema Riscossione descritta nel seguito. Il file deve contenere i dati secondo il tracciato 770 integrato delle informazioni del "record M" oppure secondo il "TRS tracciato record semplificato".

I file da inviare devono essere obbligatoriamente in formato TXT oppure, se compressi, in formato ZIP.

Successivamente all'invio dei dati, il sistema esegue l'elaborazione dei dati della dichiarazione con le trattenute e le variazioni ad essa associate.

La funzione è attivabile selezionando la voce 'Invio file dichiarazione' del menu 'Dichiarazioni'. Verrà così visualizzata la schermata seguente, in cui il sistema presenta automaticamente il mese e l'anno attuale quale periodo di riferimento.

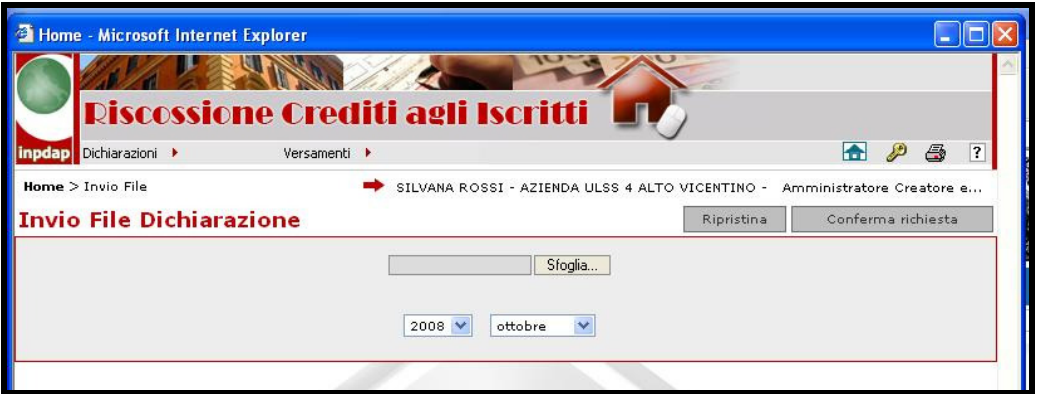

Figura QQ: Invio file Dichiarazione

L'utente sceglie il periodo relativo al quale vuole effettuare la dichiarazione selezionandolo dalla lista dei mesi e degli anni. Inoltre, mediante l'utilizzo del tasto "Sfoglia", seleziona il file da inviare tra quelli presenti sulla propria stazione di lavoro.

Una volta scelto il file (che, si ricorda, deve essere in formato TXT oppure, se compresso, in formato ZIP), l'operazione viene proseguita cliccando il tasto "Conferma richiesta".

Il Sistema risponde con un messaggio di corretta acquisizione del file inviato.

La dichiarazione inviata risulterà in stato "Trasmessa" (vedi "Gestione") fino alla successiva elaborazione da parte del sistema.

Si raccomanda di verificare sempre il risultato della trasmissione del file della dichiarazione che sarà visibile tramite la funzionalità "Gestione dichiarazione" precedentemente descritta. Tale

verifica si rende necessaria per evidenziare eventuali discordanze fra i dati in possesso dell'Amministrazione e quelli comunicati all'INPDAP (ad esempio, importi differenti oppure posizioni creditizie estinte per l'Ente che invece risultano ancora esistenti per l'INPDAP, ecc.).

### 4.1.5. Richiesta file TRS da portafoglio

La funzione permette all'utente di richiedere l'invio di un file contenente i dati della dichiarazione relativa al periodo selezionato. I dati della dichiarazione vengono ottenuti a partire dal portafoglio crediti. Il file verrà inviato come allegato ad una mail trasmessa all'indirizzo e-mail dell'utente autenticato .

La funzione è attivabile selezionando la voce 'Richiesta File TRS da Portafoglio' ' dal menu' 'Dichiarazioni'.

Comparirà la schermata presentata di seguito.

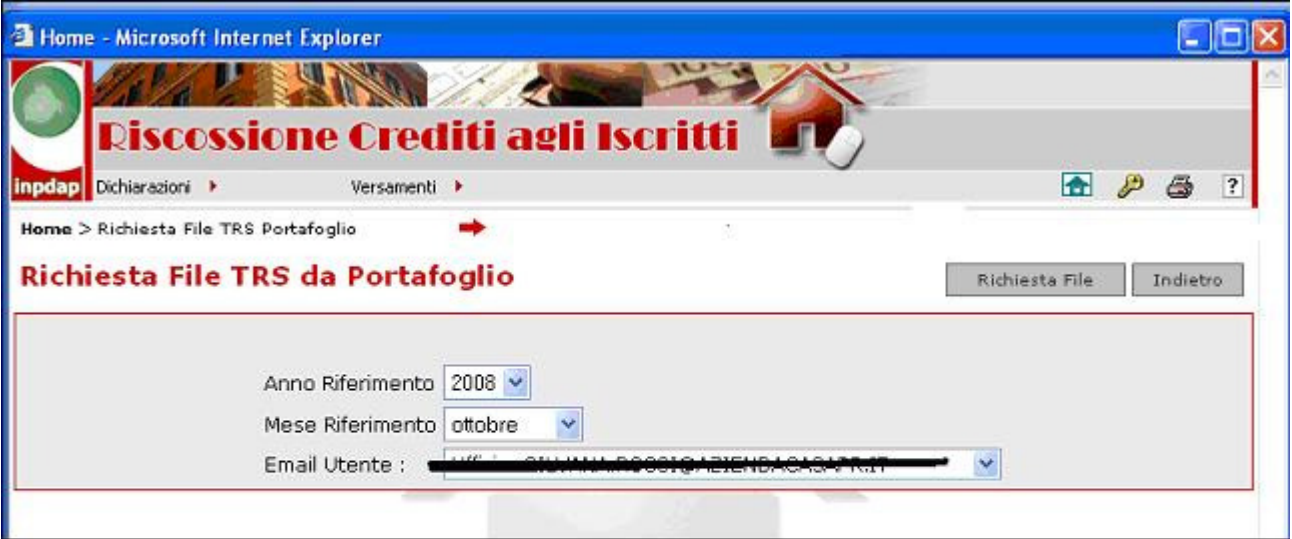

Figura RR: Richiesta file TRS da Portafoglio

L'applicazione mostra l'anno e il mese di riferimento della dichiarazione che verrà prodotta, e propone come e-mail del destinatario l'indirizzo dell'utente autenticato.

L'utente dovrà premere il bottone "INVIA" per inoltrare la richiesta.

All'indirizzo e-mail indicato verrà recapitata una mail contenente il file in allegato, compresso in formato ZIP. Il file contiene i dati della dichiarazione in formato testo secondo le specifiche INPDAP denominate TRS.

#### 4.1.6. Visualizzazione crediti

La funzione permette all'utente dell'Amministrazione l'interrogazione della situazione del portafoglio, in particolare consente la ricerca e la visualizzazione dei crediti di sua competenza con i relativi dettagli.

\_\_\_\_\_\_\_\_\_\_\_\_\_\_\_\_\_\_\_\_\_\_\_\_\_\_\_\_\_\_\_\_\_\_\_\_\_\_\_\_\_\_\_\_\_\_\_\_\_\_\_\_\_\_\_\_\_\_\_\_\_\_\_\_\_\_\_\_\_\_\_\_\_\_\_\_\_\_\_\_\_\_

Si attiva cliccando sulla voce 'Visualizzazione Crediti' del menu "Dichiarazioni".

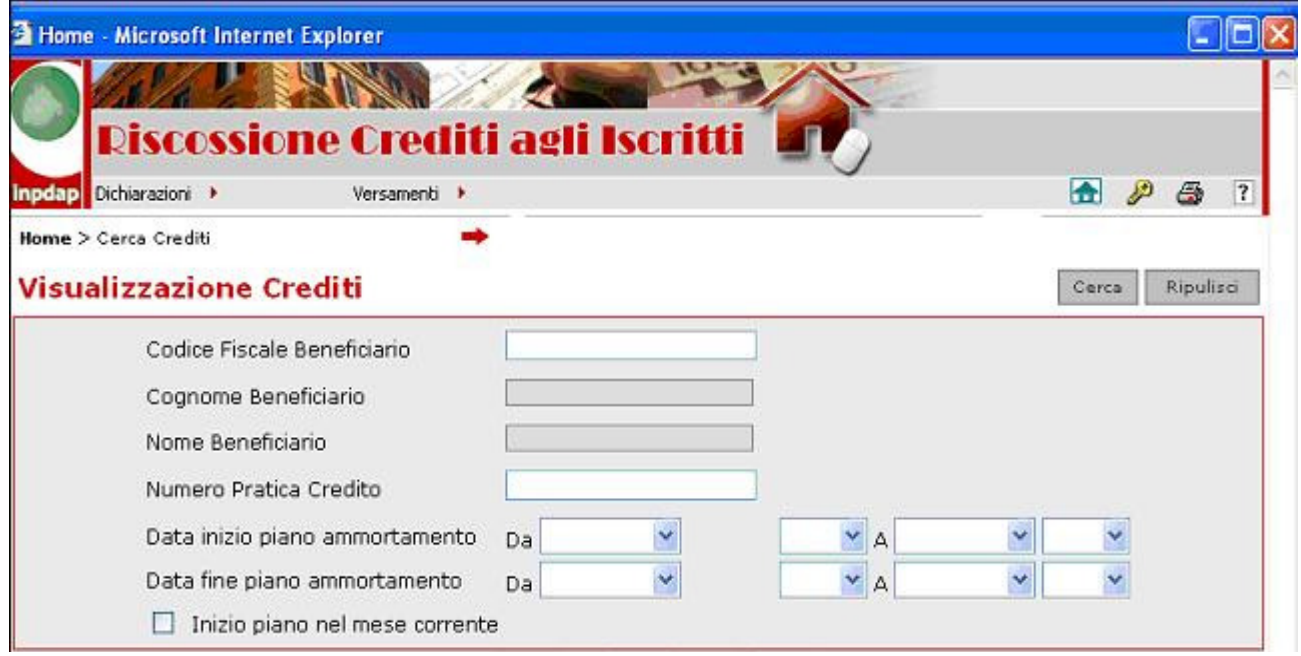

Figura SS: Visualizzazione crediti

L'utente valorizza i campi di ricerca desiderati e clicca sul tasto "Cerca".

Viene visualizzata la lista dei crediti che rispondono al criterio di ricerca inserito.

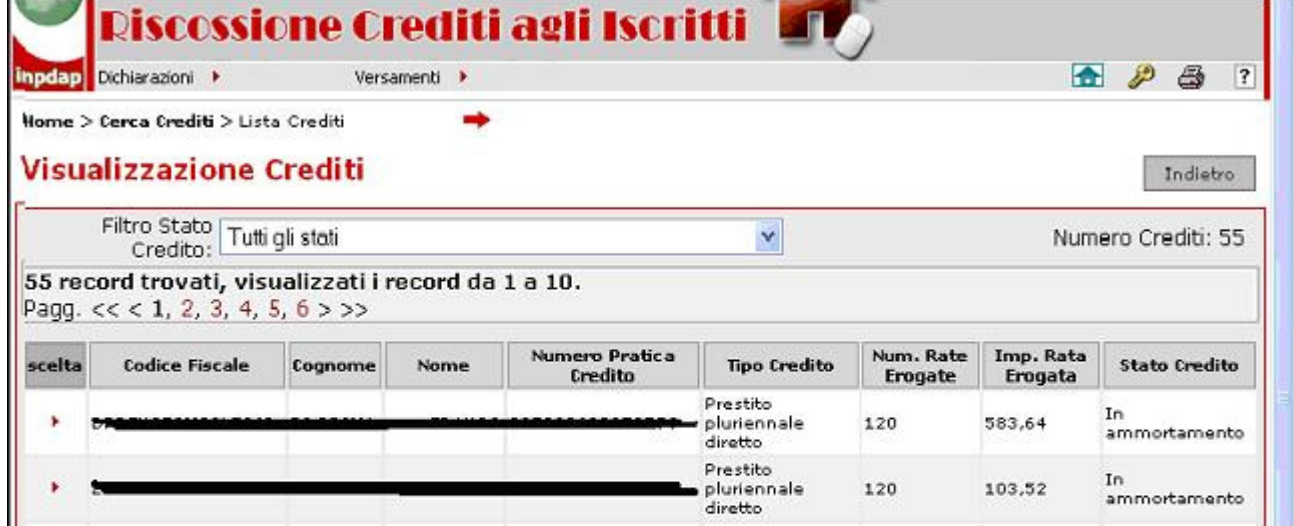

Figura TT: Visualizzazione crediti

L'utente, cliccando sull'apposito simbolo  $|\cdot|$  alla sinistra di ciascuna riga, può di visualizzare le informazioni di dettaglio della pratica.

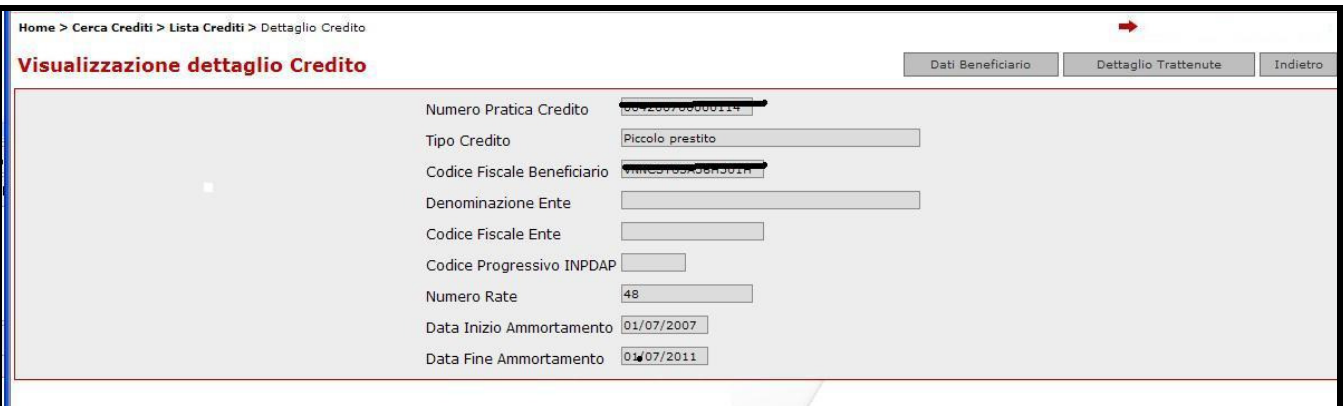

Figura UU: Visualizzazione dettaglio credito

Se si clicca sul tasto "Dettaglio Trattenute", viene visualizzato l'elenco delle Trattenute dichiarate per il beneficiario ed i rispettivi dettagli.

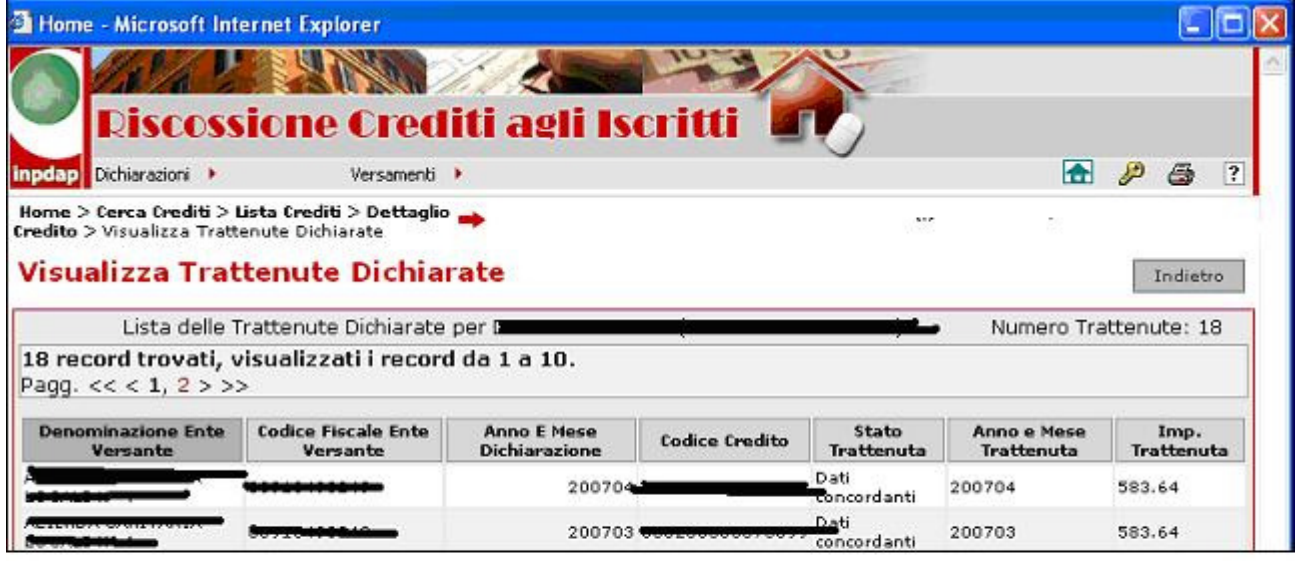

## Figura VV: Visualizzazione dettaglio trattenute dichiarate

\_\_\_\_\_\_\_\_\_\_\_\_\_\_\_\_\_\_\_\_\_\_\_\_\_\_\_\_\_\_\_\_\_\_\_\_\_\_\_\_\_\_\_\_\_\_\_\_\_\_\_\_\_\_\_\_\_\_\_\_\_\_\_\_\_\_\_\_\_\_\_\_\_\_\_\_\_\_\_\_\_\_

Cliccando sul tasto 'dati beneficiario' vengono visualizzate alcune informazioni anagrafiche relative a quest'ultimo.

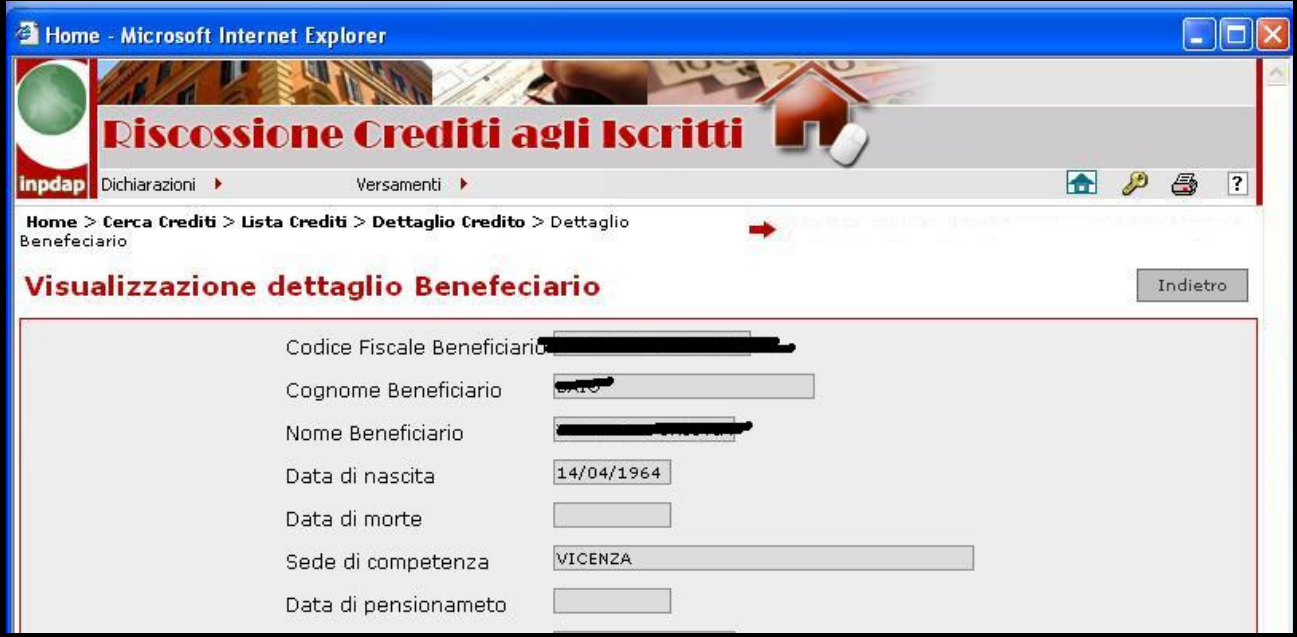

Figura WW: Visualizzazione dettaglio Beneficiario

# 4.1.7. Situazione Debitoria

La funzione permette all'utente l'interrogazione della situazione debitoria dell'ente di competenza. In particolare consente:

- la visualizzazione delle informazioni di sintesi relative alla situazione debitoria dell' ente, relativamente ai mesi di un anno;
- la visualizzazione del dettaglio della situazione debitoria di un mese.

E' attivabile cliccando sulla voce "Situazione Debitoria" del menu Dichiarazioni. In tal modo compare la schermata seguente:

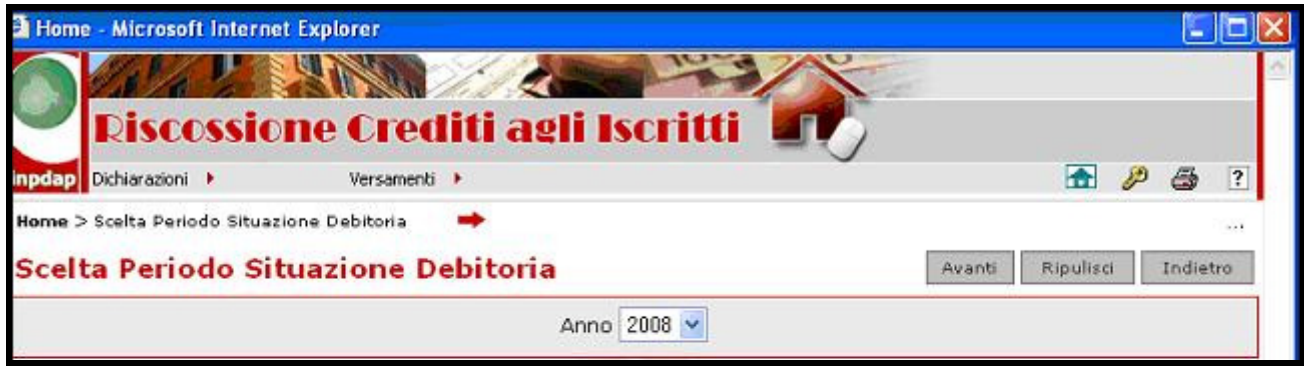

Figura XX: Scelta periodo situazione debitoria

## 4.1.7.1 Visualizzazione elenco situazioni debitorie

L'utente seleziona l'anno di riferimento e clicca sul tasto "Avanti".

A fronte dell'anno inserito il Sistema mostra la lista delle situazioni debitorie dell'Ente divise per mese, visualizzando le seguenti informazioni: atteso (dovuto o dichiarato), versato e la differenza tra versato e dichiarato.

Per 'dichiarato' si intende l'importo derivante da una dichiarazione convalidata o chiusa; l'importo dovuto viene visualizzato solo in assenza di una dichiarazione convalidata in quel mese (quindi in assenza di importo dichiarato).

Vengono inoltre mostrati i totali su tutto l'anno.

| inpdap Dichiarazioni ▶                                                                          |                                                                         | Versamenti ▶          |                           |                        | <b>A</b><br>ு<br>Ð<br> 2             |
|-------------------------------------------------------------------------------------------------|-------------------------------------------------------------------------|-----------------------|---------------------------|------------------------|--------------------------------------|
|                                                                                                 | Home > Scelta Periodo Situazione Debitoria >                            |                       |                           |                        |                                      |
| Lista Situazione Debitoria                                                                      |                                                                         |                       |                           |                        | 1.1.1                                |
|                                                                                                 | Lista Situazione Debitoria                                              |                       |                           |                        | Indietro                             |
| Anno Riferimento:                                                                               |                                                                         | 2008                  |                           |                        |                                      |
| Denominazione Ente:                                                                             |                                                                         | <b>TICHO GOAMERAD</b> |                           |                        |                                      |
| Totale Dovuto:                                                                                  |                                                                         | 0,00                  |                           |                        |                                      |
| Totale Dichiarato:                                                                              |                                                                         |                       |                           |                        |                                      |
| Totale Versato:                                                                                 |                                                                         |                       |                           |                        |                                      |
|                                                                                                 |                                                                         |                       |                           |                        |                                      |
|                                                                                                 | Totale Versato - Dichiarato: - 9012121                                  |                       |                           |                        |                                      |
| Periodo                                                                                         | 8 record trovati, visualizzati tutti i record.<br><b>Importo Dovuto</b> |                       | <b>Importo Dichiarato</b> | <b>Importo Versato</b> | Importo Versato - Importo Dichiarato |
|                                                                                                 |                                                                         |                       | <b>13.222.02</b>          |                        | 0.00                                 |
|                                                                                                 |                                                                         |                       |                           |                        | 0.00                                 |
|                                                                                                 |                                                                         |                       | 001.00                    |                        | 0.00                                 |
|                                                                                                 |                                                                         |                       |                           |                        | 0.00                                 |
|                                                                                                 |                                                                         |                       |                           |                        | 0.00                                 |
|                                                                                                 |                                                                         |                       |                           |                        | 0,00                                 |
| Pag. 1<br><b>200801</b><br>200802<br>▶ 200803<br>$*200804$<br>1 200805<br>$*200806$<br>▶ 200807 |                                                                         |                       |                           |                        |                                      |

Figura YY: Lista situazioni debitorie

## 4.1.7.2 Dettaglio situazione debitoria

L'utente seleziona il mese di cui desidera vedere il dettaglio, cliccando sul simbolo alla sinistra della riga corrispondente.

Il sistema presenta la pagina con il dettaglio della situazione debitoria per il mese scelto. Tale dettaglio comprende l'importo atteso (cioè, come spiegato nel precedente paragrafo, l'importo dichiarato o, in sua assenza, quello dovuto), l'importo versato, la data dell'ultimo versamento e gli esiti della riconciliazione, suddivisi fra i tre conti: conto dei crediti cartolarizzati, conto dei crediti non cartolarizzati e conto di riconciliazione

Vengono inoltre mostrati i totali relativi ai tre conti dedicati alla riscossione dei crediti.

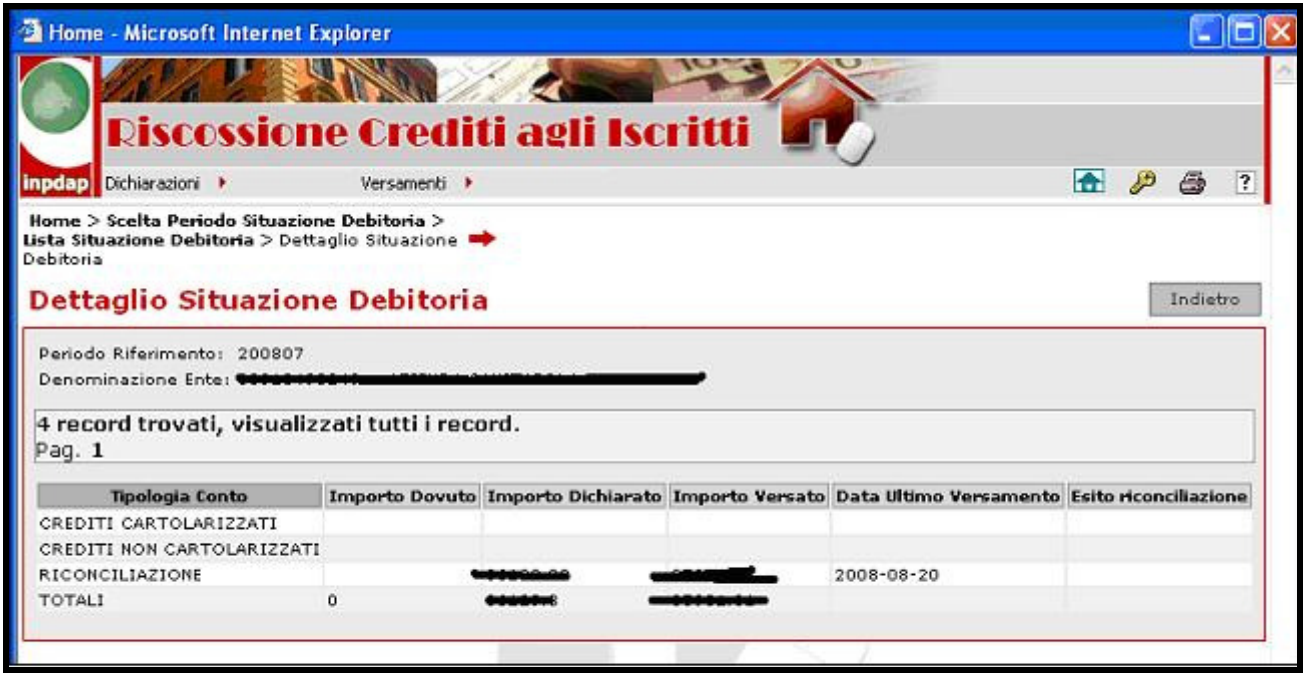

Figura ZZ: Dettaglio situazione debitoria

### 4.1.8. Anagrafica C.D.T.

La funzione permette all'utente dell'Amministrazione (nel caso in cui quest'ultima sia opportunamente abilitata) la gestione dei criteri di totalizzazione (CDT) attraverso i quali vengono sommati degli importi delle trattenute da versare. In particolare ne consente:

- la visualizzazione
- l'inserimento
- la modifica
- l'eliminazione

La funzione è attivabile cliccando sulla voce di menu "Anagrafica C.D.T." del menu 'Dichiarazioni'. Viene visualizzato in tal modo l'elenco dei criteri di totalizzazione, individuati da due campi: "Criterio" e "Descrizione".

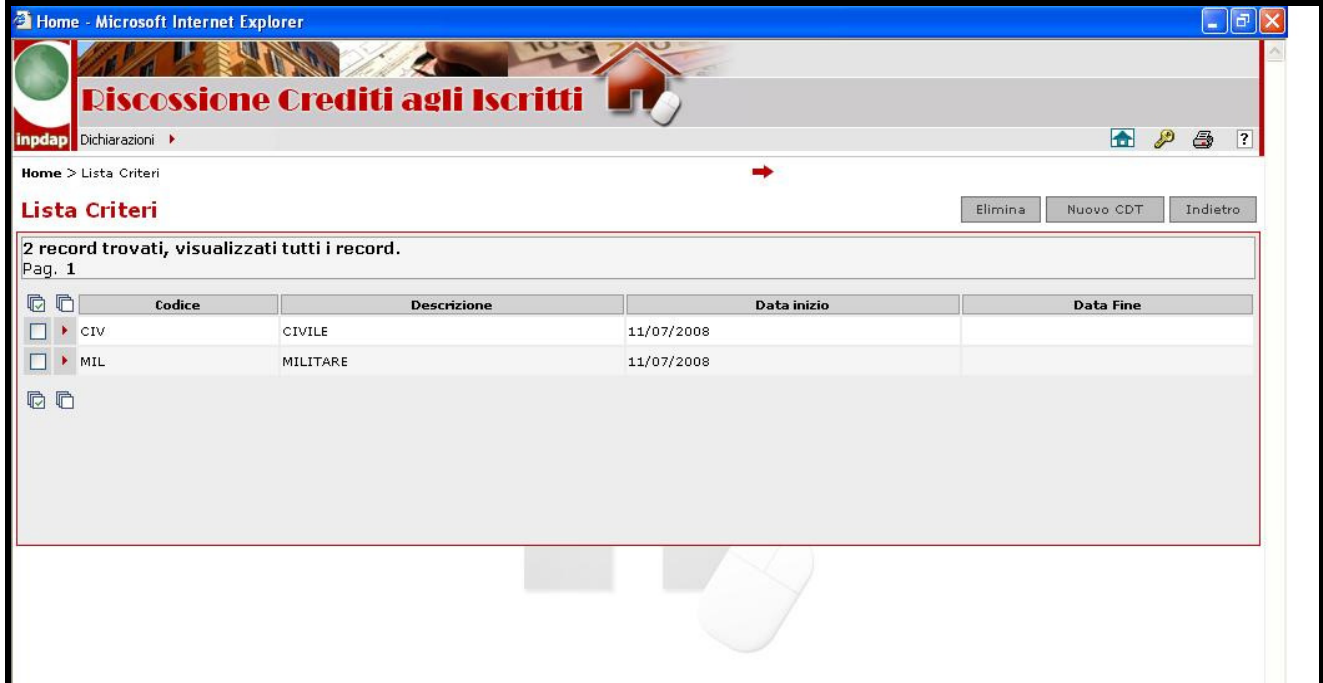

### Figura AAA: Lista CDT

### 4.1.8.1 Inserimento di un CDT

L'utente clicca sul tasto "Nuovo CDT" : viene mostrata una schermata all'interno della quale può procedere all'immissione del codice e della descrizione del CDT. Cliccando sul tasto "Salva" viene confermato l'inserimento.

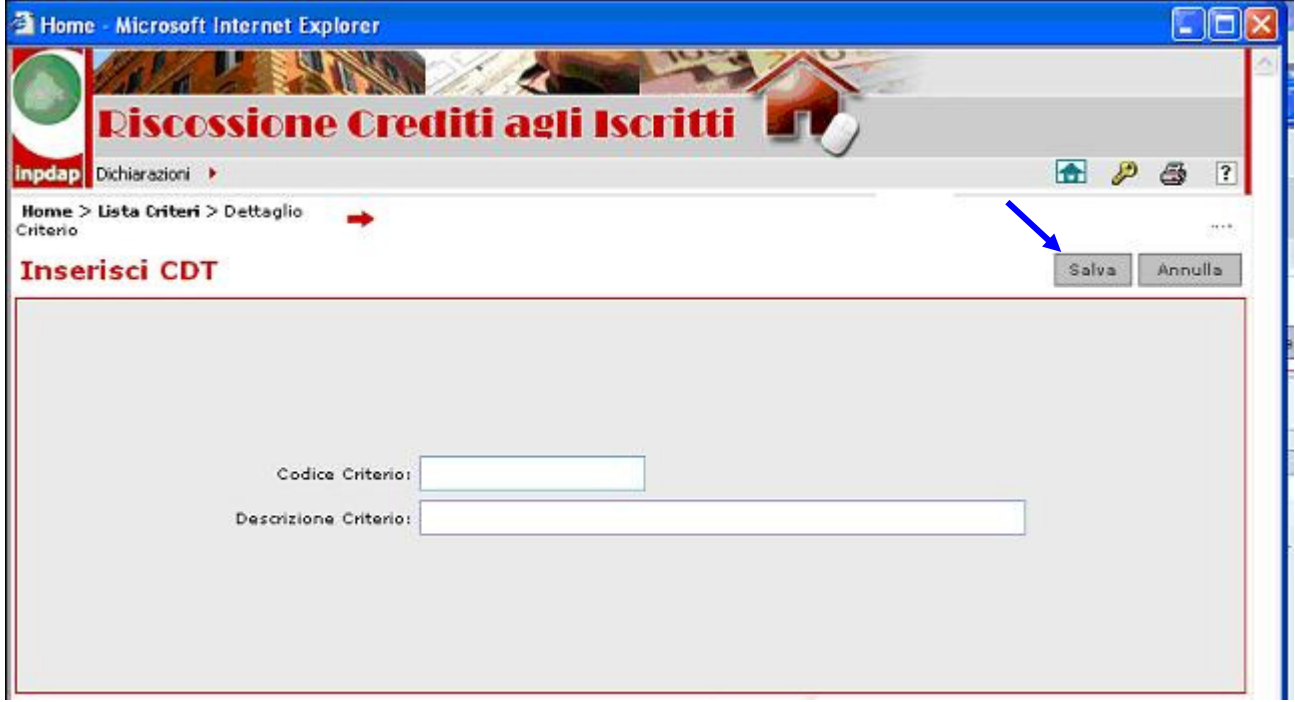

### Figura BBB: Inserimento CDT

Entrambi i campi sono obbligatori, il codice può essere composto al più di 7 caratteri e non deve contenere né spazi, né il carattere \*.

### 4.1.8.2 Modifica di un CDT

Dall'elenco dei CDT visualizzato nelle figura YY, l'utente può selezionare il criterio che intende modificare cliccando sull'apposito simbolo **1** .; Viene mostrata una pagina all'interno della quale può procedere all'aggiornamento della descrizione del CDT, cliccando sul tasto "Salva" per confermare la modifica.

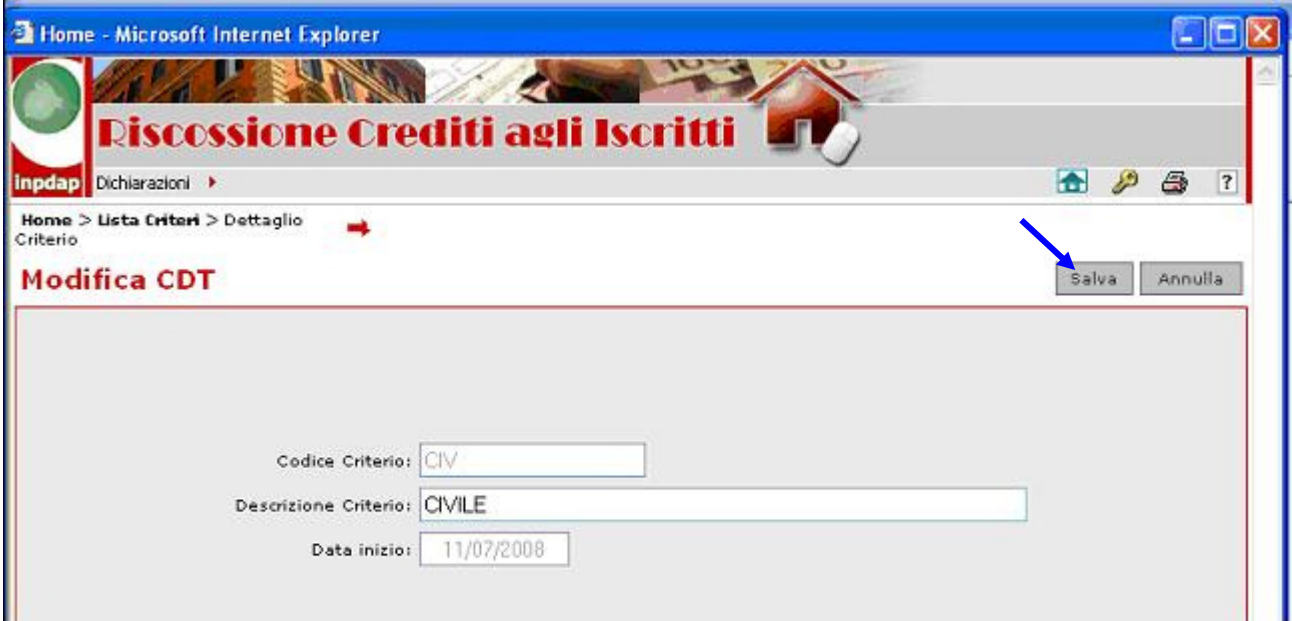

## Figura CCC: Modifica CDT

#### 4.1.8.3 Eliminazione di un CDT

Dall'elenco dei CDT visualizzato nella figura AAA, l'utente può selezionare il criterio che intende eliminare cliccando sull'apposito simbolo

In caso di esito positivo dell'operazione, il CDT selezionato sparirà dalla lista dei criteri.

Se il criterio selezionato è stato utilizzato in qualche dichiarazione, questo non verrà eliminato fisicamente, ma non sarà più disponibile all'uso nelle dichiarazioni, partire dalla data in cui è stata eseguita l'operazione.

#### 4.2 VERSAMENTI

Dal menu principale dell'applicazione con la voce 'versamenti' è attivabile la funzione che consente la ricerca e la visualizzazione dei versamenti eseguiti dall'Ente.

#### 4.2.1. Visualizzazione versamenti

Selezionando la voce "Visualizzazione" dal menu "Versamenti" appare la schermata seguente:

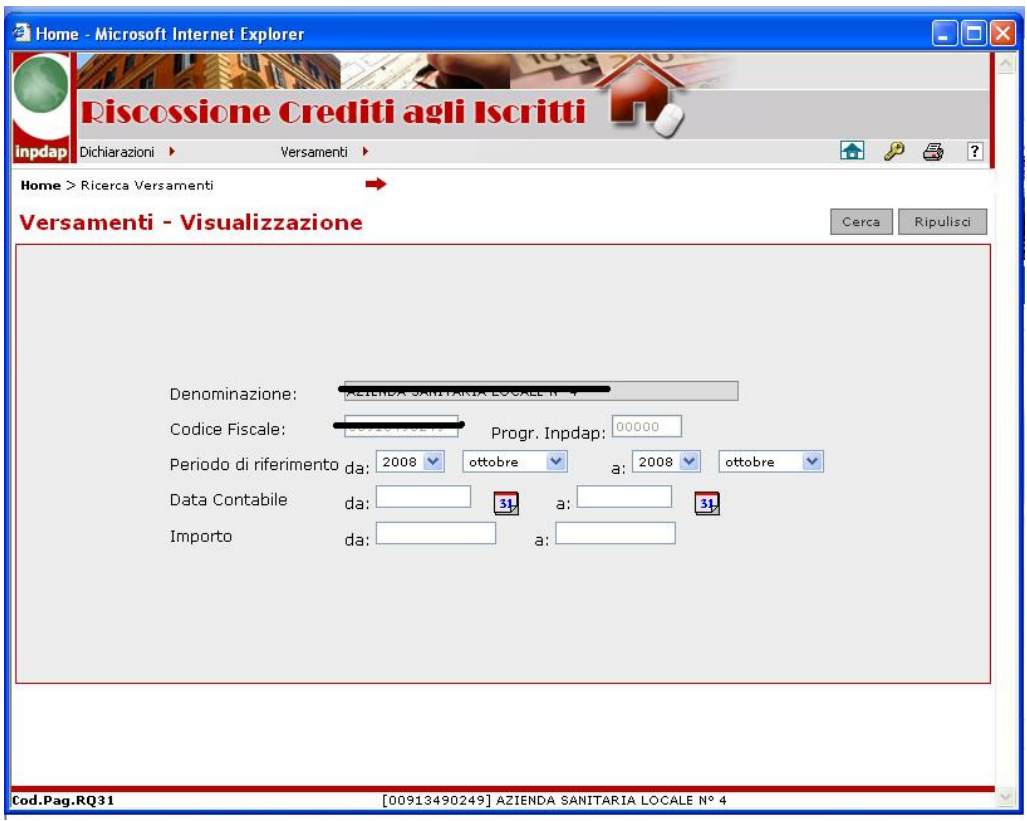

Figura DDD: Visualizzazione versamenti

Su tale schermata l'utente può impostare i criteri di ricerca in base ai quali desidera sia eseguita la selezione dei versamenti da visualizzare:

- Periodo Riferimento (da.. a….): per ottenere la visualizzazione dei versamenti che si riferiscono ad un periodo contenuto in un intervallo temporale;
- Data Contabile (da…. a….) : per ottenere la visualizzazione dei versamenti effettuati in un intervallo temporale;
- Importo (da…. a……): per ottenere la visualizzazione dei versamenti con importo compreso in un intervallo di valori.

Una volta confermati i parametri di ricerca mediante la selezione del bottone 'Cerca' in alto a destra, il sistema visualizza una lista contenente tutti i versamenti che soddisfano i criteri impostati dall'utente.

Per ogni versamento sono riportate le seguenti informazioni:

- Data Contabile associata al versamento
- Periodo di riferimento (Anno e Mese) cui si riferisce il versamento
- Importo del versamento
- Numero di Conto sul quale è stato effettuato il versamento
- Origine del Versamento (ovvero se si tratta di un versamento proveniente dai conti correnti postali dedicati alla riscossione ed eseguito con bonifico o Mav oppure proveniente dal conto Banca d'Italia, su cui gli enti di competenza del MEF versano le quote cartolarizzate). Posizionando con il mouse sul codice visualizzato il sistema espone la decodifica di questo.

\_\_\_\_\_\_\_\_\_\_\_\_\_\_\_\_\_\_\_\_\_\_\_\_\_\_\_\_\_\_\_\_\_\_\_\_\_\_\_\_\_\_\_\_\_\_\_\_\_\_\_\_\_\_\_\_\_\_\_\_\_\_\_\_\_\_\_\_\_\_\_\_\_\_\_\_\_\_\_\_\_\_

• Criterio di totalizzazione

• Normalizzazione automatica, che indica se il versamento è stato normalizzato dal sistema o manualmente dalla sede.

|      |                                                     |      |      |                    | Riscossione Crediti agli Iscritti |                |               |                  |
|------|-----------------------------------------------------|------|------|--------------------|-----------------------------------|----------------|---------------|------------------|
|      | Dichiarazioni ▶<br>inpdap                           |      |      | Versamenti •       |                                   |                |               | ? <br>H<br>6     |
|      | Home > Ricerca Versamenti > Lista Versamenti        |      |      |                    |                                   |                |               |                  |
| Ente |                                                     |      |      |                    |                                   |                |               |                  |
|      | Versamenti - Visualizzazione                        |      |      |                    |                                   |                |               | Indietro         |
|      | Ente Versante: 00713470247 000                      |      |      |                    |                                   |                |               |                  |
|      |                                                     |      |      |                    |                                   |                |               |                  |
|      |                                                     |      |      |                    |                                   |                |               |                  |
|      |                                                     |      |      |                    |                                   |                |               |                  |
|      | 13 record trovati, visualizzati i record da 1 a 10. |      |      |                    |                                   |                |               |                  |
|      | Pagg. $<<$ 1, 2 > >><br><b>Data Contabile</b>       | Anno | Mese | Importo            | <b>Numero Conto</b>               | <b>Origine</b> | Criterio Tot. | Norm. Automatica |
|      | 20/08/2008                                          | 2008 | 07   | 30. <del>. .</del> | 7601-3200-000050432921            | PE             |               | NO.              |
|      | 17/07/2008                                          | 2008 | 06   | 12111 01           | 7601-3200-000050432772            | PE             |               | NO <sub>1</sub>  |
|      | 17/07/2008                                          | 2008 | 06   | 22.079.61          | 7601-3200-000050432996            | PE             |               | NO.              |
|      | 14/06/2008                                          | 2008 | 05   | 1201100            | 7601-3200-000050432772            | PE             |               | NO.              |
|      | 14/06/2008                                          | 2008 | 05   | 443999788          | 7601-3200-000050432996            | PE             |               | NO.              |
|      | 22/05/2008                                          | 2008 | 04   | 2152404            | 7601-3200-000050432996            | PE             |               | NO.              |
|      | 22/05/2008                                          | 2008 | 04   | 17,844,58          | 7601-3200-000050432772            | PE             |               | NO.              |
|      | 24/04/2008                                          | 2008 | 03   | . <del>.</del>     | 7601-3200-000050432996            | PE             |               | NO.              |
|      | 24/04/2008                                          | 2008 | 03   |                    | 7601-3200-000050432772            | PE             |               | NO.              |

Figura EEE: Visualizzazione versamenti

Cliccando sull'apposito tasto di selezione alla sinistra di ciascuna riga della lista prospettata nella figura precedente, il sistema visualizza i dati di dettaglio del versamento prescelto, in particolare la relativa causale se il pagamento è stato eseguito tramite bonifico.

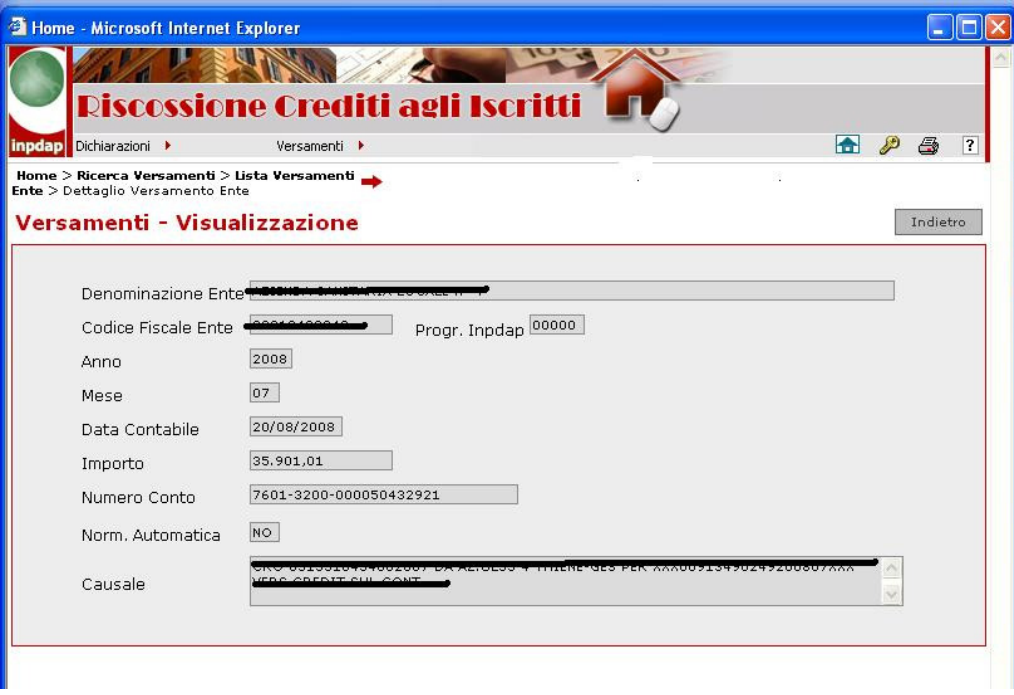

Figura FFF: Visualizzazione dettaglio versamenti

#### 4.3 FUNZIONI PER LE AMMINISTRAZIONI MULTIVERSANTI

In questo capitolo vengono trattate le specifiche funzioni che il Sistema mette a disposizione delle cosiddette Amministrazioni **multiversanti**, cioè di quelle che presentano mensilmente una dichiarazione per conto di più Amministrazioni versanti.

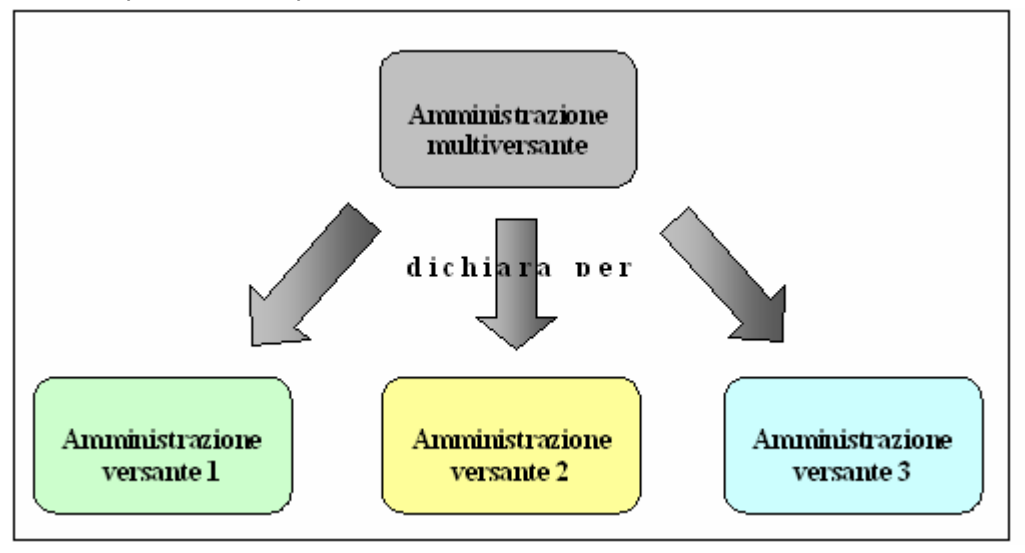

Figura GGG: Amministrazioni Multiversanti

Possono accedere alle funzionalità di seguito descritte gli utenti delle Amministrazioni che nel Sistema Riscossione sono state preventivamente censite come "multiversanti".

#### 4.3.1. Acquisizione della dichiarazione

Per l'acquisizione delle dichiarazioni per le proprie versanti, un'Amministrazione multiversante ha a disposizione unicamente la funzionalità "Invio file" descritta nel paragrafo Invio file.

L'acquisizione della dichiarazione, in tutte le modalità previste, è invece inibita alle singole versanti di un'Amministrazione multiversante

#### 4.3.2. Gestione delle dichiarazioni

Per la gestione delle dichiarazioni, un'Amministrazione multiversante dispone in generale delle stesse funzionalità che il Sistema fornisce ad un'Amministrazione che svolge il ruolo sia di dichiarante che di versante, ma allo stesso tempo ha a disposizione funzionalità peculiari, di seguito descritte.

Cliccando sulla voce omonima del menu 'Dichiarazioni', si ottiene la visualizzazione dell'elenco delle Amministrazioni versanti di competenza dell'ente o delle loro dichiarazioni in un periodo prescelto.

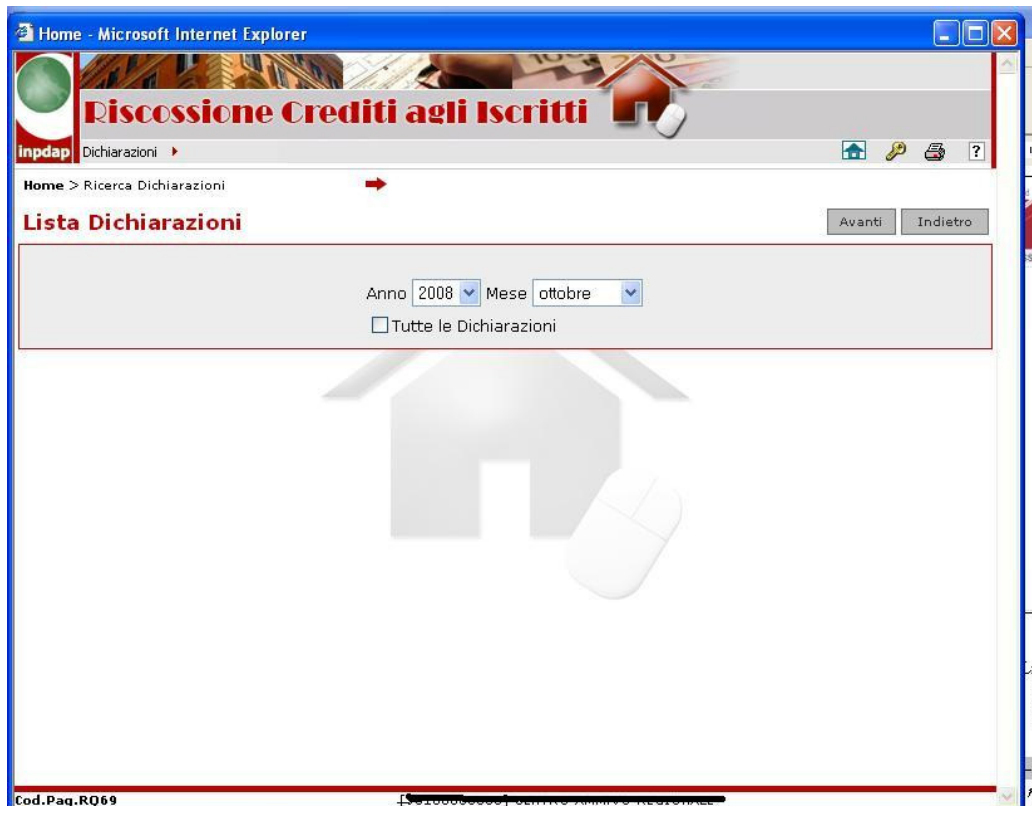

Figura HHH:Ricerca Dichiarazioni Amministrazioni Multiversanti

Selezionando l'opzione "Tutte le dichiarazioni", viene mostrato un elenco generale delle Amministrazioni versanti, che evidenzia gli eventuali enti interforze.

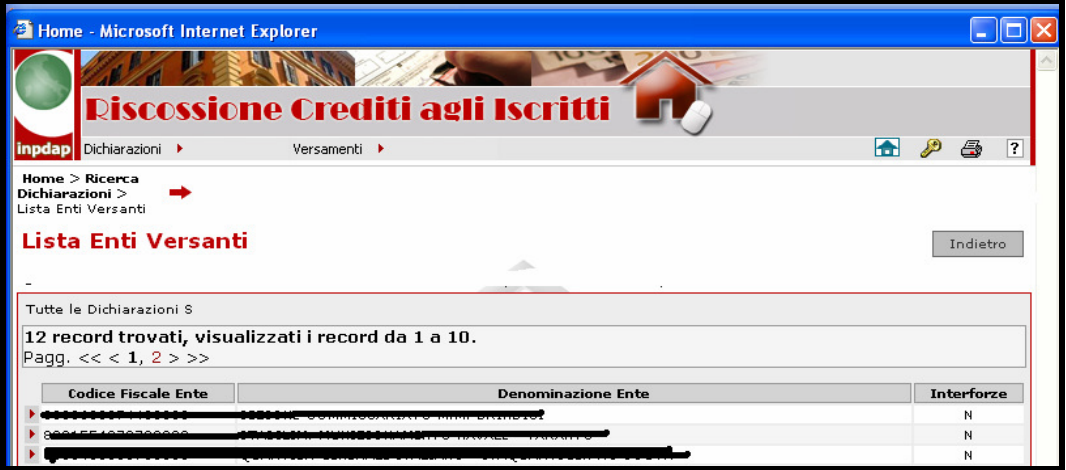

Figura III: Lista versanti

\_\_\_\_\_\_\_\_\_\_\_\_\_\_\_\_\_\_\_\_\_\_\_\_\_\_\_\_\_\_\_\_\_\_\_\_\_\_\_\_\_\_\_\_\_\_\_\_\_\_\_\_\_\_\_\_\_\_\_\_\_\_\_\_\_\_\_\_\_\_\_\_\_\_\_\_\_\_\_\_\_\_

Cliccando quindi sul simbolo di selezione alla sinistra di un'Amministrazione, si entra nella schermata "Lista Dichiarazioni", contenente l'elenco delle dichiarazioni dell'Amministrazione scelta (le funzionalità disponibili a partire da questa schermata sono descritte nel paragrafo "Gestione delle Dichiarazioni").

## 4.3.3. Elenco delle dichiarazioni di un periodo

Scegliendo invece un particolare periodo, si accede all'elenco delle dichiarazioni delle Amministrazioni versanti presenti in quel periodo, con indicazione dello stato in cui si trovano .

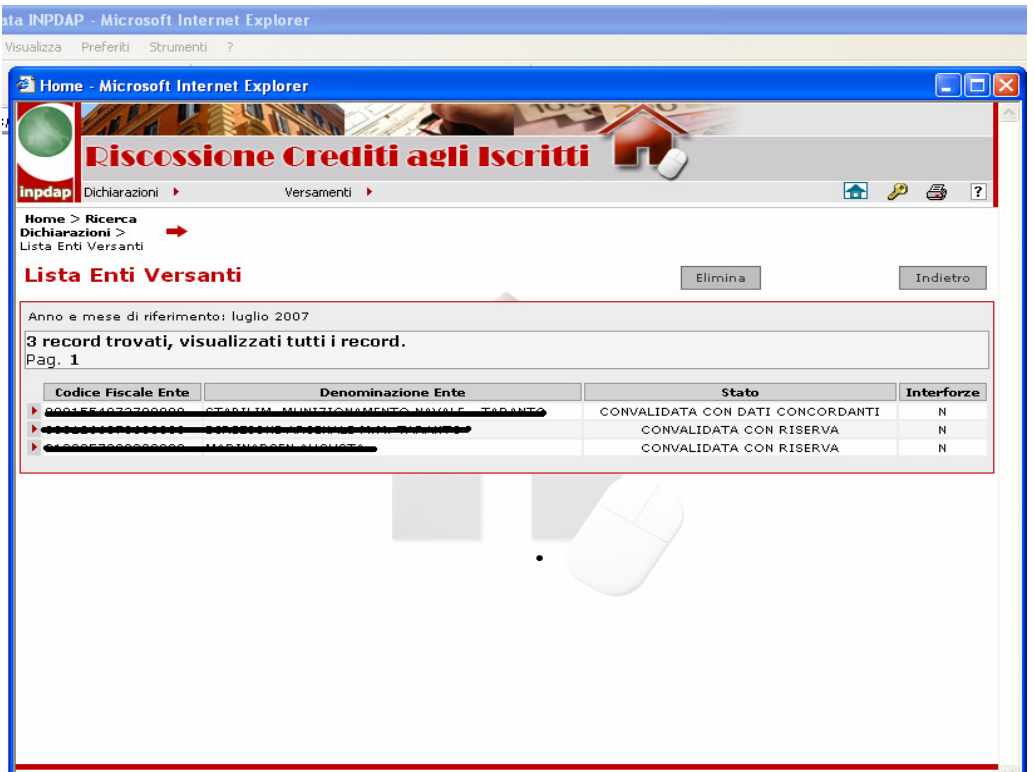

Figura JJJ: Lista dichiarazioni di un periodo

In questo caso, cliccando sul simbolo di selezione alla sinistra di una riga, si entra nella schermata che mostra il dettaglio della dichiarazione per l'ente selezionato.

Questo non vale per le Amministrazioni Interforze: per esse viene visualizzata, invece del dettaglio della relativa dichiarazione, una nota che evidenzia le informazioni relative alla eventuale operazione di acquisizione eseguita dall'Ente Interforze, con lo stato attuale della dichiarazione complessiva.

Il pulsante "Elimina" in alto a destra permette la cancellazione di tutte le dichiarazioni del periodo prescelto, purché:

- lo stato di tutte le dichiarazioni lo consenta (non è ammessa la cancellazione di dichiarazioni in stato " "convalidata");
- le Amministrazioni Interforze eventualmente presenti non abbiano già provveduto ad acquisire le dichiarazioni

Non è invece possibile cancellare selettivamente solo alcune dichiarazioni.

## 4.3.4. Situazione debitoria

Per gli enti multiversanti la funzione consente la visualizzazione della situazione debitoria degli enti di competenza. Dopo la selezione della singola Amministrazione, la funzione agisce come descritto nel paragrafo 4.1.7.

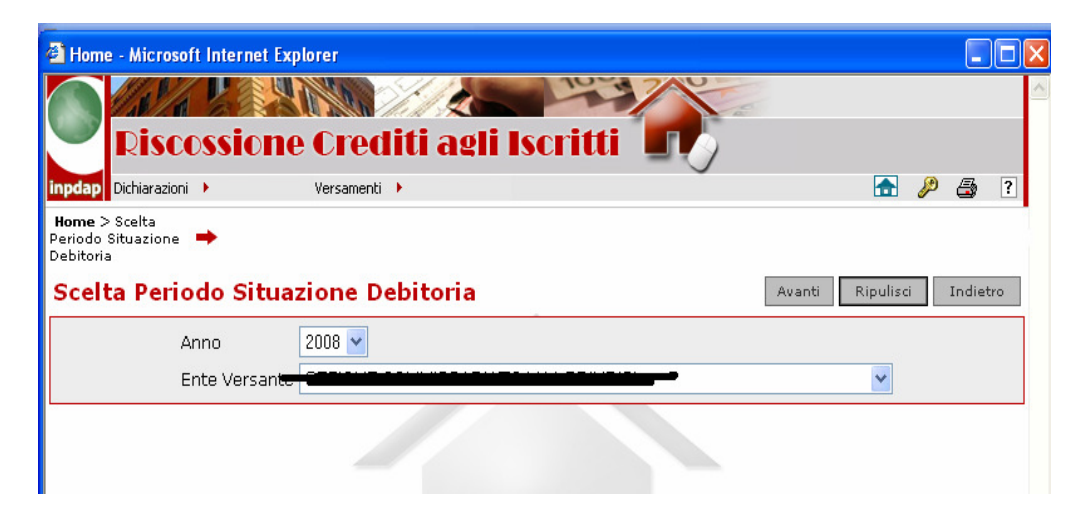

Figura KKK: Selezione periodo situazione debitoria

### 4.4 FUNZIONI PER LE AMMINISTRAZIONI "INTERFORZE"

In questo capitolo vengono trattate le specifiche funzioni che il Sistema mette a disposizione delle Amministrazioni di tipo "Interforze", vale a dire di quelle Amministrazioni, facenti capo alle Forze Armate, la cui dichiarazione mensile viene presentata mensilmente da due o più Forze Armate.

La fornitura al Sistema della dichiarazione mensile, in tutte le forme previste, non è un'operazione che spetta alle singole Amministrazioni di tipo Interforze, ma alle Forze Armate. Ogni Forza Armata, infatti, è tenuta a presentare, per una data Amministrazione Interforze, la propria porzione di dichiarazione, contenente l'elenco delle trattenute operate sugli stipendi dei beneficiari che ad essa fanno capo (in generale, una Forza Armata presenterà le proprie dichiarazioni in tempi diversi dalle altre Forze; tutte sono però tenute a farlo entro i termini previsti per la convalida).

L'Amministrazione Interforze ha invece il compito di compiere i successivi passi di verifica e convalida della dichiarazione, e di versamento dell'importo trattenuto ai beneficiari.

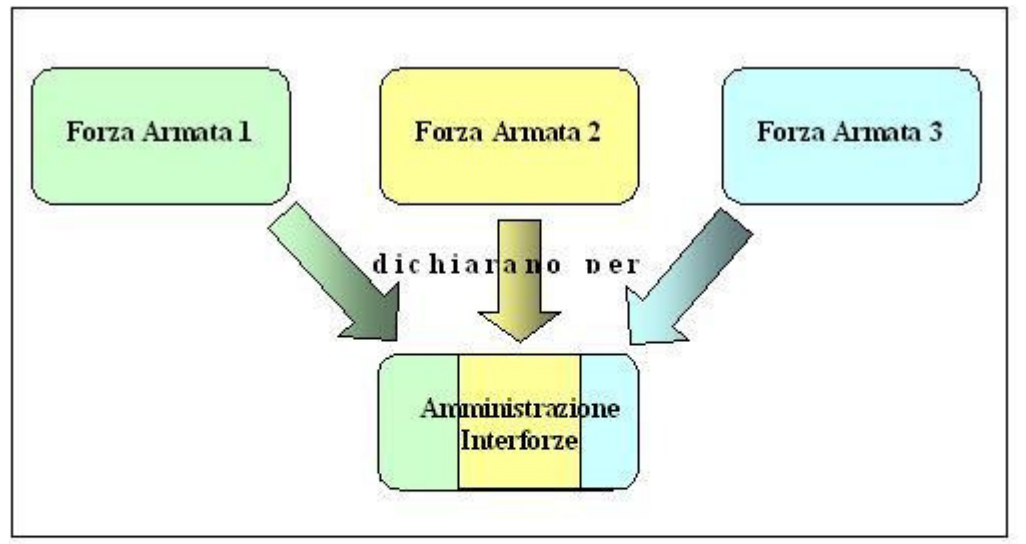

Figura LLL: Amministrazioni Interforze

Possono accedere alle funzionalità disponibili gli utenti delle Amministrazioni che nel Sistema Web sono state preventivamente censite come "Interforze".

#### 4.4.1. Acquisizione della dichiarazione

Come accennato, l'Amministrazione Interforze non presenta direttamente la dichiarazione mensile, ma ha a disposizione alcune funzionalità per costruirla a partire dai contributi forniti dalle singole Forze Armate, funzionalità raggiungibili dalla voce "Acquisizione dichiarazioni parziali" del menu "Dichiarazioni".

## 4.4.1.1 Acquisizione dichiarazioni parziali

Selezionando la voce dal menu "Dichiarazioni" ,si visualizza - indicando un periodo di riferimento ( fig KKK) - la situazione complessiva dei diversi contributi parziali forniti dalle Forze Armate per il periodo scelto.

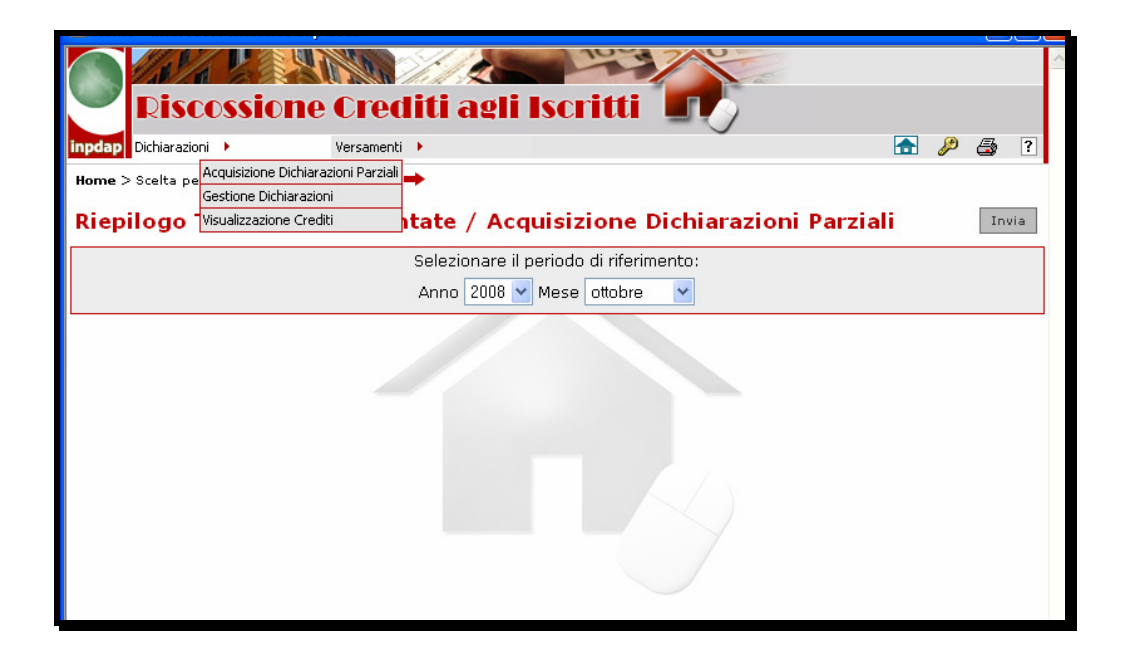

Figura MMM: Amministrazioni Interforze

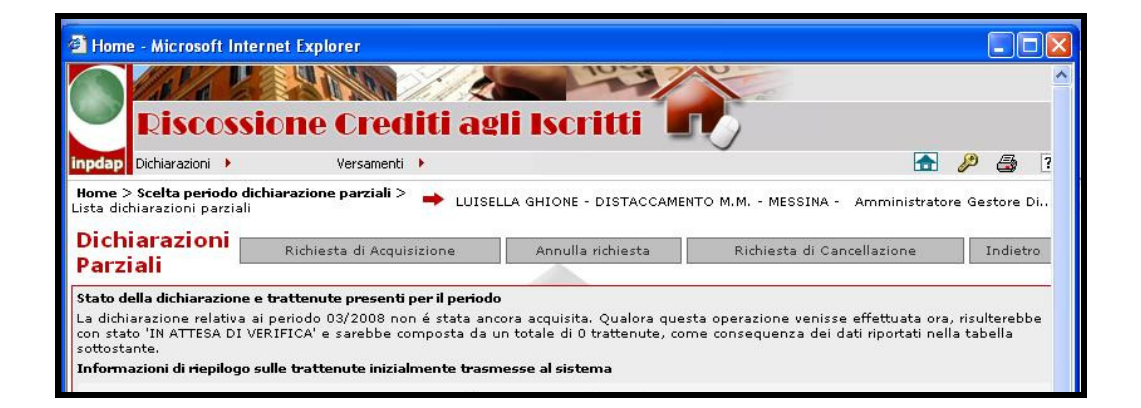

# Figura NNN: Amministrazioni Interforze

La testata della pagina precisa se l'Amministrazione Interforze ha già provveduto o meno ad acquisire i contributi parziali (come verrà descritto nel paragrafi successivi). Nel caso invece di acquisizione non ancora eseguita, viene mostrato lo stato che la dichiarazione risultante avrebbe se l'Amministrazione procedesse all'acquisizione dei contributi parziali al momento disponibili, in quanto già forniti per quel mese dalle Forze Armate.

L'elenco visualizza la lista dei contributi parziali presenti al momento, con l'indicazione della Forza Armata fornitrice, la data di fornitura, il numero complessivo delle trattenute, lo stato iniziale di ciascuna componente della dichiarazione. Sono inoltre indicati i contributi eventualmente già sottoposti ad acquisizione da parte dell'Amministrazione Interforze.

## 4.4.1.2 Richiesta di acquisizione

La richiesta di acquisizione delle dichiarazioni parziali viene registrata cliccando sull'apposito tasto. Il Sistema mostra all'utente un messaggio con l'esito dell'inserimento della richiesta. L'acquisizione non è immediata, ma è demandata ad una procedura automatica che elabora periodicamente le richieste di acquisizione, producendo – in caso di esito positivo – una dichiarazione che l'Amministrazione Interforze può gestire mediante le stesse funzionalità a disposizione di un'ordinaria Amministrazione versante: modifica, confronto con il portafoglio, convalida, ecc.

### 4.4.1.3 Annullamento di una richiesta di acquisizione

Nel caso in cui la richiesta di acquisizione di cui al precedente paragrafo non fosse ancora stata elaborata, l'Amministrazione Interforze ha la possibilità di annullare la richiesta, comunicando in tal modo al Sistema la propria intenzione di recedere dal proposito di procedere con l'acquisizione.

A tal fine, l'utente deve premere il pulsante "Annulla richiesta" presente nella stessa pagina: il Sistema mostra all'utente un messaggio con l'esito dell'operazione e, in caso positivo, i dati della pagina vengono conseguentemente aggiornati

### 4.4.1.4 Cancellazione di una acquisizione

L'Amministrazione Interforze ha la possibilità di richiedere la cancellazione della dichiarazione di un dato periodo, prodotta tramite acquisizione (come descritto nel paragrafo precedente) a partire dai contributi forniti dalle singole Forze Armate.

A tal fine, l'utente deve premere il pulsante "Richiesta di cancellazione" presente nella pagina che mostra le dichiarazioni parziali fornite dalle Forze Armate relativamente al periodo scelto: il Sistema presenta all'utente un messaggio di conferma o di annullamento dell'operazione e, alla successiva conferma da parte dell'utente, notifica l'esito dell'inserimento della richiesta di cancellazione. In caso positivo, i dati della pagina vengono aggiornati, e la dichiarazione viene posta in stato "richiesta di cancellazione".

La cancellazione della dichiarazione non è immediata, ma è demandata ad una procedura automatica che elabora periodicamente le richieste: in caso di esito positivo dell'elaborazione, la dichiarazione risultante viene rimossa definitivamente dal Sistema.

La cancellazione della dichiarazione acquisita non è ammessa se lo stato della dichiarazione stessa è "in attesa di verifica" oppure "convalidata" (nelle diverse forme previste).

E' opportuno precisare che la cancellazione della dichiarazione non elimina i contributi parziali forniti dalle singole Forze Armate: dopo aver effettuato la cancellazione, sarà quindi possibile procedere ad una nuova acquisizione. Si sottolinea però il fatto che la cancellazione rimuoverà ogni eventuale modifica introdotta dall'Amministrazione Interforze successivamente all'acquisizione, cioè tutte le modifiche apportate alle trattenute della dichiarazione risultante dall'acquisizione delle dichiarazioni parziali.

#### 4.4.2. Gestione delle dichiarazioni

Per la gestione delle dichiarazioni, un'Amministrazione di tipo Interforze dispone delle stesse funzionalità di un'ordinaria Amministrazione versante.

Si precisa però che per le Amministrazioni Interforze la funzionalità di cancellazione della dichiarazione non è disponibile. Per rimuovere una dichiarazione, si deve utilizzare unicamente la funzionalità "Cancellazione di una acquisizione" .

#### 4.5 FUNZIONI PER LE AMMINISTRAZIONI "RIT"

In questo capitolo vengono trattate le specifiche funzioni che il Sistema mette a disposizione delle Amministrazioni di tipo "RIT" ("Responsabile Invio Telematico"), vale a dire di quelle Amministrazioni Centrali, che nell'ambito del processo di riscossione assumono solo il compito di produzione ed invio della dichiarazione, demandando la gestione di questa e dei relativi versamenti ai singoli enti versanti.

Possono accedere alle funzionalità di seguito descritte, gli utenti delle Amministrazioni che nel Sistema Web sono state preventivamente censite come "RIT".

#### 4.5.1. Acquisizione della dichiarazione

Per l'acquisizione delle dichiarazioni per le proprie versanti, un'Amministrazione 'RIT' ha a disposizione unicamente la funzionalità "Invio file" descritta nel paragrafo Invio file.

L'acquisizione della dichiarazione, in tutte le modalità previste, è invece inibita alle singole versanti gestite da un'Amministrazione 'RIT'.

#### 4.5.2. Gestione delle dichiarazioni

Riguardo alle dichiarazioni, un'Amministrazione "RIT" dispone univocamente di funzionalità di visualizzazione. Infatti, a seguito della selezione della voce 'Gestione Dichiarazioni' del menu 'Dichiarazioni' e dell'indicazione del periodo di riferimento, viene visualizzato l'elenco delle dichiarazioni trasmesse dall'ente. La visualizzazione è simile a quella presentata in figura III, ma non è possibile procedere nella prospettazione del dettaglio e nella lavorazione della singola dichiarazione.

Il pulsante "Elimina" in alto a destra permette la cancellazione di tutte le dichiarazioni del periodo prescelto, purché:

- lo stato di tutte le dichiarazioni lo consenta (non è ammessa la cancellazione di dichiarazioni in stato " "convalidata");
- le Amministrazioni Interforze eventualmente presenti non abbiano già provveduto ad acquisire le dichiarazioni .

Non è invece possibile cancellare selettivamente solo alcune dichiarazioni.

| <b>3 Home - Microsoft Internet Explorer</b>                                       |                                                            |                      |
|-----------------------------------------------------------------------------------|------------------------------------------------------------|----------------------|
| <b>Inpdap</b> Dichiarazioni >                                                     | <b>Riscossione Crediti agli Iscritti</b><br><b>In</b><br>D | a.<br>$\overline{?}$ |
| Home $>$<br>Ricerca<br>Dichiarazioni<br>> Lista Enti<br>Versanti                  |                                                            |                      |
| Lista Enti Versanti                                                               | Elimina                                                    | Indietro             |
|                                                                                   |                                                            |                      |
| Anno e mese di riferimento: febbraio 2008                                         |                                                            |                      |
| 32 record trovati, visualizzati i record da 1 a 10.<br>Pagg. $<<$ 1, 2, 3, 4 > >> |                                                            |                      |
| <b>Codice Fiscale Ente</b>                                                        | <b>Denominazione Ente</b><br>Stato                         | <b>Interforze</b>    |
|                                                                                   | CONVALIDATA CON DATI CONCORDANTI                           | N                    |
|                                                                                   | CONVALIDATA CON DATI CONCORDANTI                           | N                    |

Figura OOO: Lista dichiarazioni trasmesse dal RIT

### 5. ALLEGATO A: TIPOLOGIE DI STATI DELLA DICHIARAZIONE E DELLA TRATTENUTA

### 5.1 STATI DELLA DICHIARAZIONE

Di seguito si presenta una tabella nella quale sono descritti i vari stati in cui si può trovare una dichiarazione.

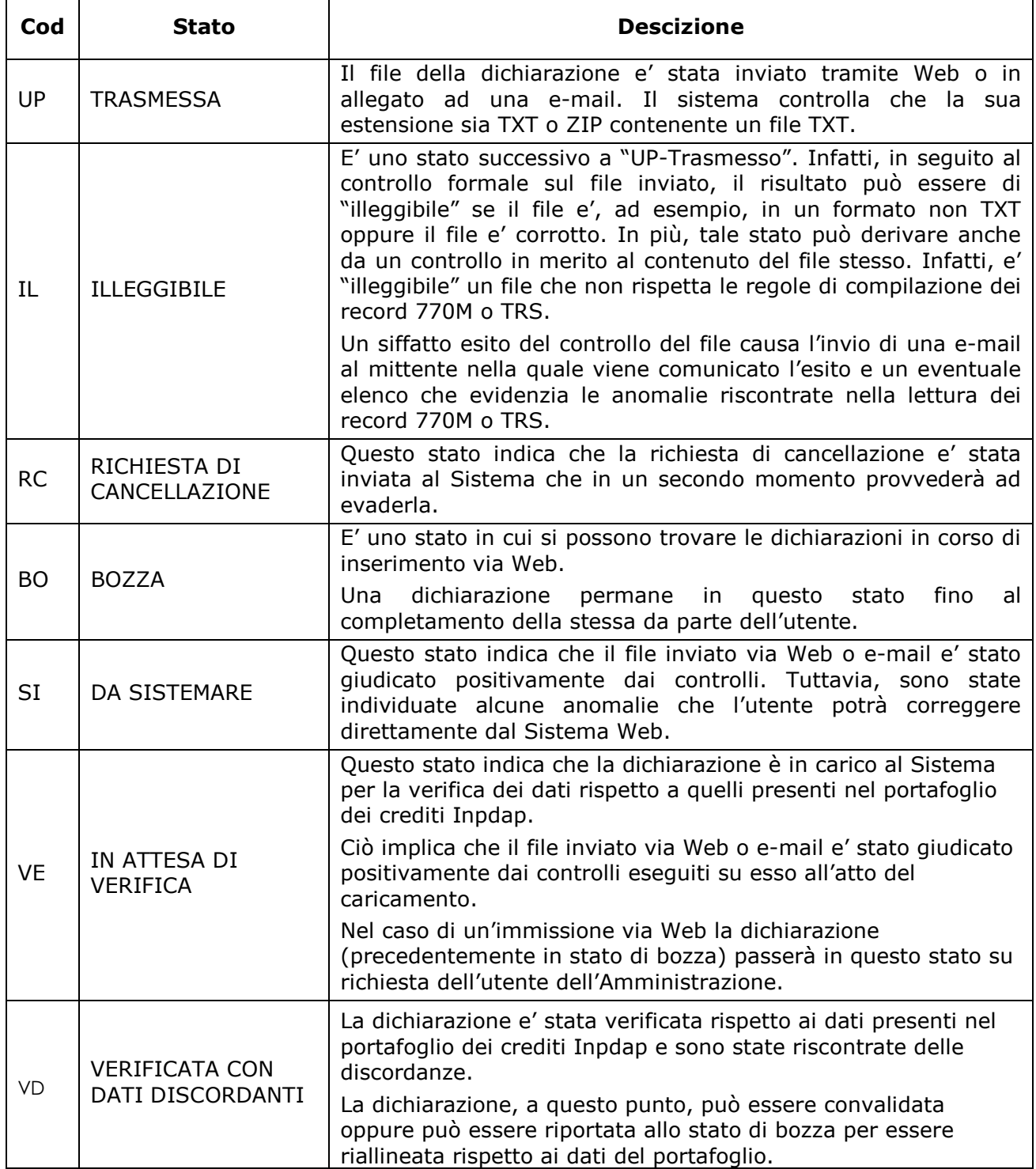

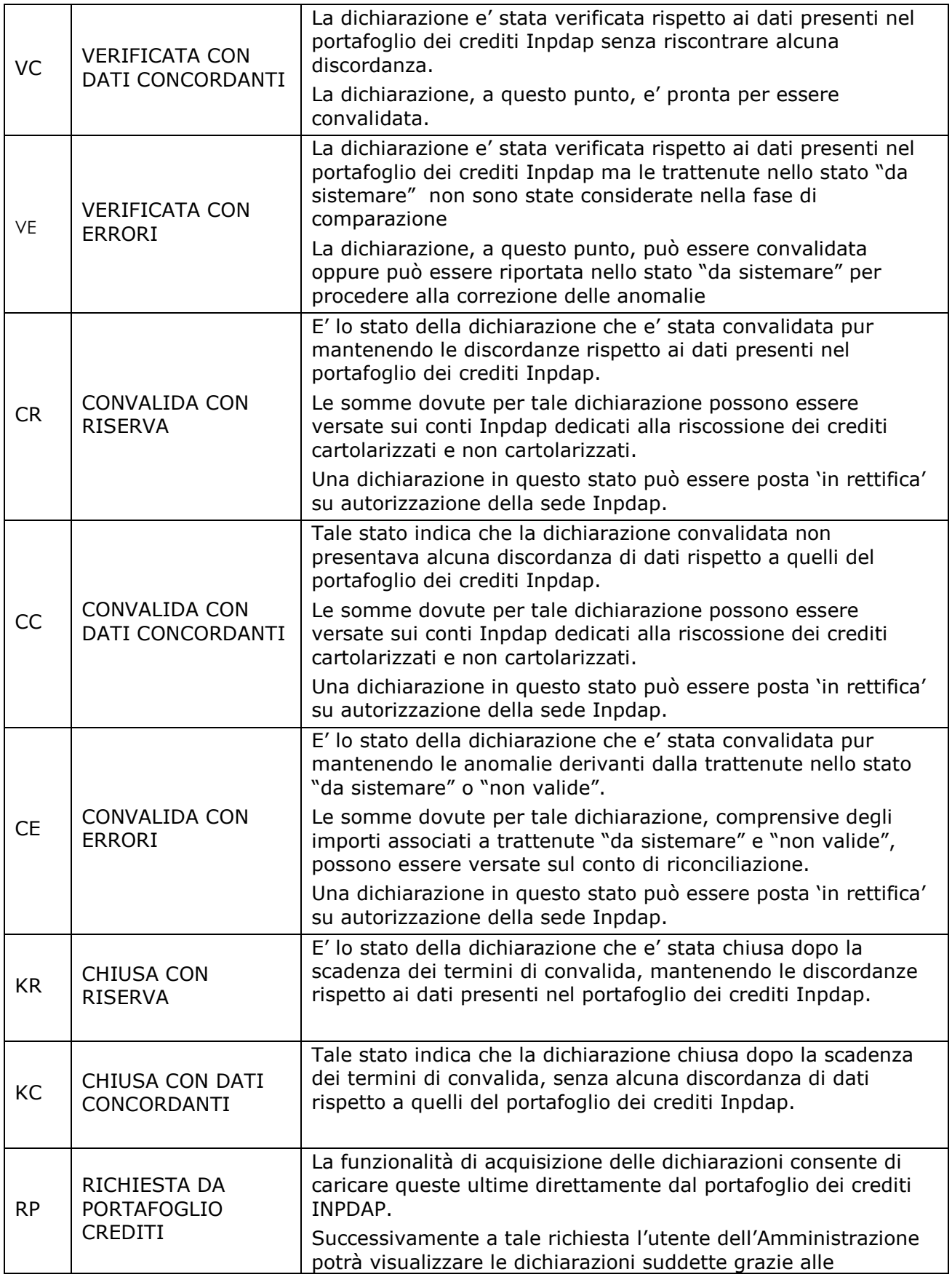

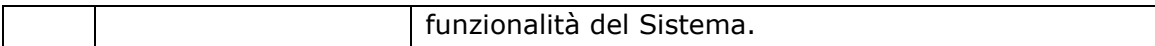

## Tabella 1: Stati della dichiarazione

#### 5.2 TIPOLOGIE DI STATI DELLA TRATTENUTA

Di seguito si presenta una tabella nella quale sono descritti i vari stati in cui si può trovare una trattenuta.

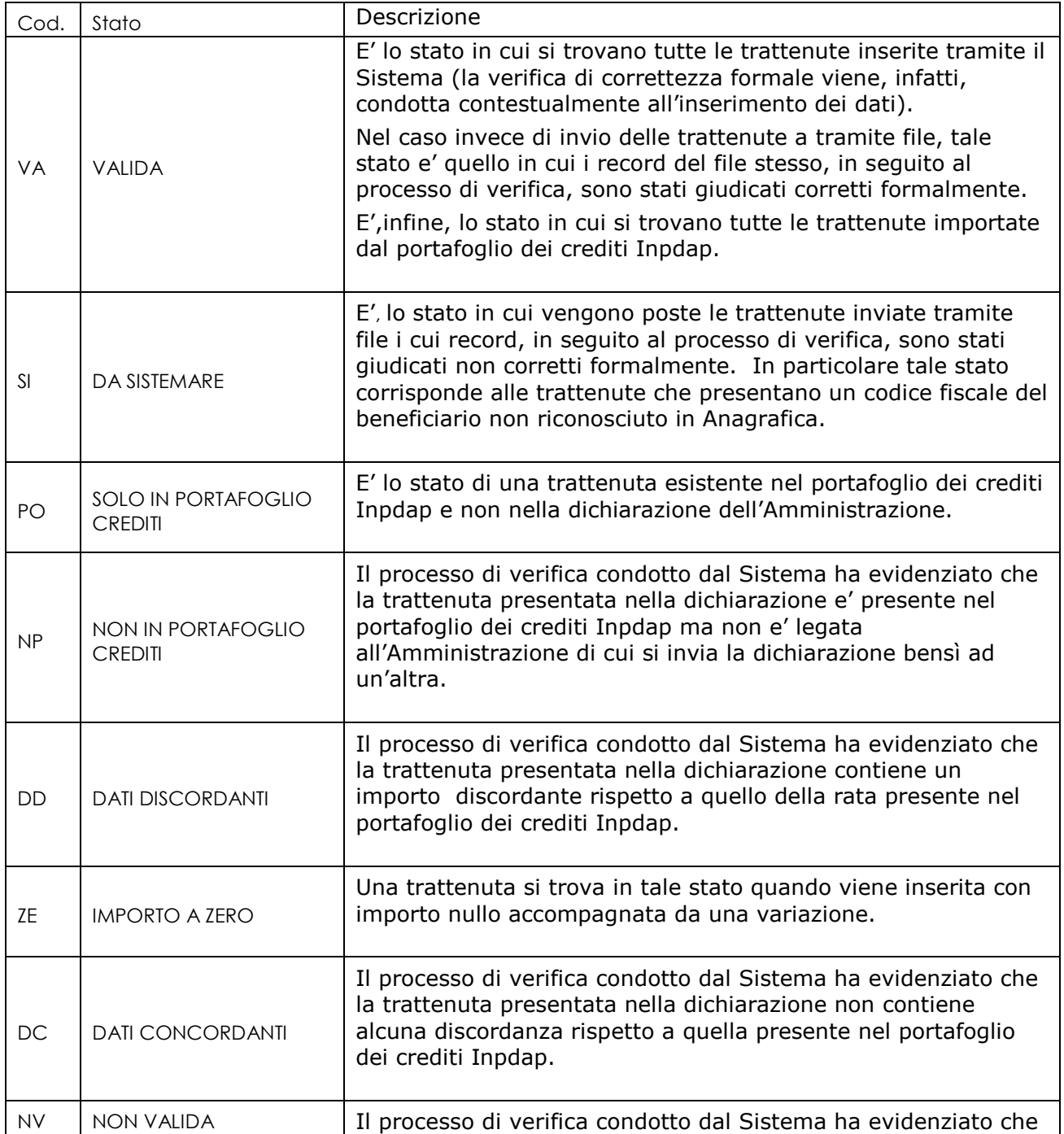

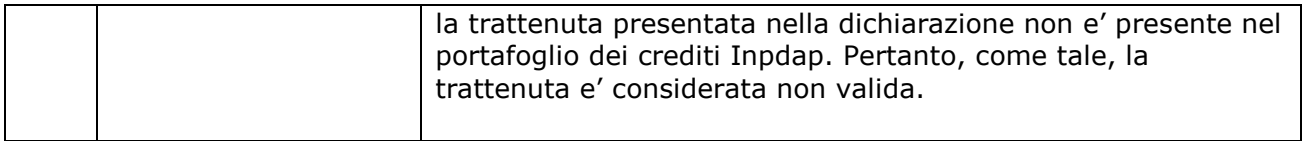

#### Tabella 2 – Stati della trattenuta

#### 5.3 STATO DELLA TRATTENUTA IN BASE ALLO STATO DELLA DICHIARAZIONE

Di seguito si presenta una tabella sinottica dei differenti stati della trattenuta rispetto a quelli della dichiarazione. Per ogni stato della dichiarazione, inoltre, si elenca quello atteso successivamente.

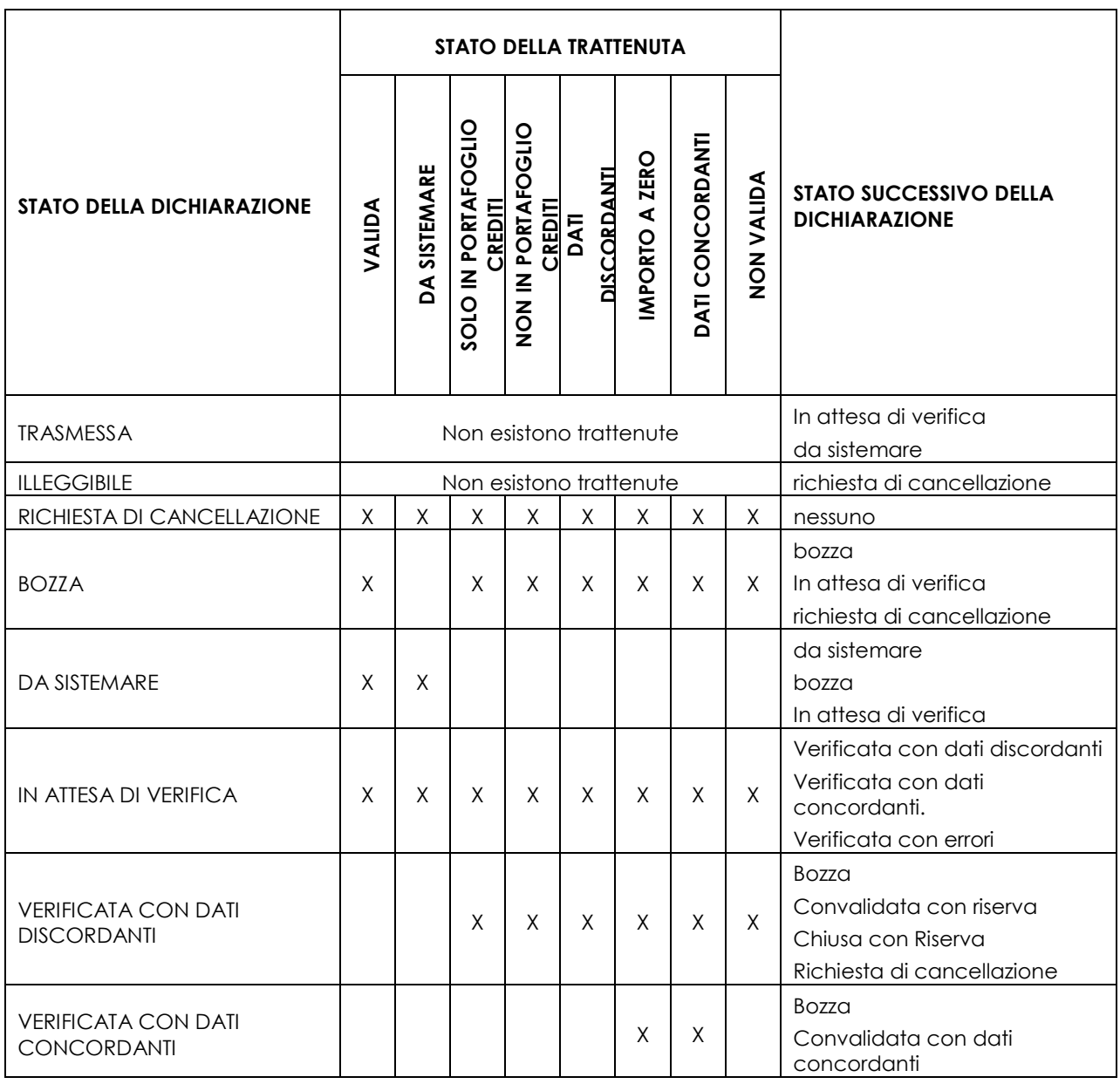

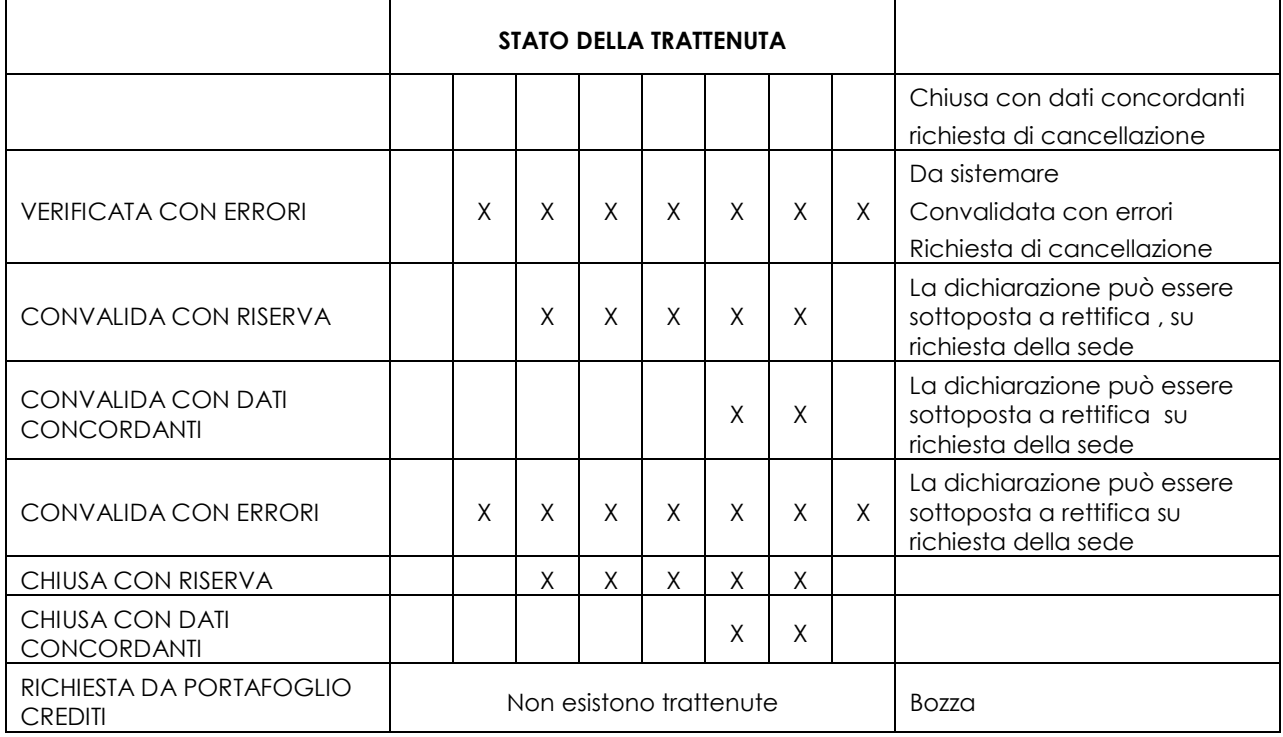

Tabella 3: Stato della trattenuta in base allo stato della dichiarazione